# **iPhone体験教室**

**(初級編)**

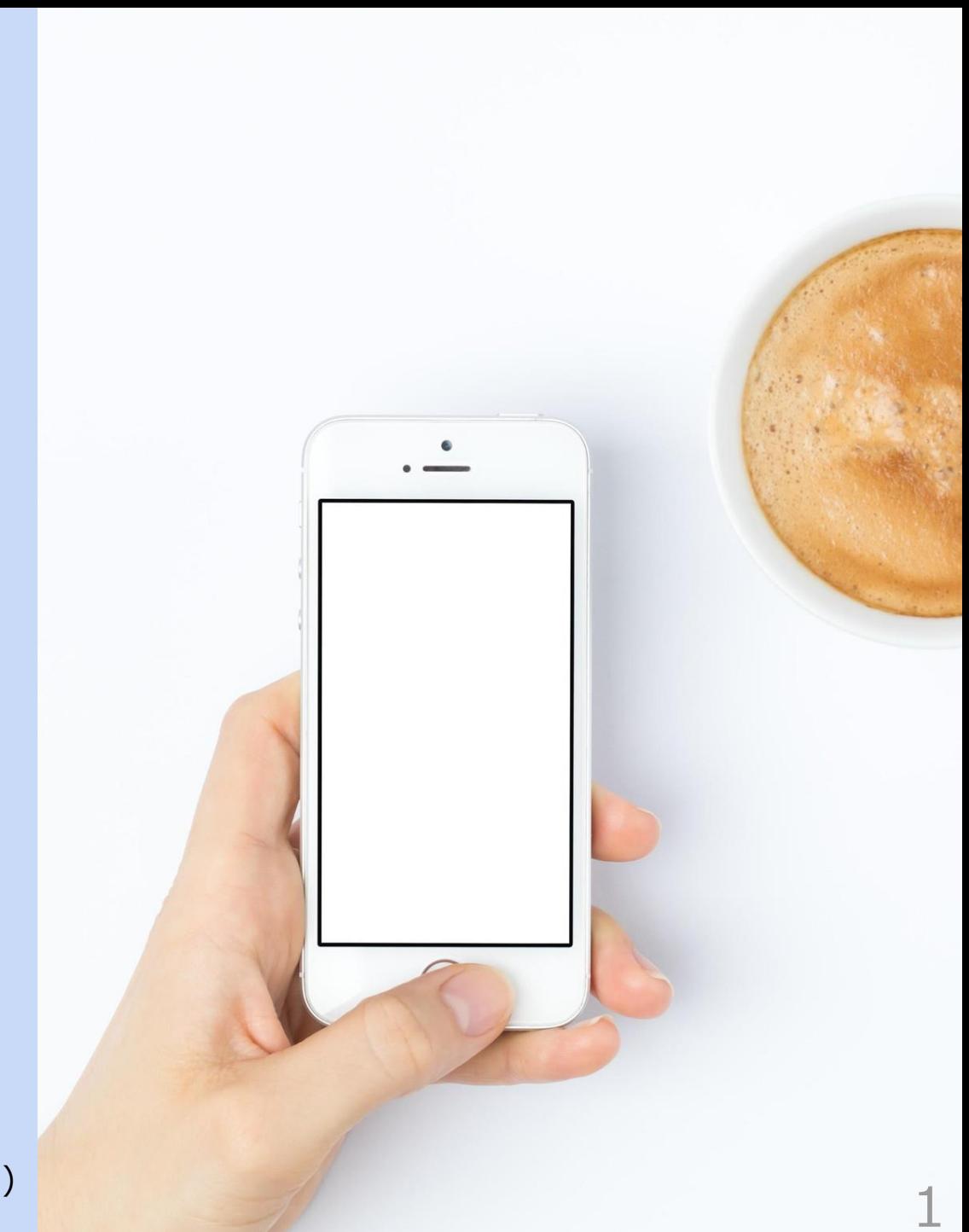

配布用(Ver.1.1・20220323)

#### **本日の流れ**

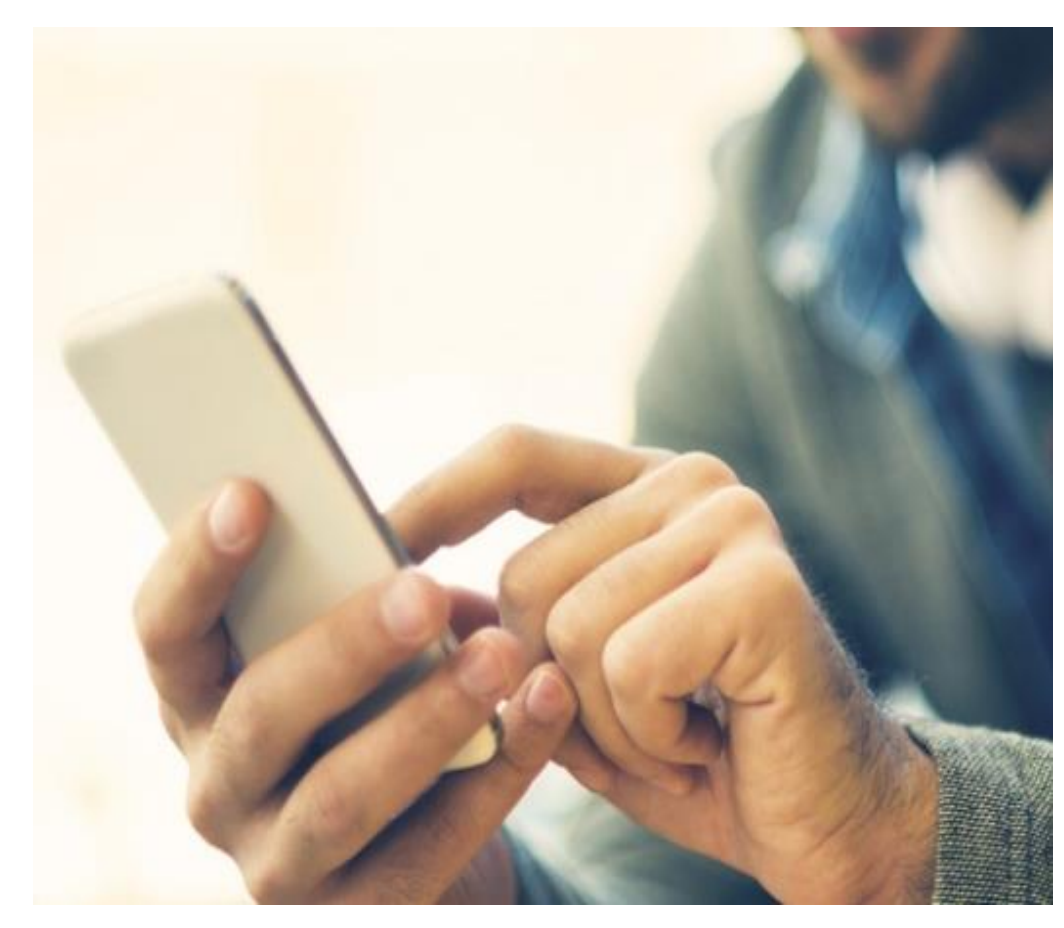

- **1. スマートフォンとは 2. 各ボタンとスイッチについて 3. 指の操作方法 4. おすすめアプリ紹介(110番アプリ) 5. アプリ体験 ・カメラ ・メール**
	- **・読み上げアプリ**
	- **・Googleレンズ**

# **1. スマートフォンとは**

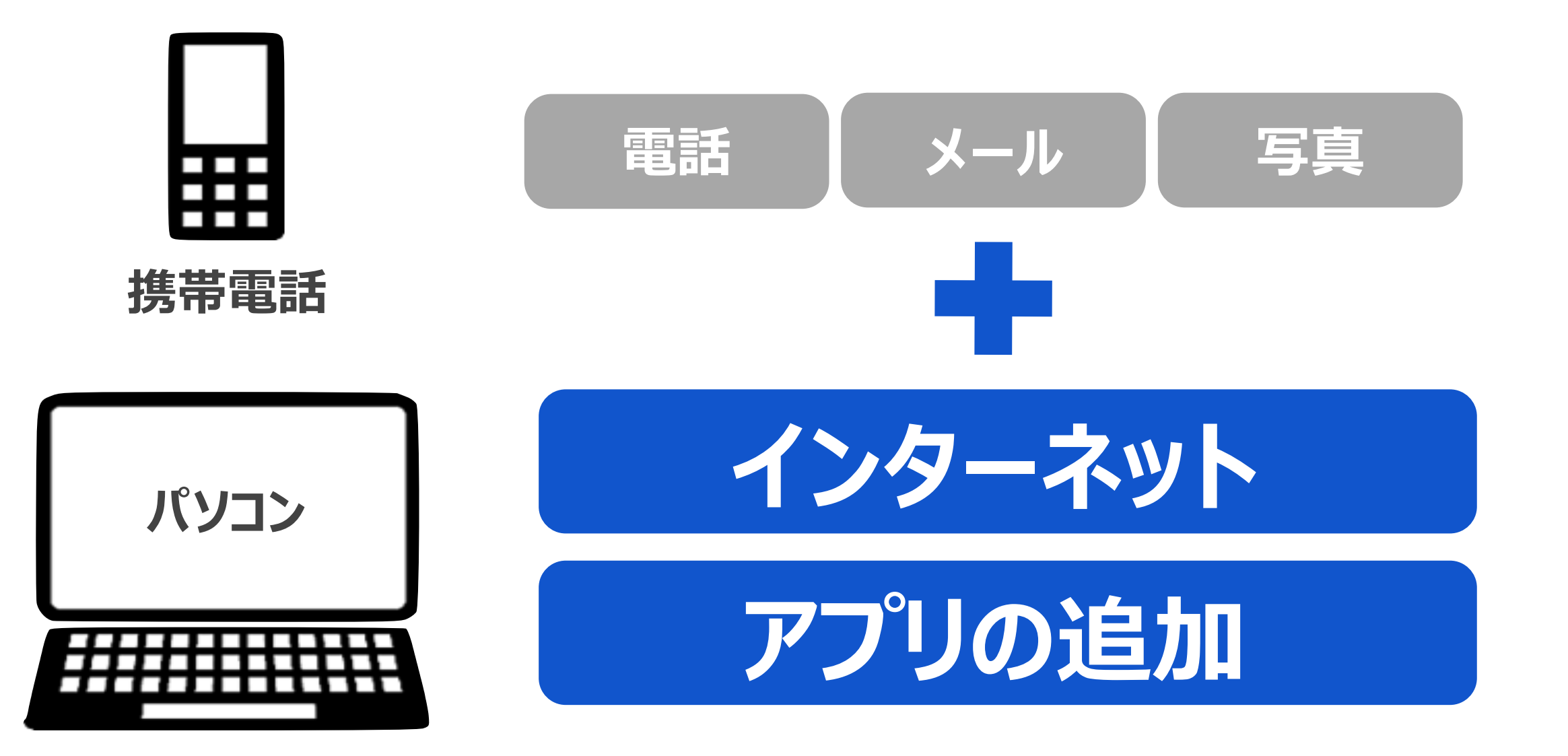

## **携帯電話とパソコンのいいとこどり**

**携帯電話 携帯電話は主に電話やメールが中心!**

- パンオンはインファインパスポ**でひに**ソ到四でプロント<br>【とができる!<br>- 西天ナナキノアトゥアナ日やさい! **・スマートフォンはインターネット検索をしたり動画を見たり、パソコンと 同じことができる!**
- **・しかも、画面も大きくてとっても見やすい!**
- **アプリの追加 ・最大の特長は、『アプリの追加』!**

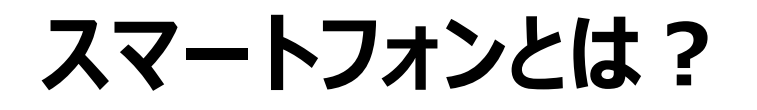

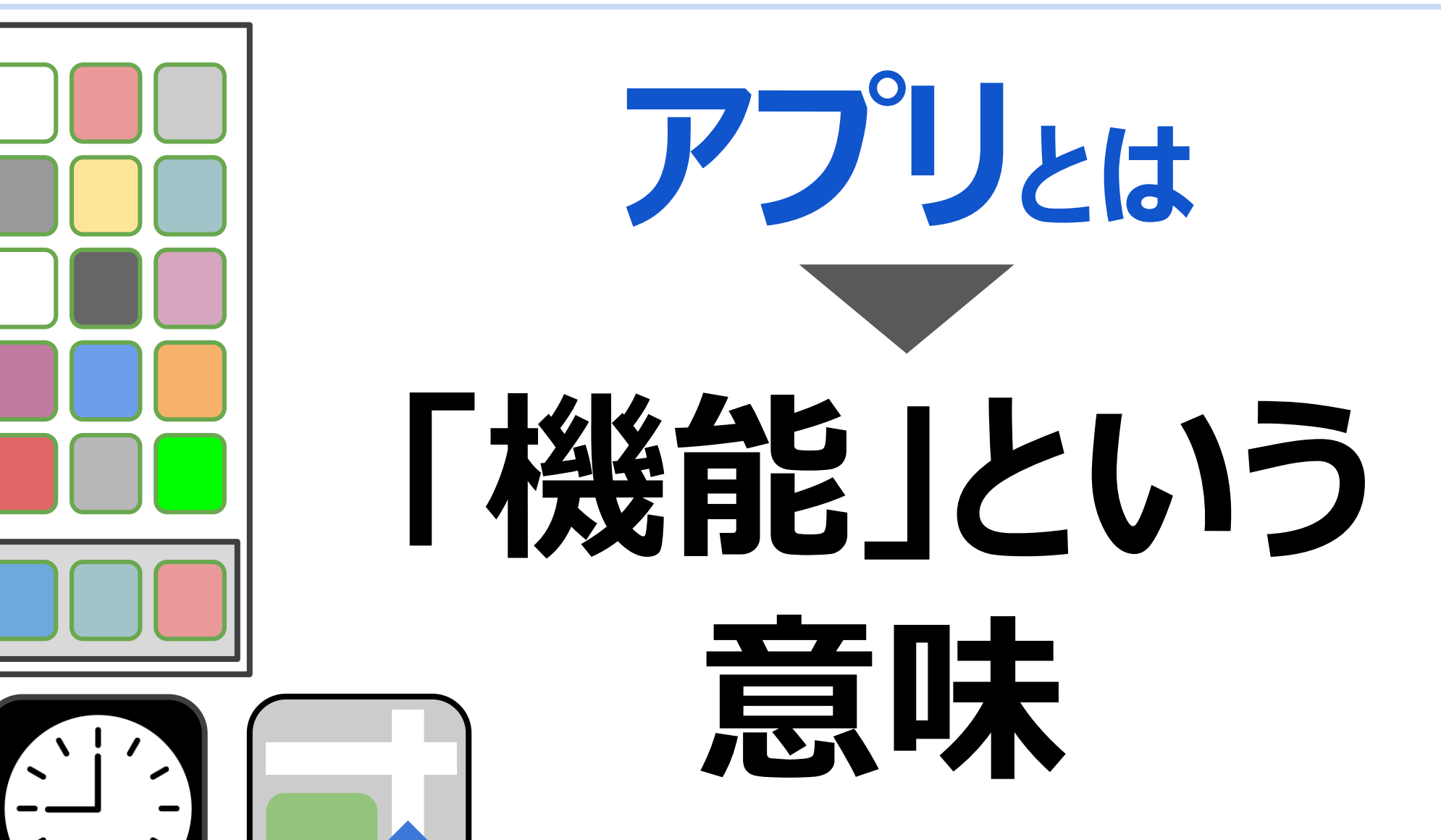

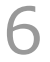

# **アプリとは**

## **スマートフォン上に並んでいる絵柄が【機能】**

7

# 画面に表示されている絵柄をみればどんな機能かすぐわかる。<br><del>《ヘモ</del>を約4.7 ト<sup>級会はお</sup>待ミナナ

#### **絵柄を触れると機能が使えます。**

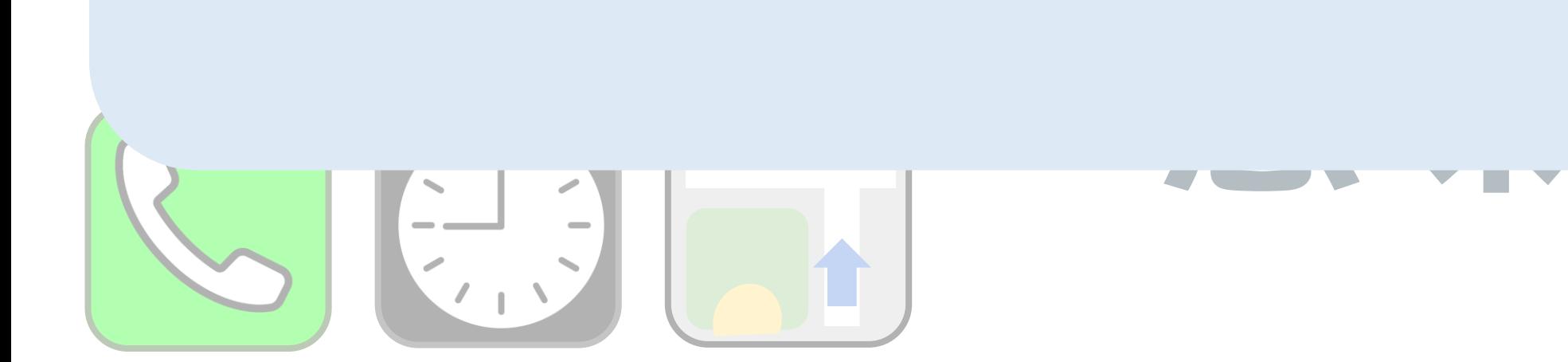

# アプリ追加で機能が増やせる! **スマートフォンとは?**

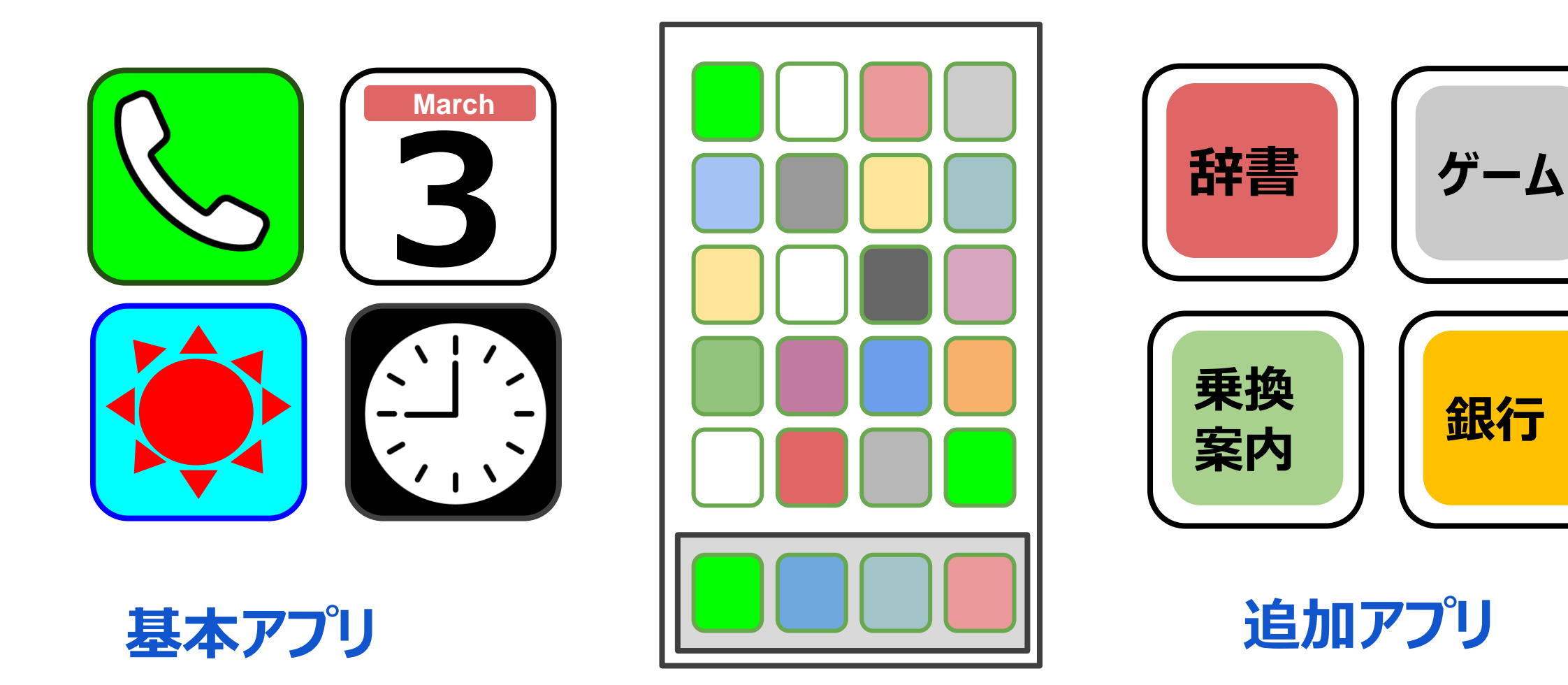

# アプリ追加で機能が増やせる!

#### **March 好きな機能を自分で追加できる!**

#### **3 ニュース・辞書・お薬手帳・ポイントカードや 乗換**  $'$  ("굳T와 *s* **経路検索・書籍・ショッピングの機能など… 自分に必要な機能を自由に増やすことができます。**

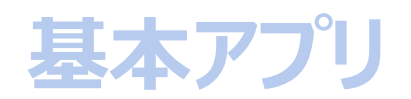

**スマートフォンとは?**

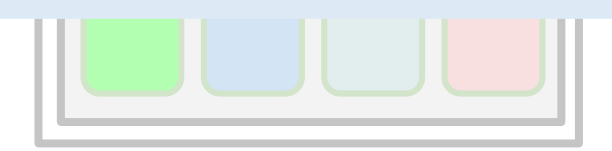

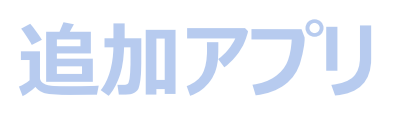

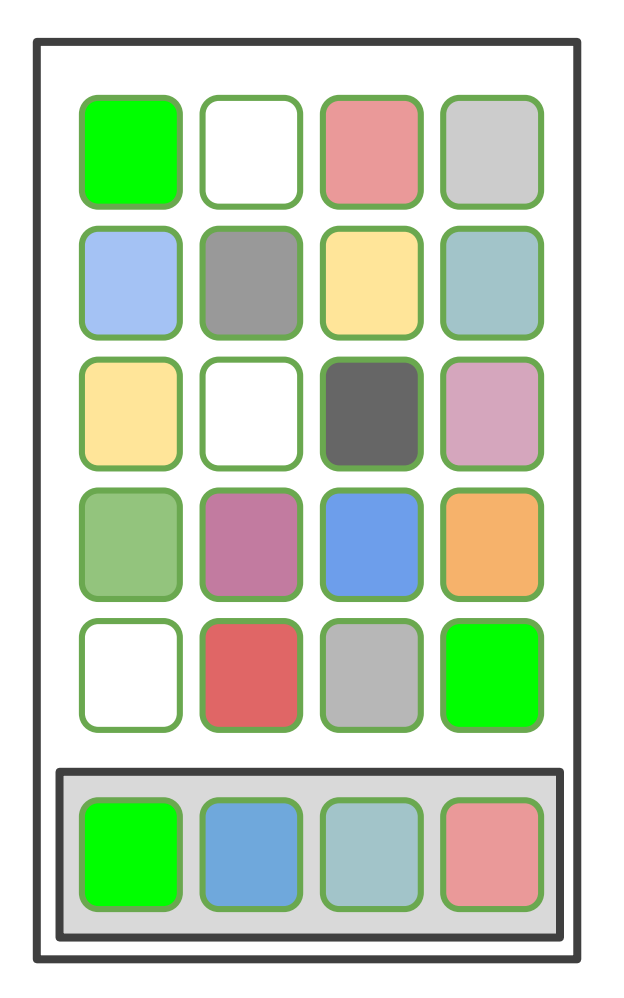

# **こんな便利なアプリ! 何個くらいある?**

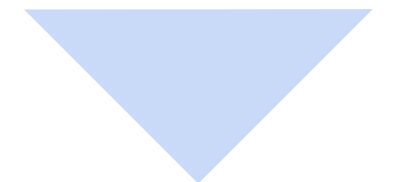

10

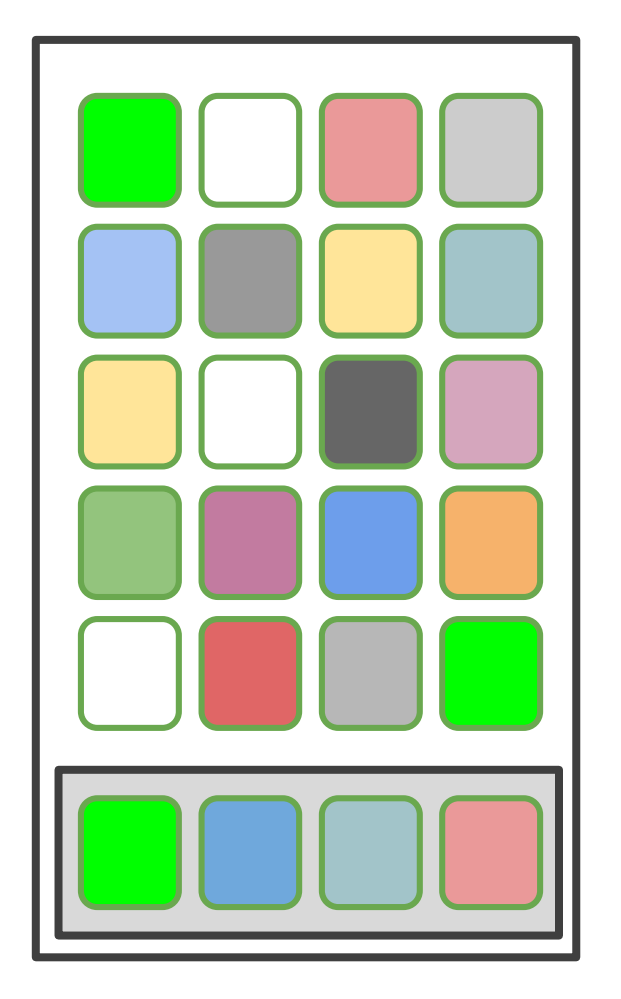

# **こんな便利なアプリ! 何個くらいある? 実は!!**

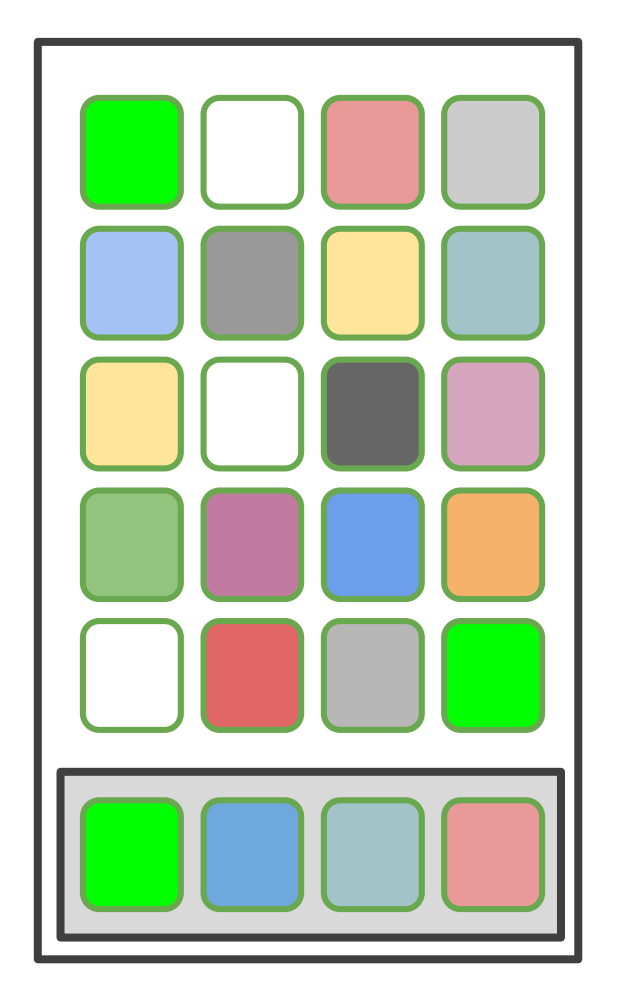

# **こんな便利なアプリ! 何個くらいある? 200<sup>万</sup>以上** 実は !!

## **こんな便利なアプリ! 何個くらいある?**

# **しかも!<br>多くのアプリは無料! 無料でも十分便利に使うことができます。 自分好みのアプリを入れてください!**

**)て入れ(くにさい!**<br>※ 一部有料のアプリもありま? **※ 一部有料のアプリもあります**

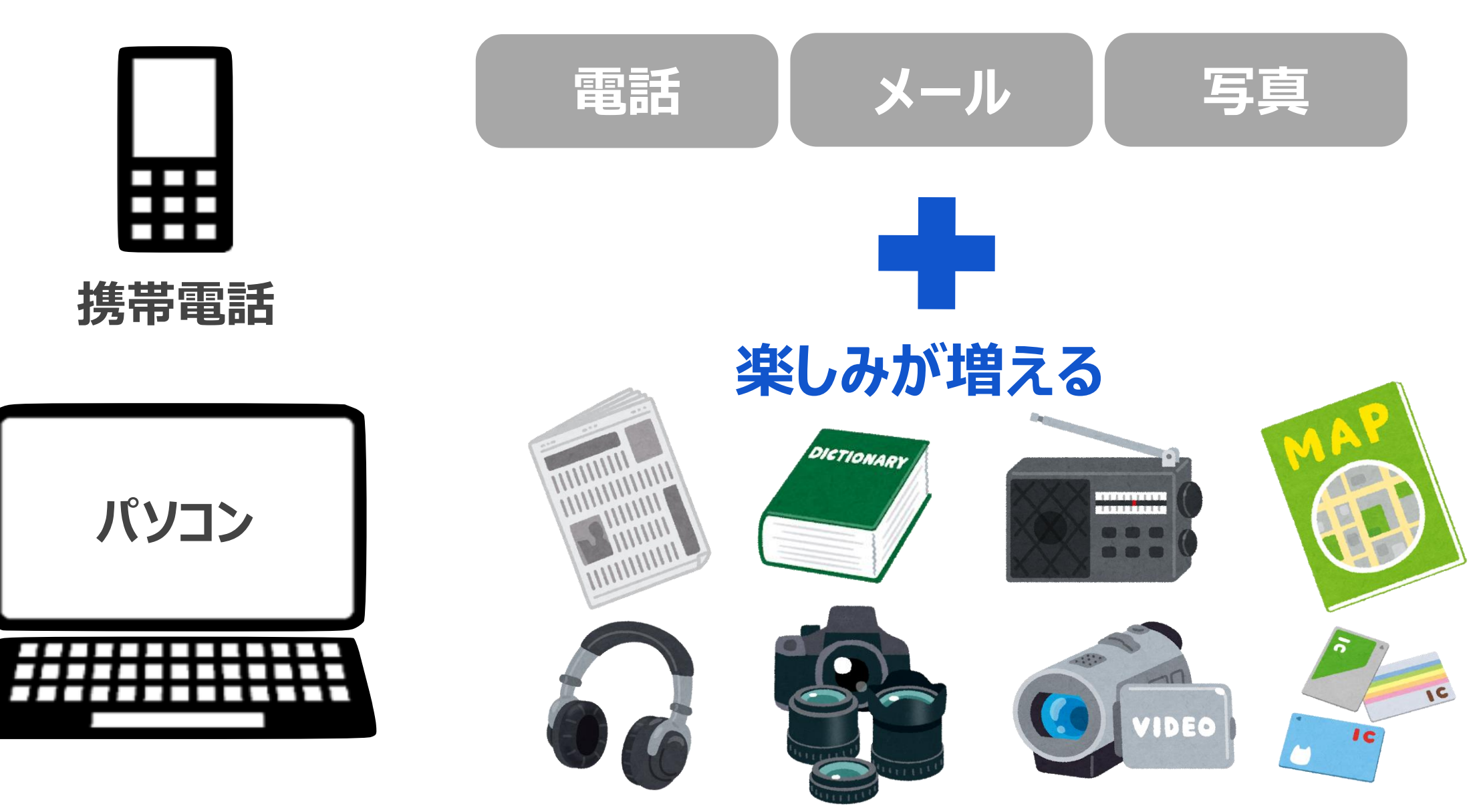

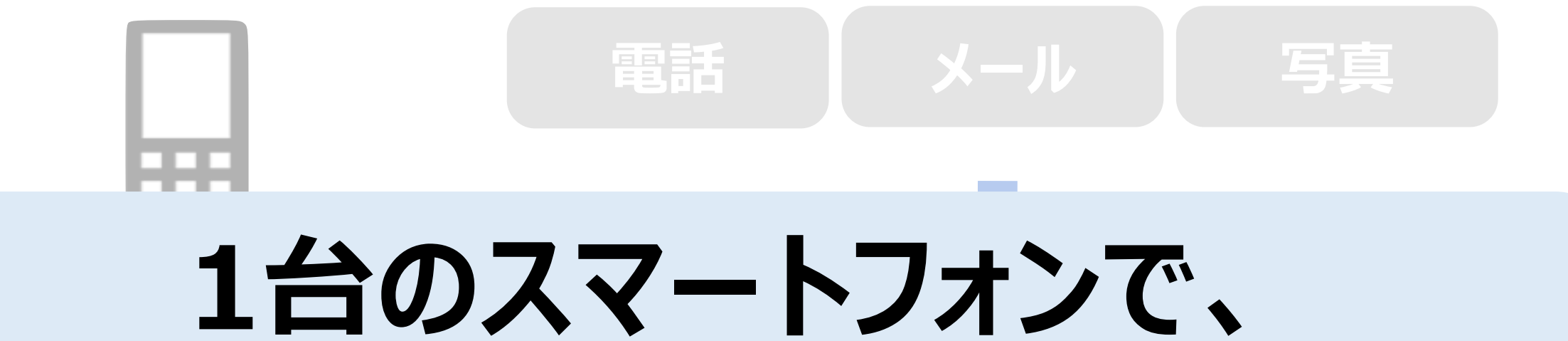

## -<br>- <del>メリカ エイチ・エイ</del> **生活がより便利に・豊かになります。**

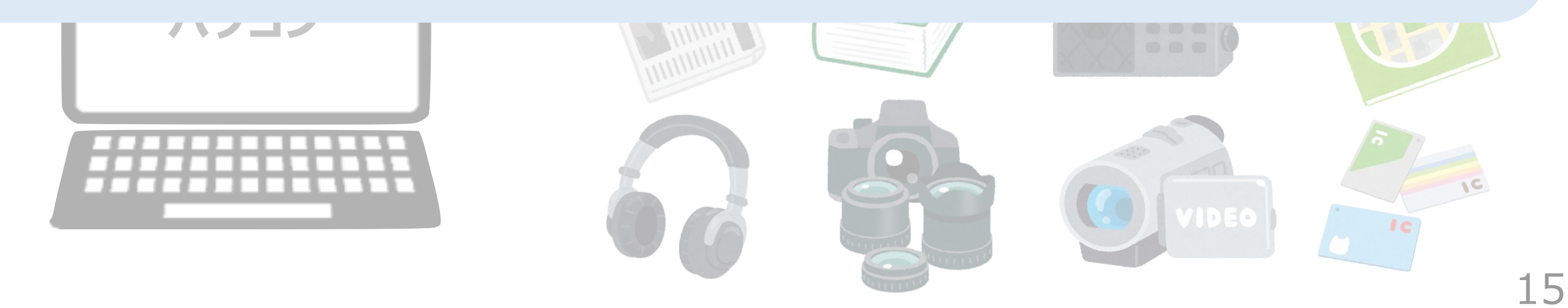

# **とても便利なスマートフォン たくさんの種類があります。**

# **スマートフォンの種類も 一緒に確認してみましょう。**

#### **スマートフォンの種類**

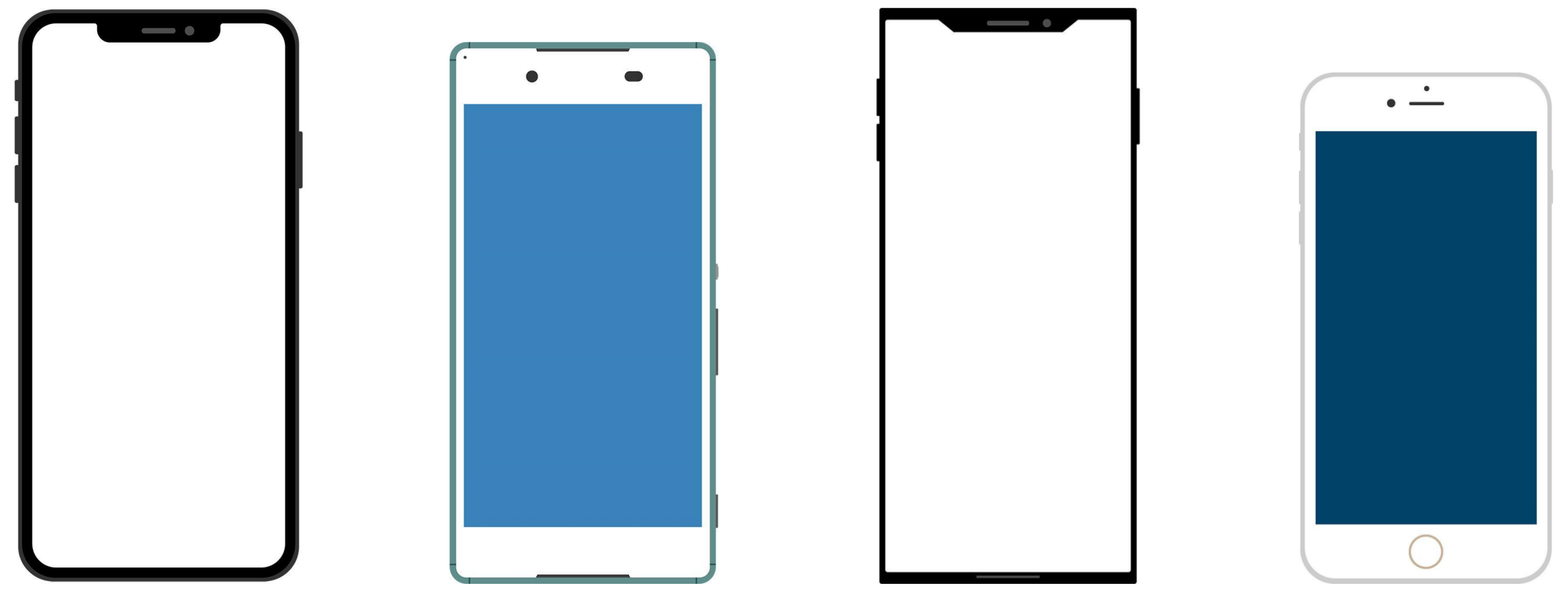

### **たくさんあるスマートフォン** 大きく分けると主に二種類!

**スマートフォンの種類**

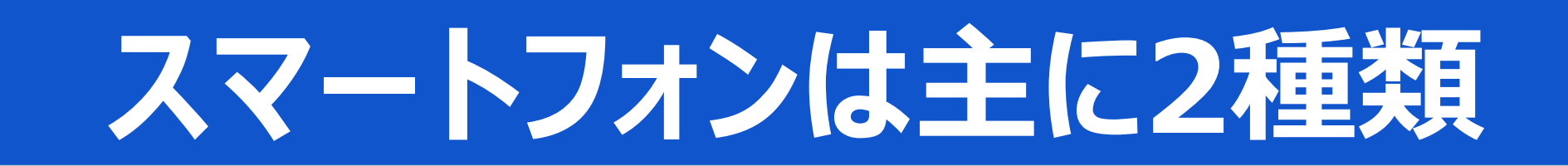

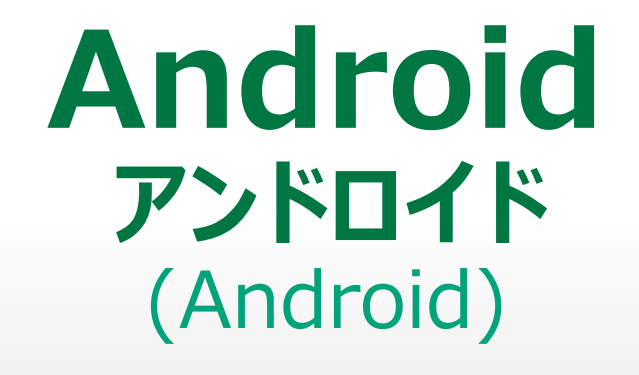

#### **iPhone アイフォン** (iOS)

### **それぞれの特徴を見てみましょう!**

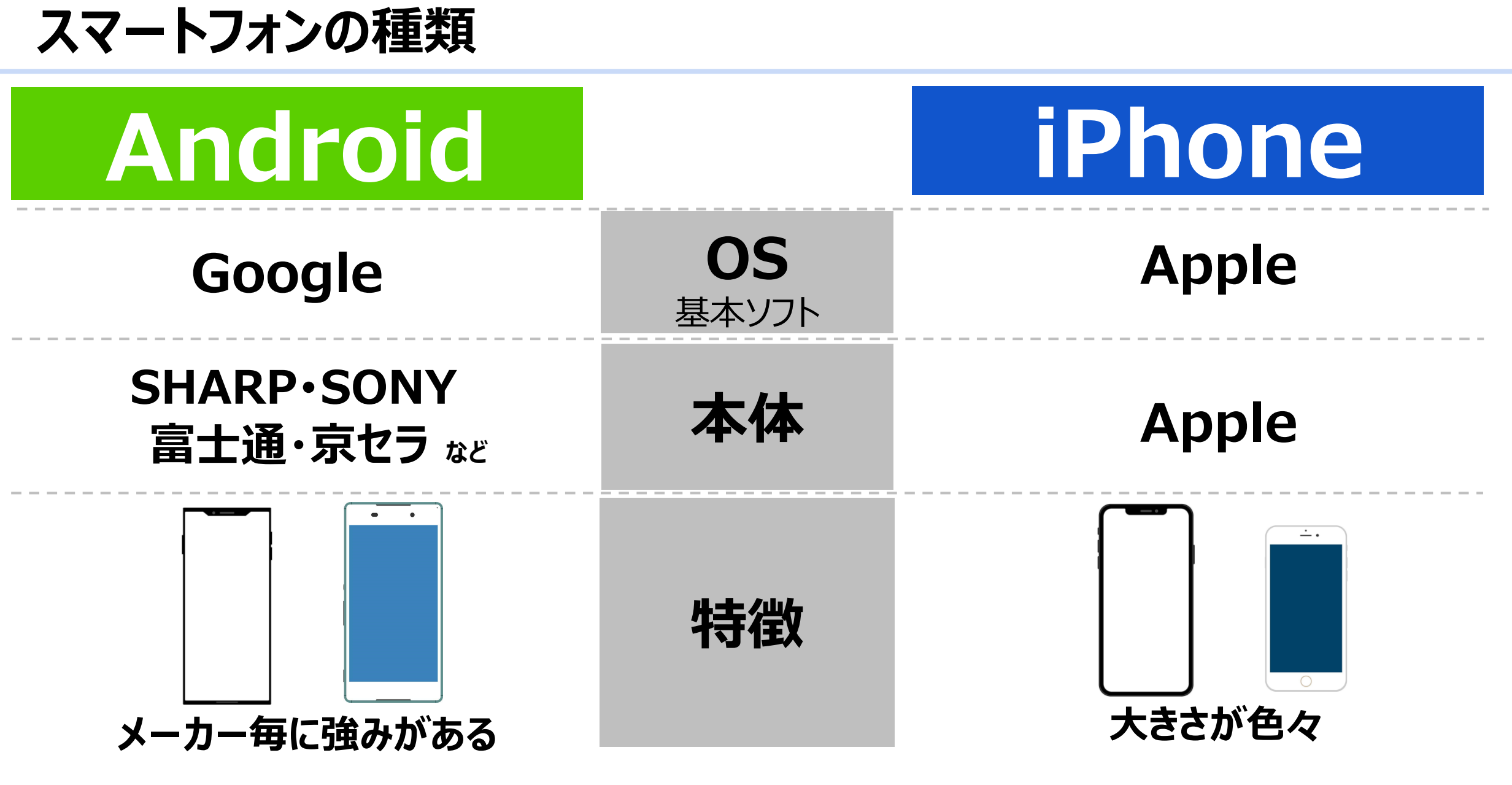

**出来ること、基本的な使い方は同じ**

# **では、スマホを 手に持ってみましょう。**

### **★スマホの持ち方**

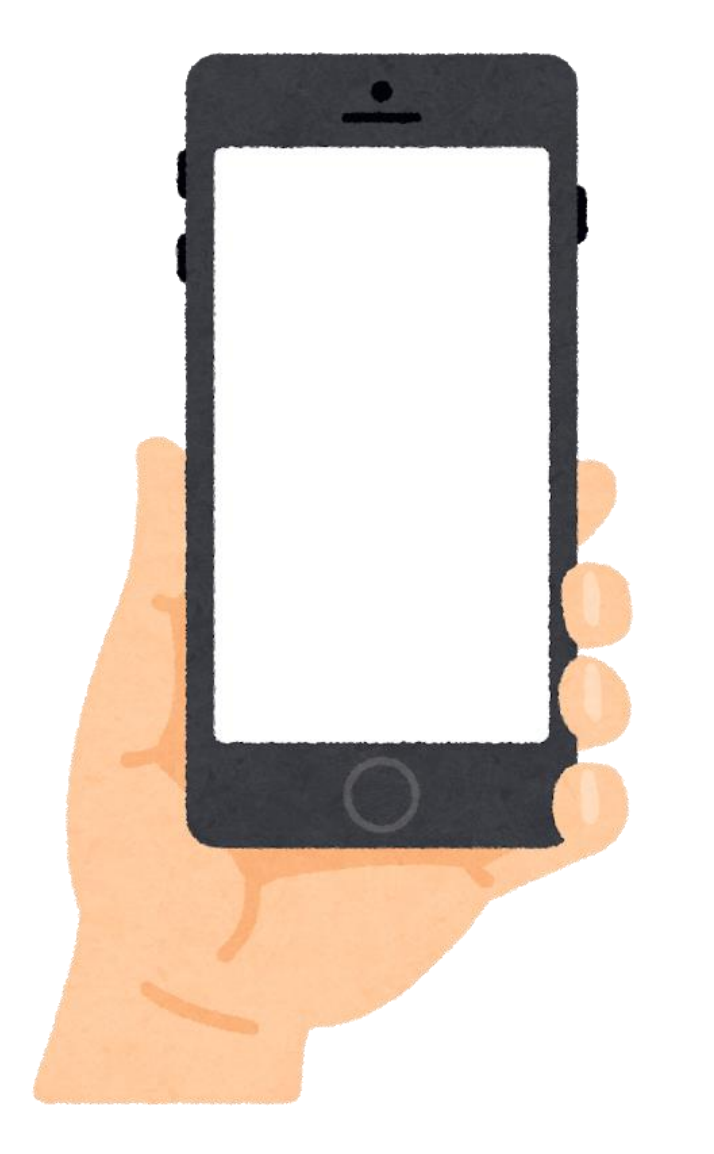

# **利き手とは 反対の手で、 スマホの下半分を 持ちましょう。**

# **2. 各ボタンとスイッチについて**

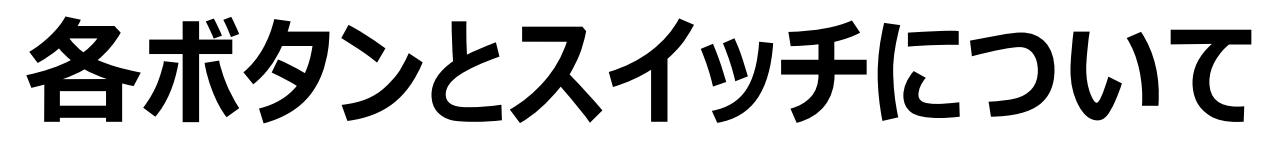

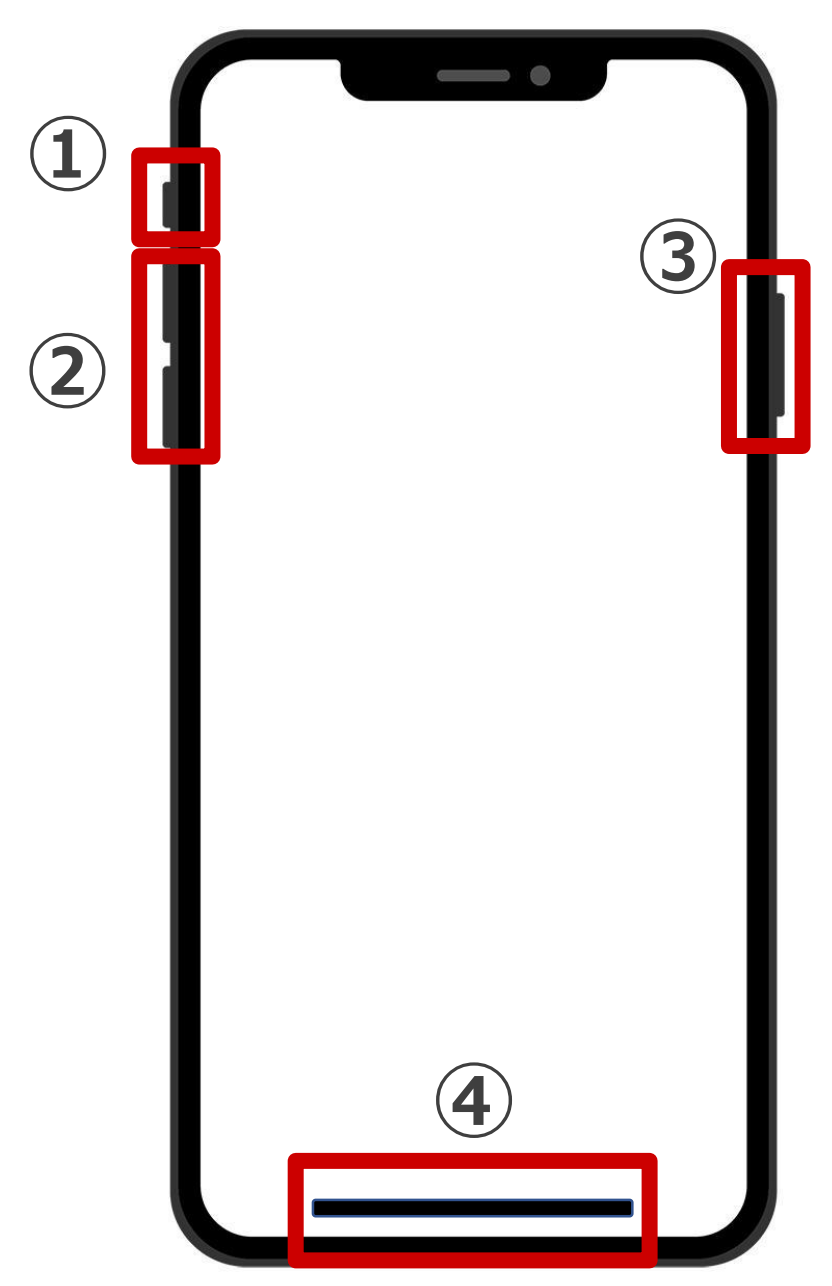

**スマホの側面には、 ボタンやスイッチがたくさんあります。**

**①~④まで ひとつずつ見ていきましょう。**

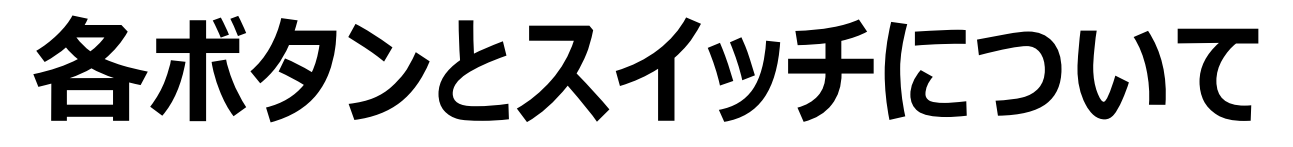

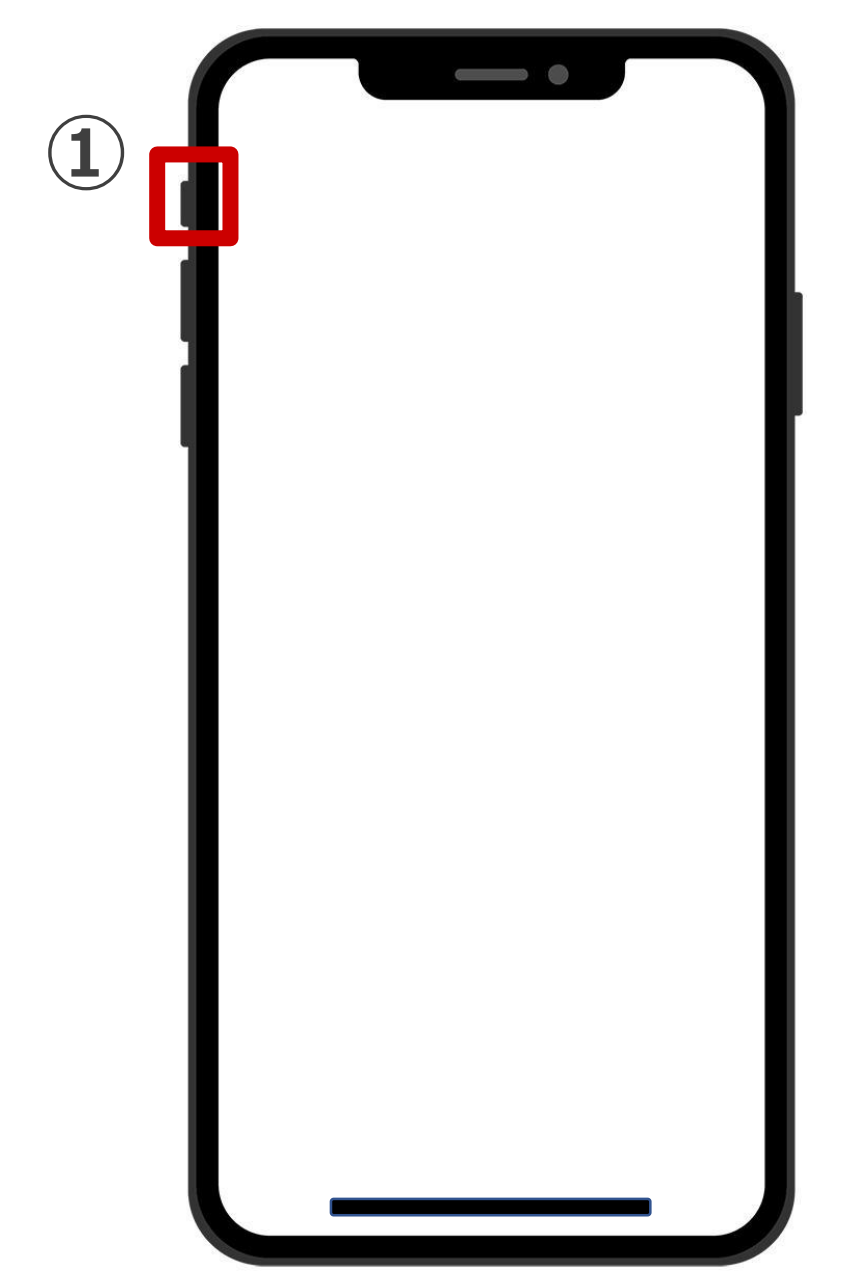

**① マナーモード**

**赤色が見える⇒消音 黒色が見える⇒音が鳴る**

**消音時は、バイブレーション (スマホが震える)や光で、 着信を知らせてくれます。**

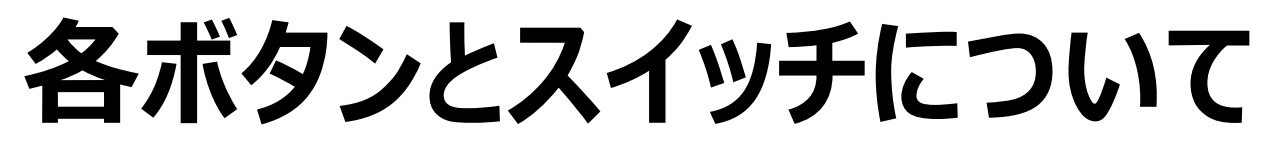

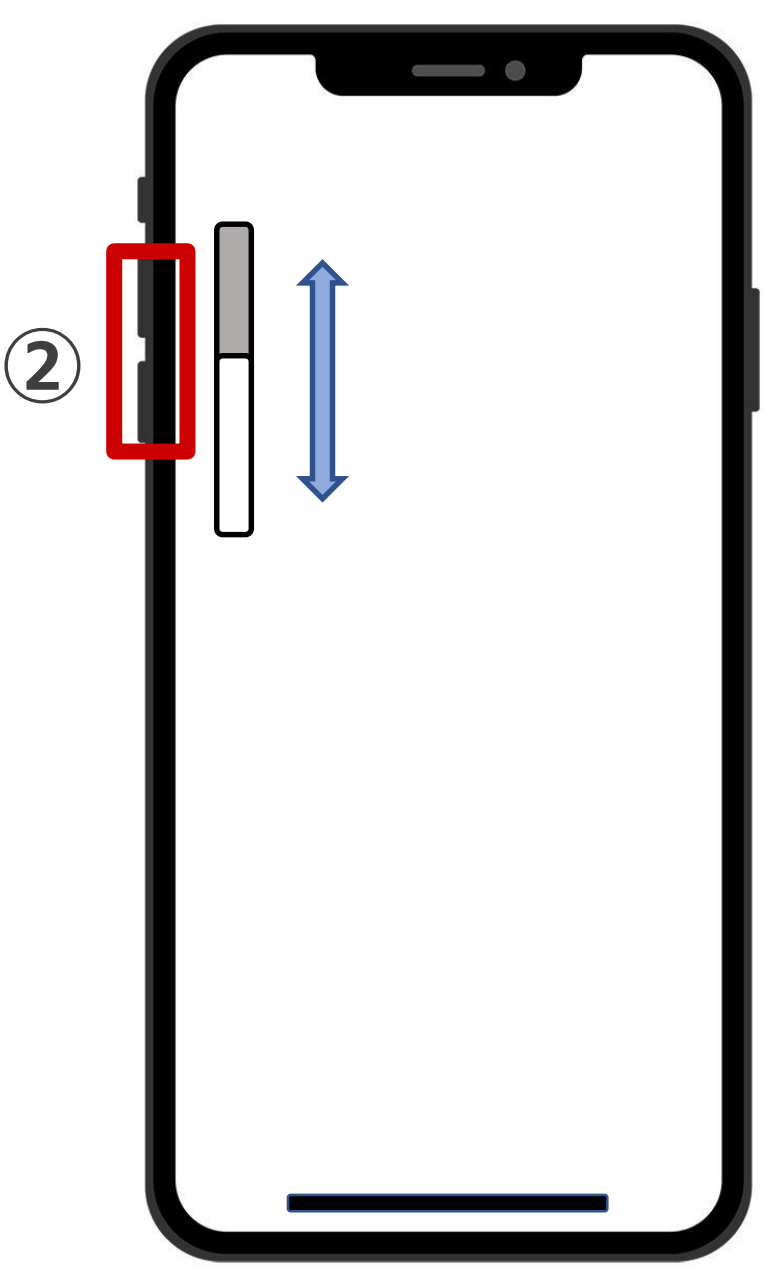

**②音量調整ボタン**

- **上のボタンは音量を大きく**
- 下のボタンは音量を小さく

**自動で以下のように切り替わります。**

**電話中⇒電話の音量**

**音楽を聴いてる時⇒音楽の音量**

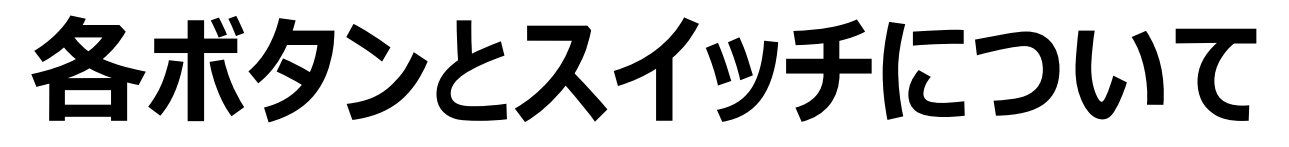

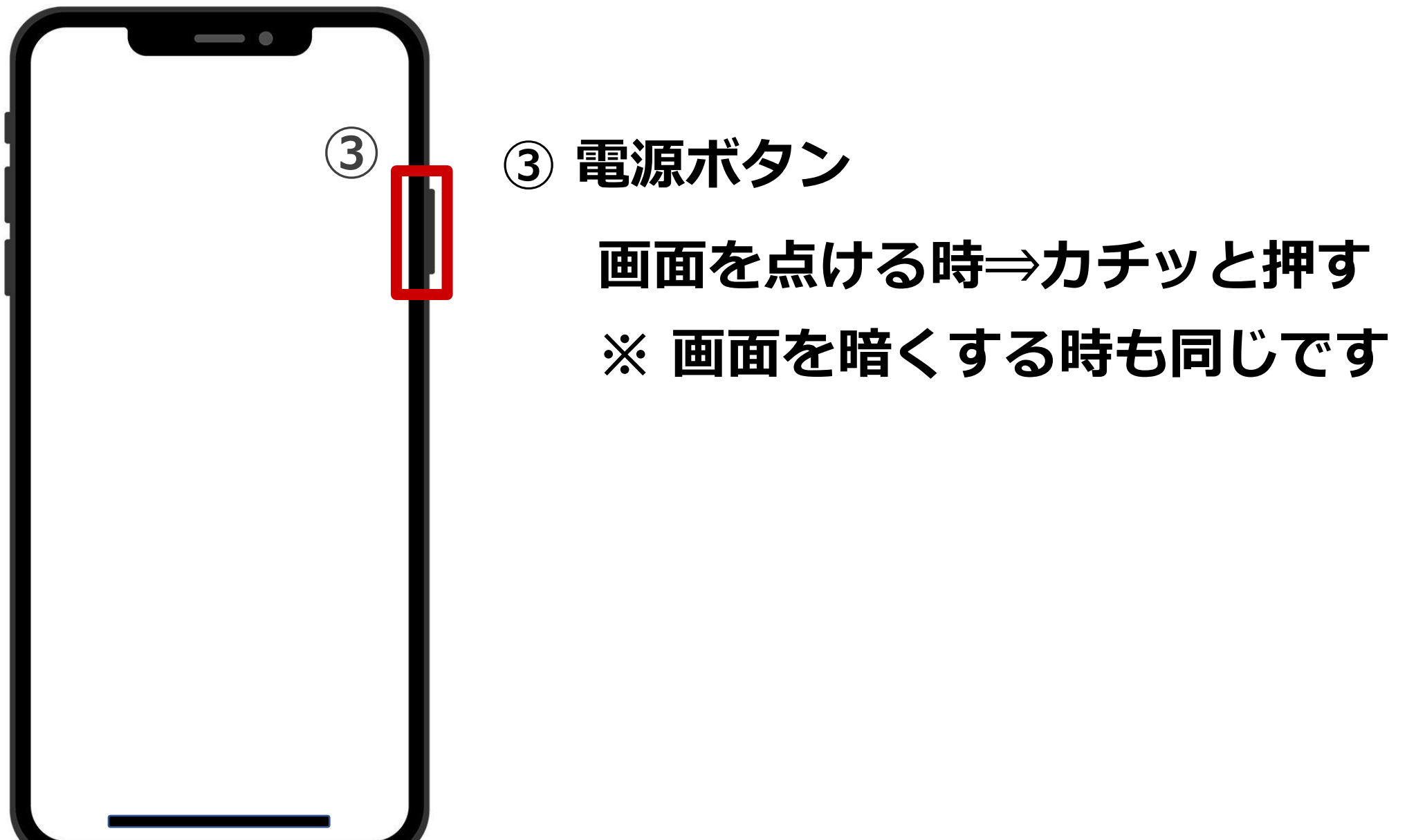

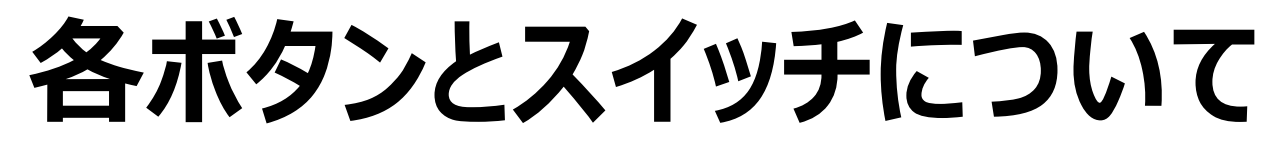

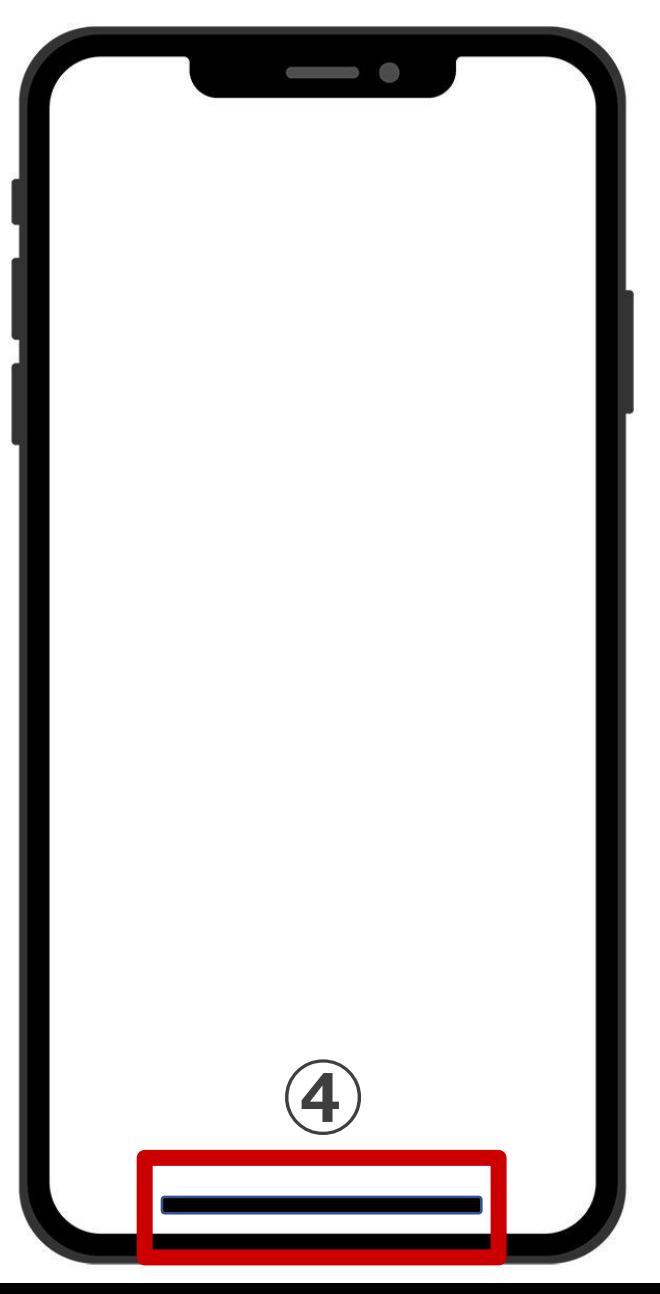

**④ ホームバー 最初にスマホを使う時 ホーム画面に戻る時**

**ホームバーを下から上に シュッとなぞります。**

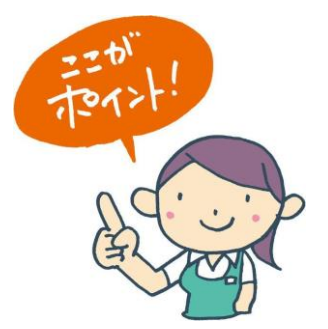

## **ホーム画面の見方**

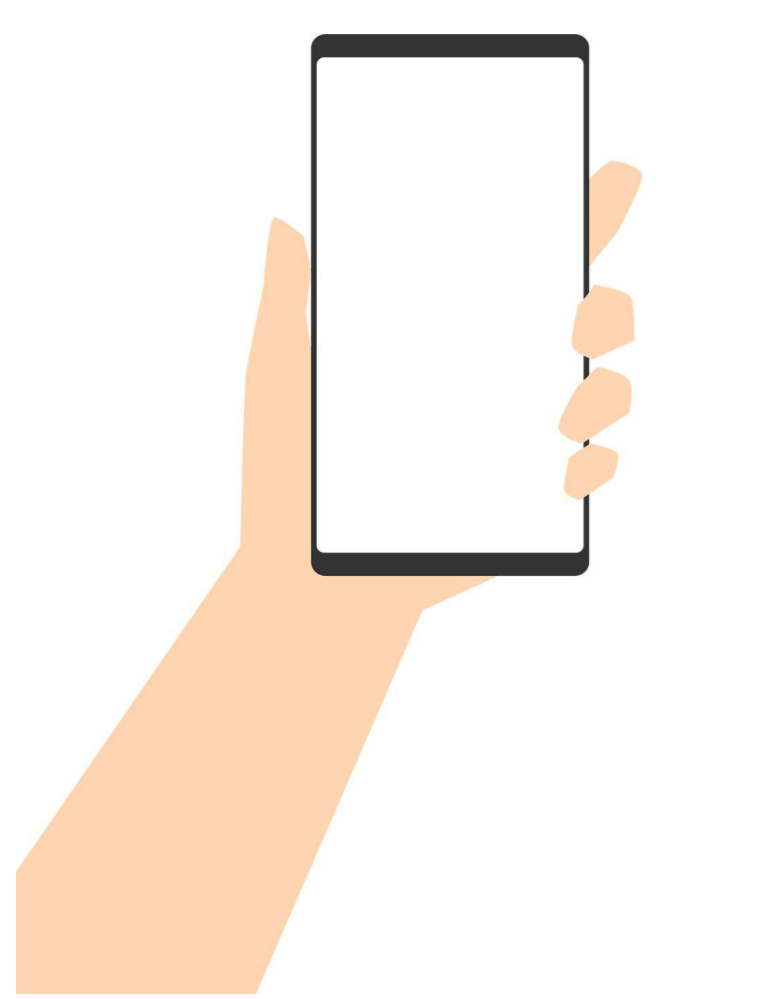

**画面が暗い状態はスリープ状態といいます。 ガラケーの折りたたんでいる状態と同じです。**

**① 右側のサイドボタンをカチッと押して、 画面を明るくします。**

**② ホームバーを下から上にシュッとなぞります。**

**最初の画面をホーム画面と呼びます。**

## **ホーム画面の見方**

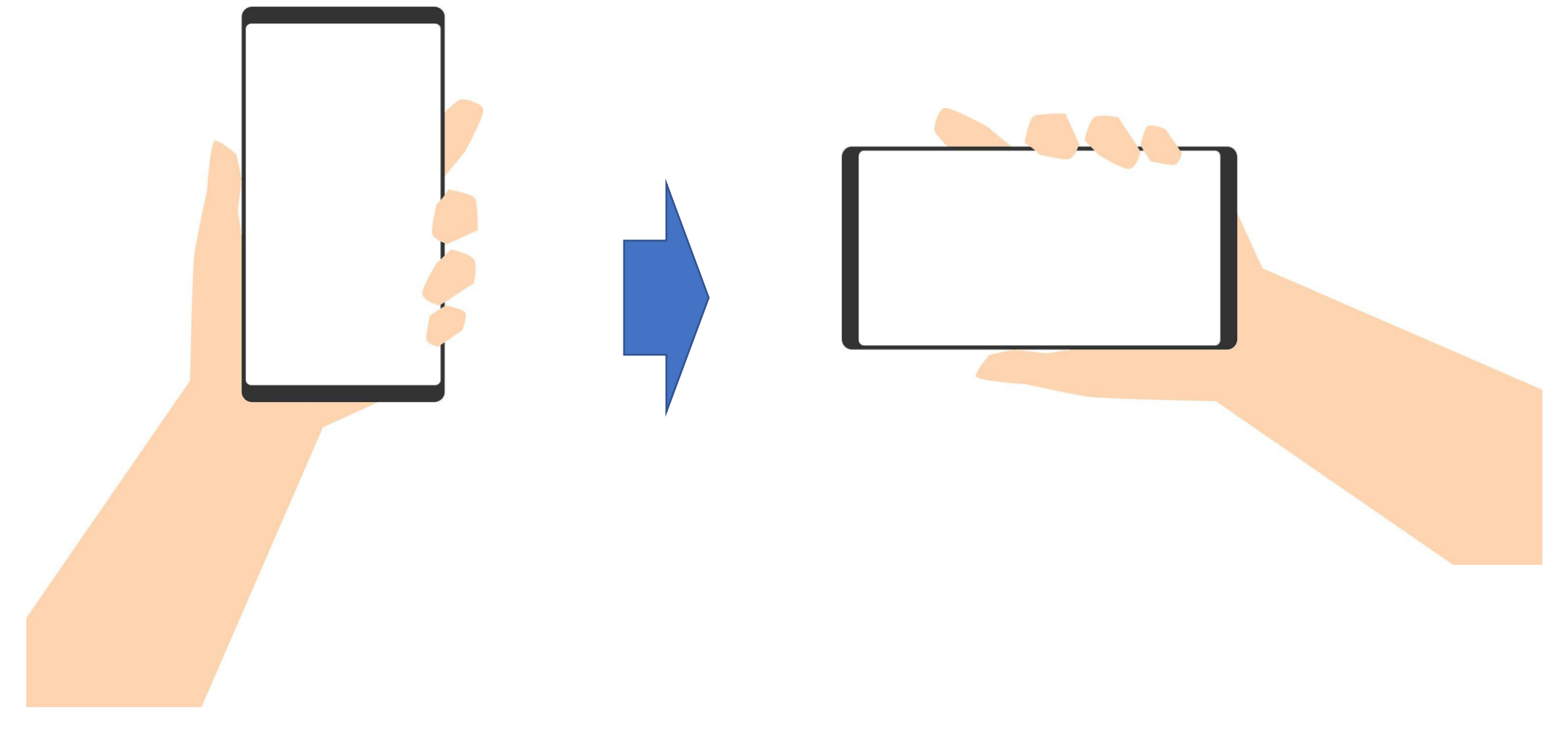

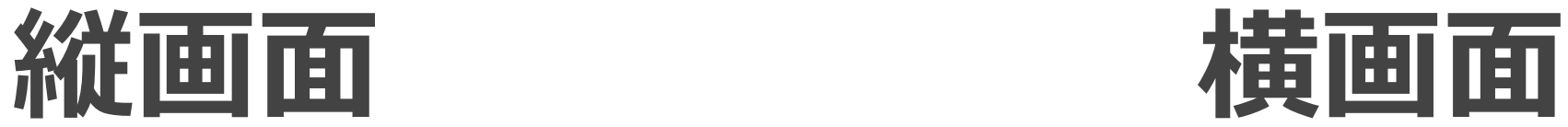

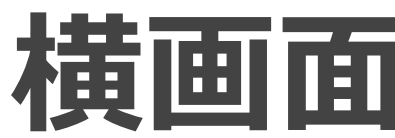

# **3. 指の操作方法**

# **スマホの指の操作は たった4つしかありません。**

## **その操作の練習をアプリを使って 体験してみましょう!**

### **★ 指の操作方法 1**

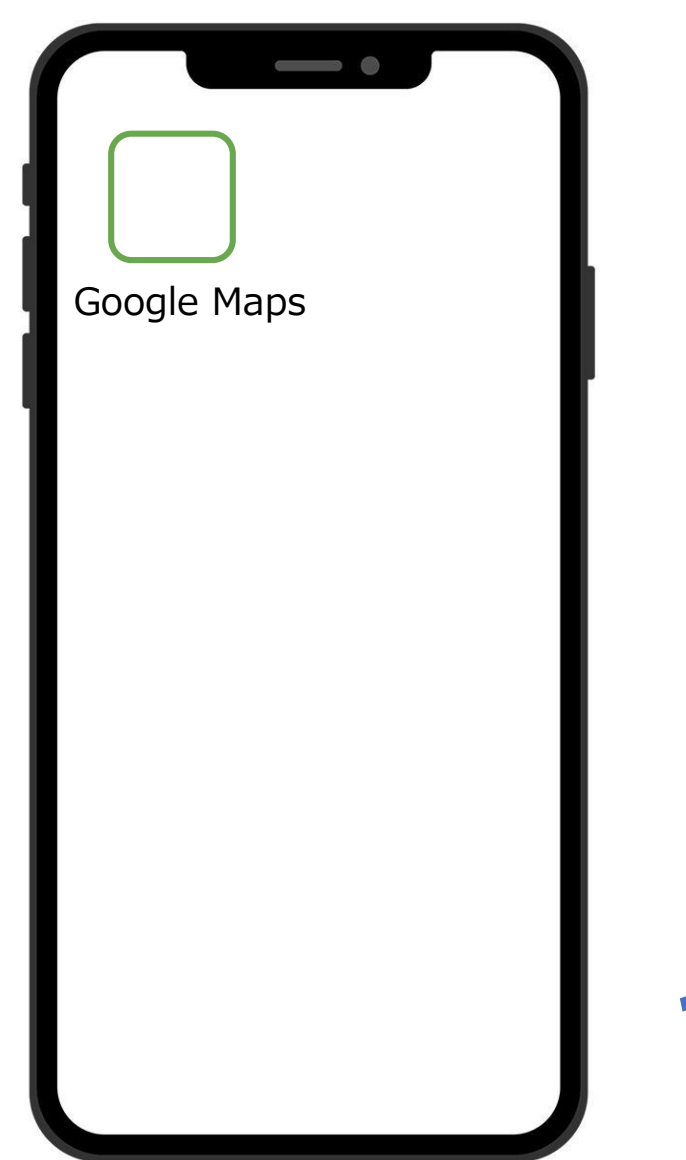

# **① 指を1本用意する ② 画面上の【Google マップ】**

# **スマホの画面は、 人の静電気に反応しています。 やさしくちょんと触れるのがコツです! をちょんと触れる**

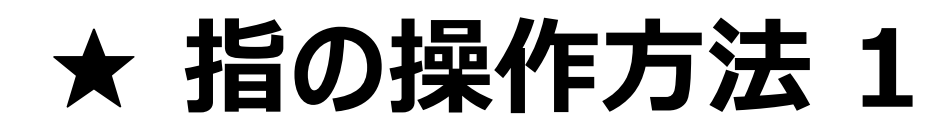

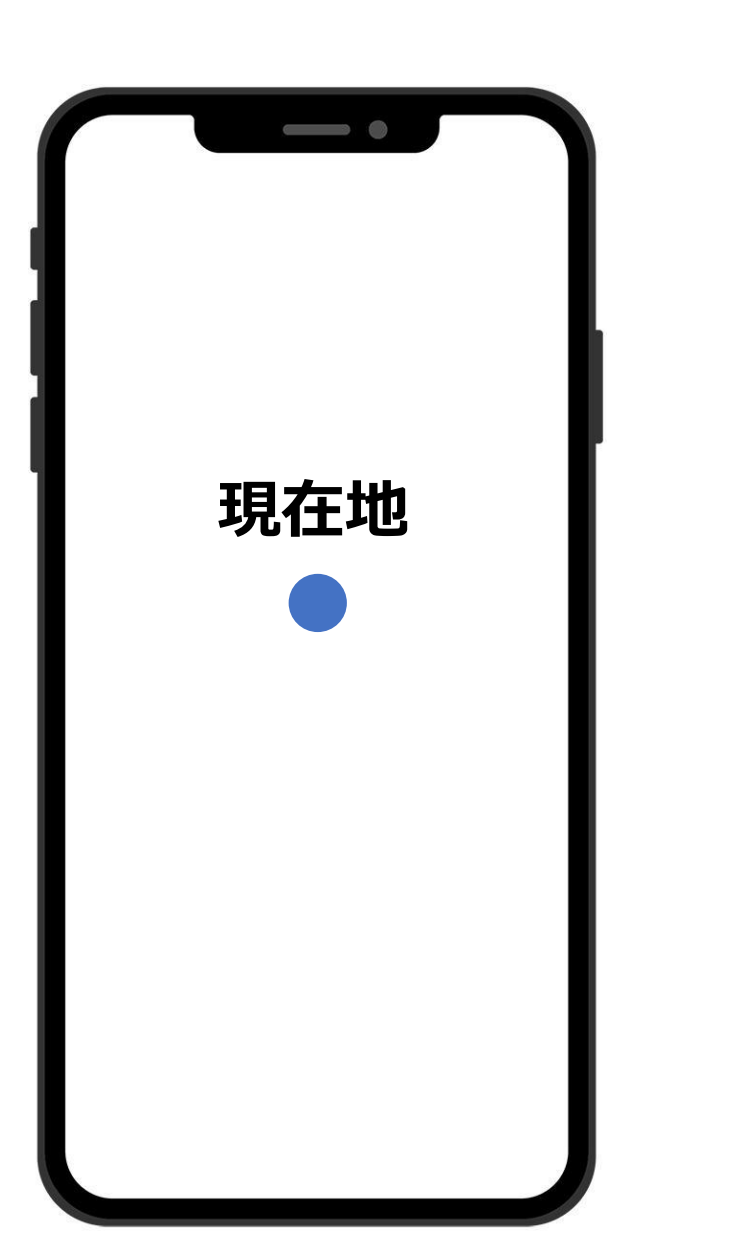

### **① 地図の画面が表示されます**

### **地図内の青い丸は、 現在地を表しています。**

### **★ 指の操作方法 2**

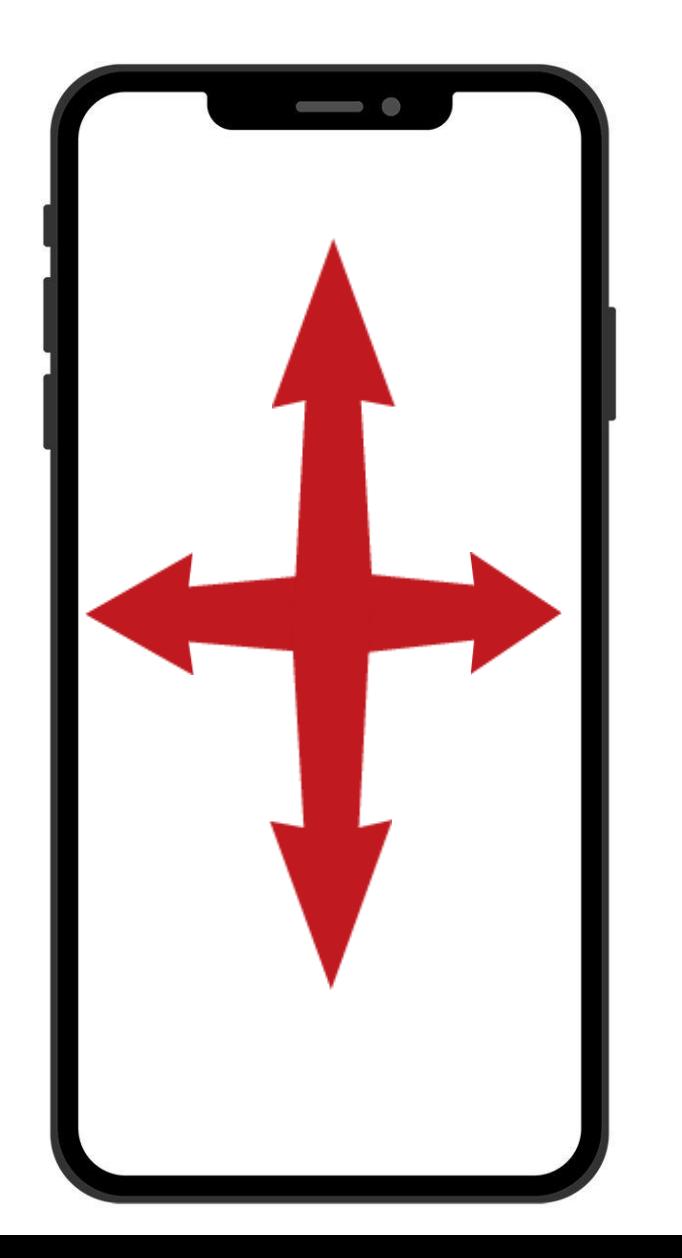

## **① 指を1本用意する ② 地図を右から左、左から右、 上から下、下から上へとなぞっ てみましょう!**

### **画面をなぞることによって、 現在地以外の地図が見られます。**

### **★ 指の操作方法 3**

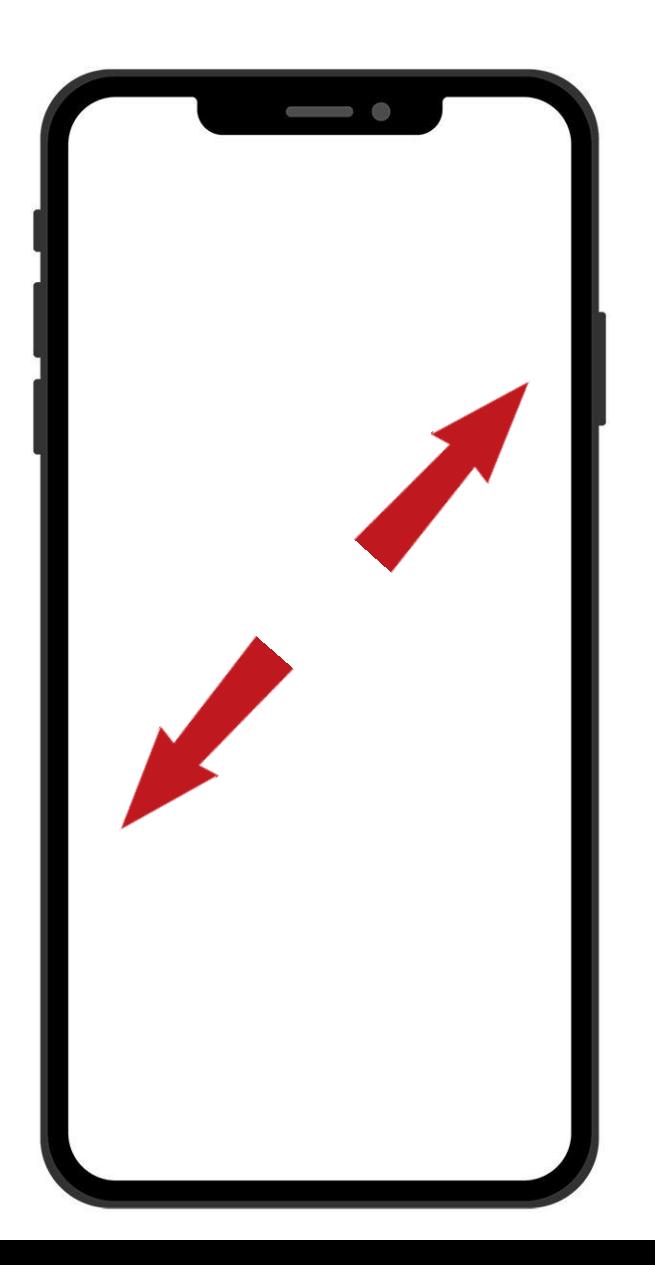

## **① 親指と人差し指をくっつけて OKマークを作りましょう**

## **② 指を画面に置いて広げましょう**

**画面が拡大され、駅名や建物など 詳細な地図が確認できます。**
# **★ 指の操作方法 4**

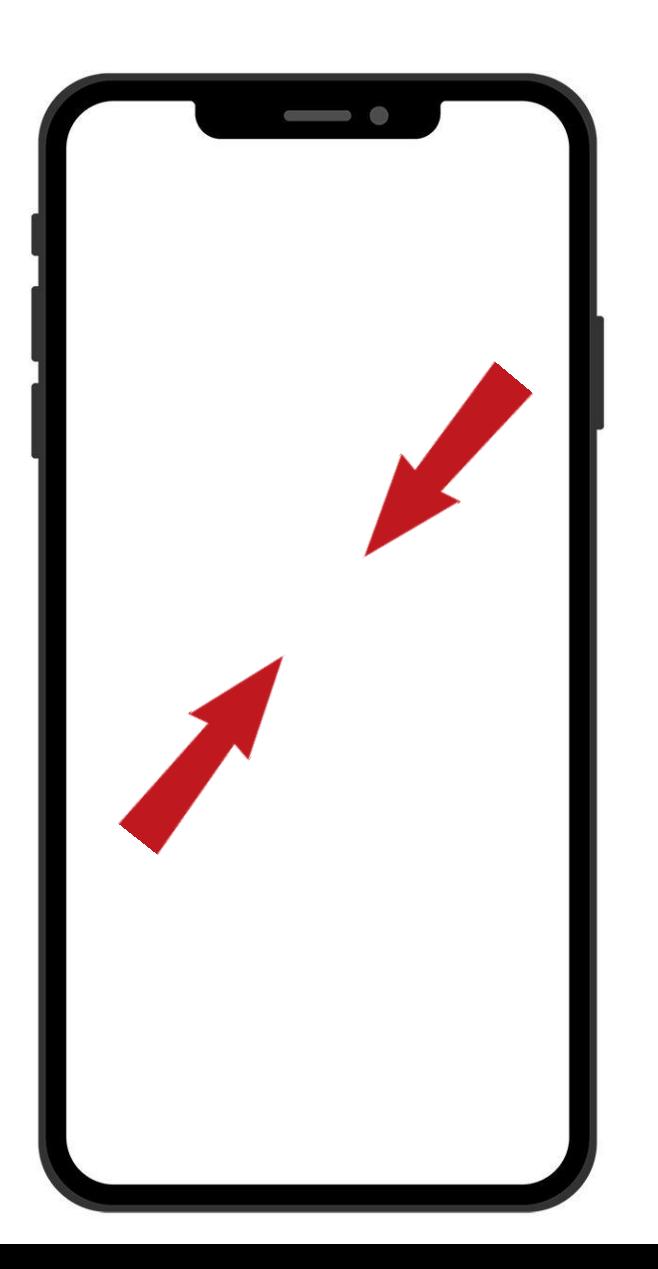

# **① カタカナの【コ】の字に開いた 指を作りましょう**

# **② 画面に触れて指を閉じましょう**

# **画面が縮小され、 より広い地域を見ることができます。**

# **★ どんどん縮小すると…?**

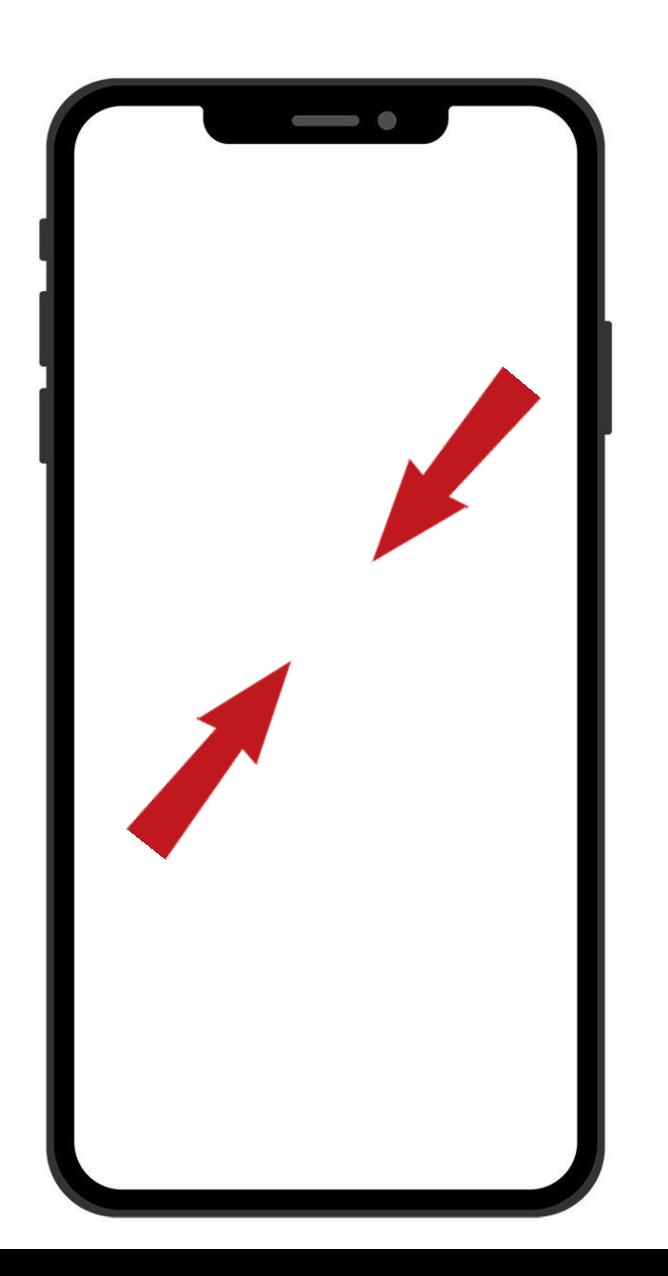

# **1枚の世界地図が入っていたんです。 地図は無料で更新されます!**

# **試しに、左右に画面をなぞって 確認してみましょう!**

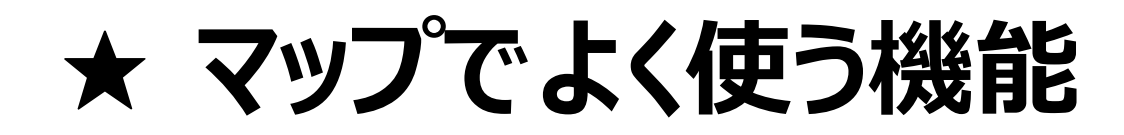

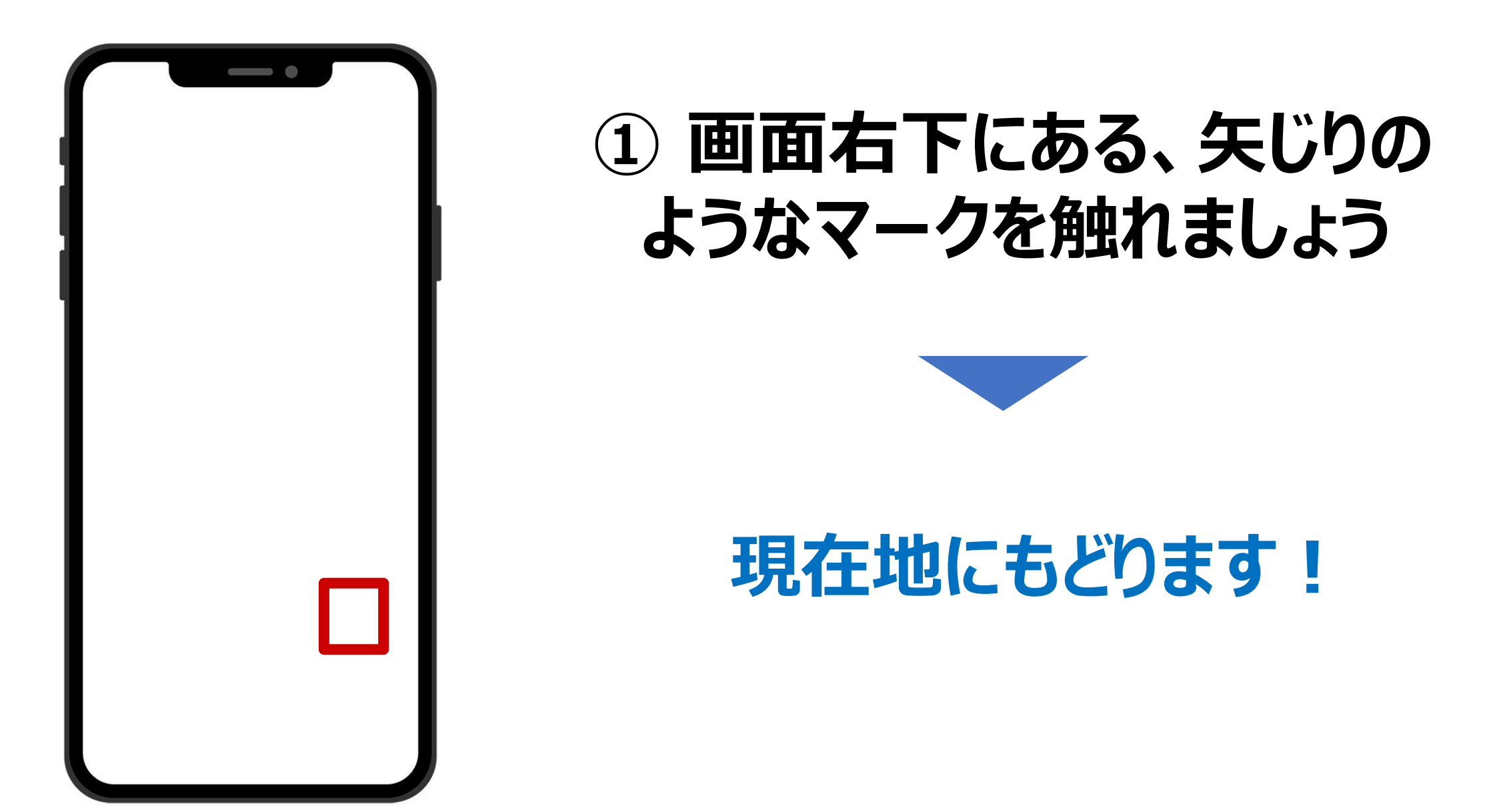

# **★ エッフェル塔をさがそう**

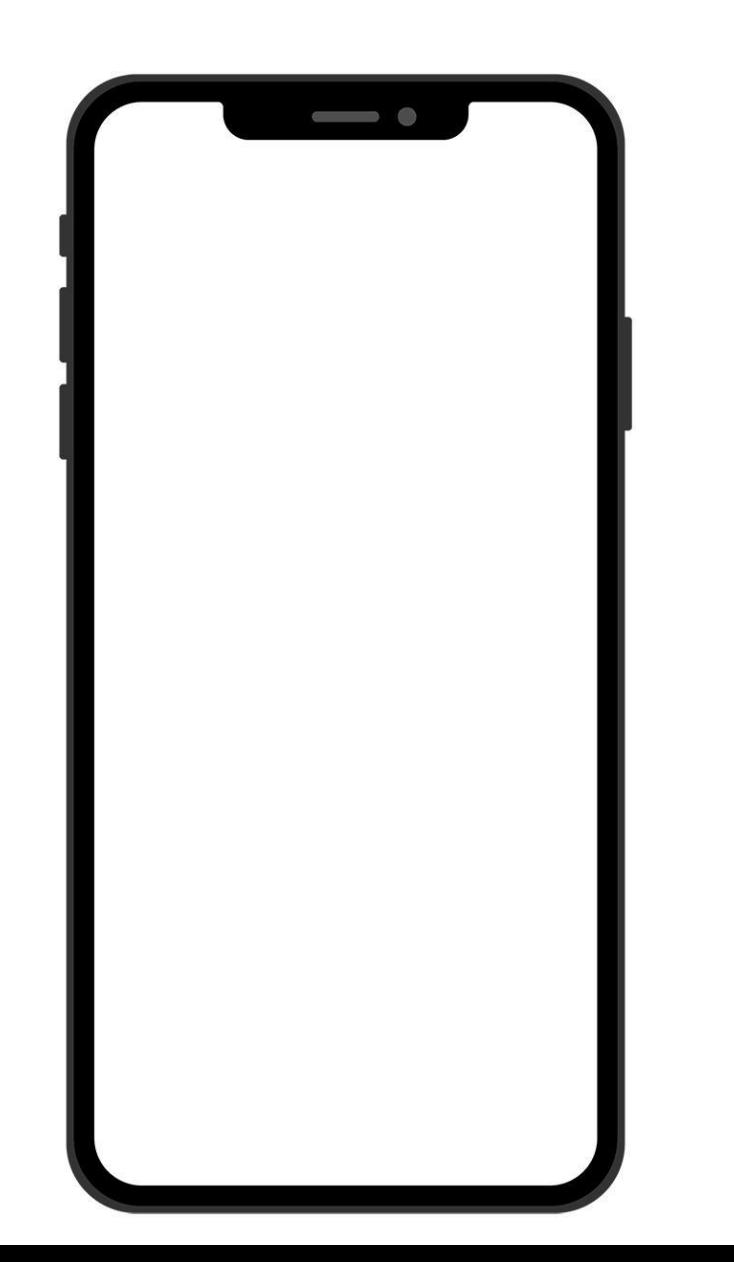

# **つの指の動かし方をつかって、 エッフェル塔をさがしてみましょう。**

 **ちょんと触れる 上下左右になぞる 画面を拡大する 画面を縮小する**

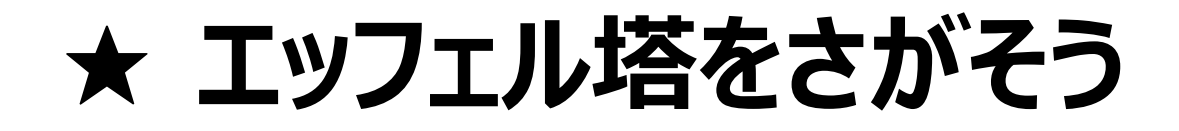

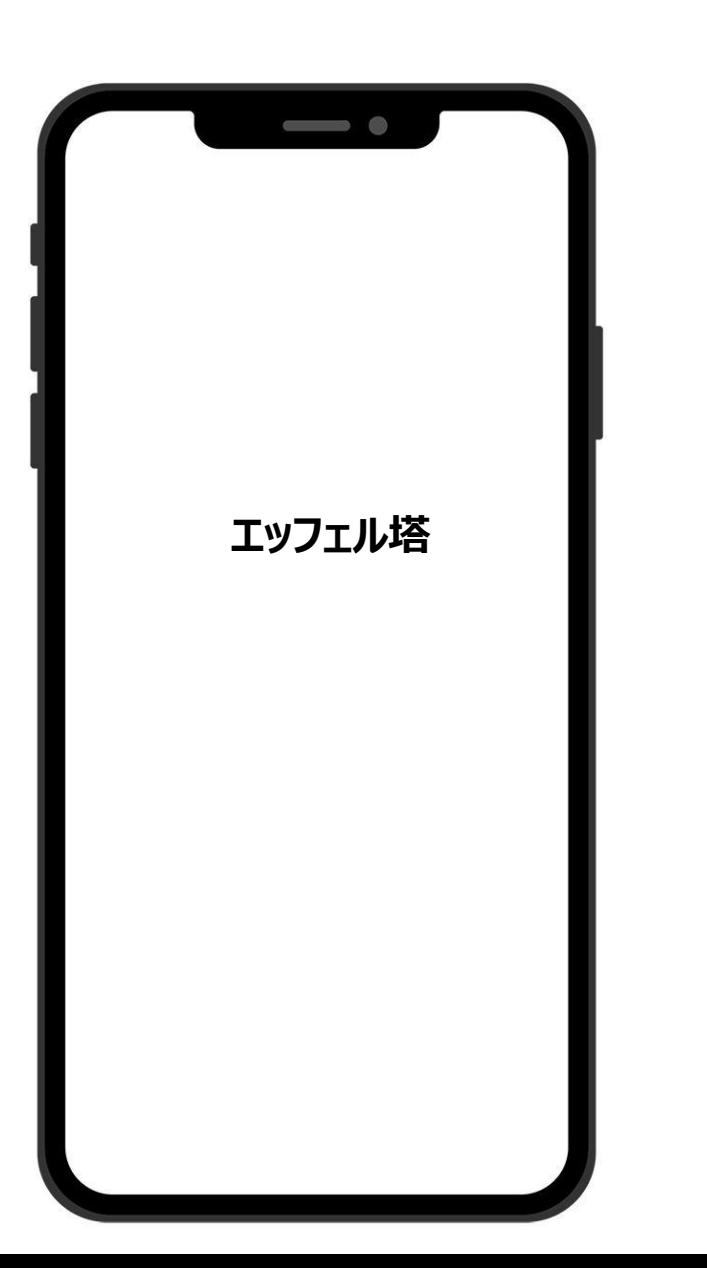

# **エッフェル塔を見つけたら…**

# **① エッフェル塔の文字をちょんと 触れてみましょう**

**②左下の窓枠をちょんと触れましょう**

# **★ エッフェル塔をさがそう**

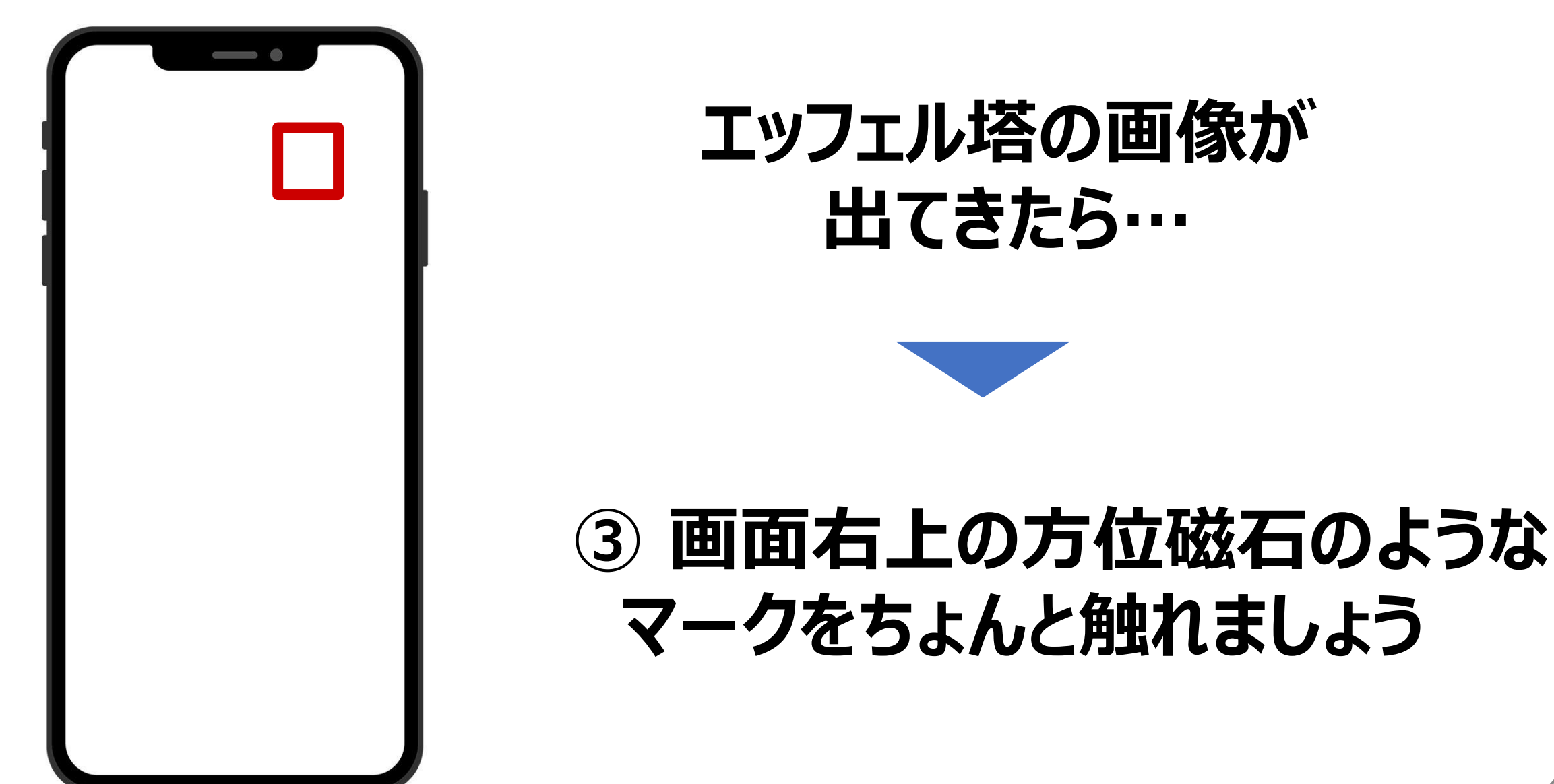

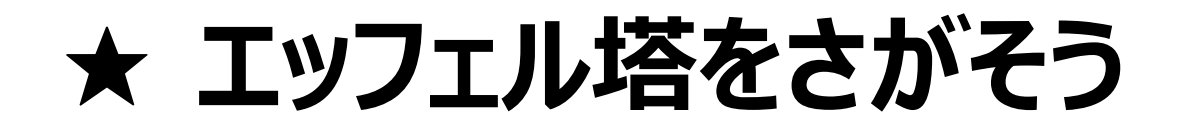

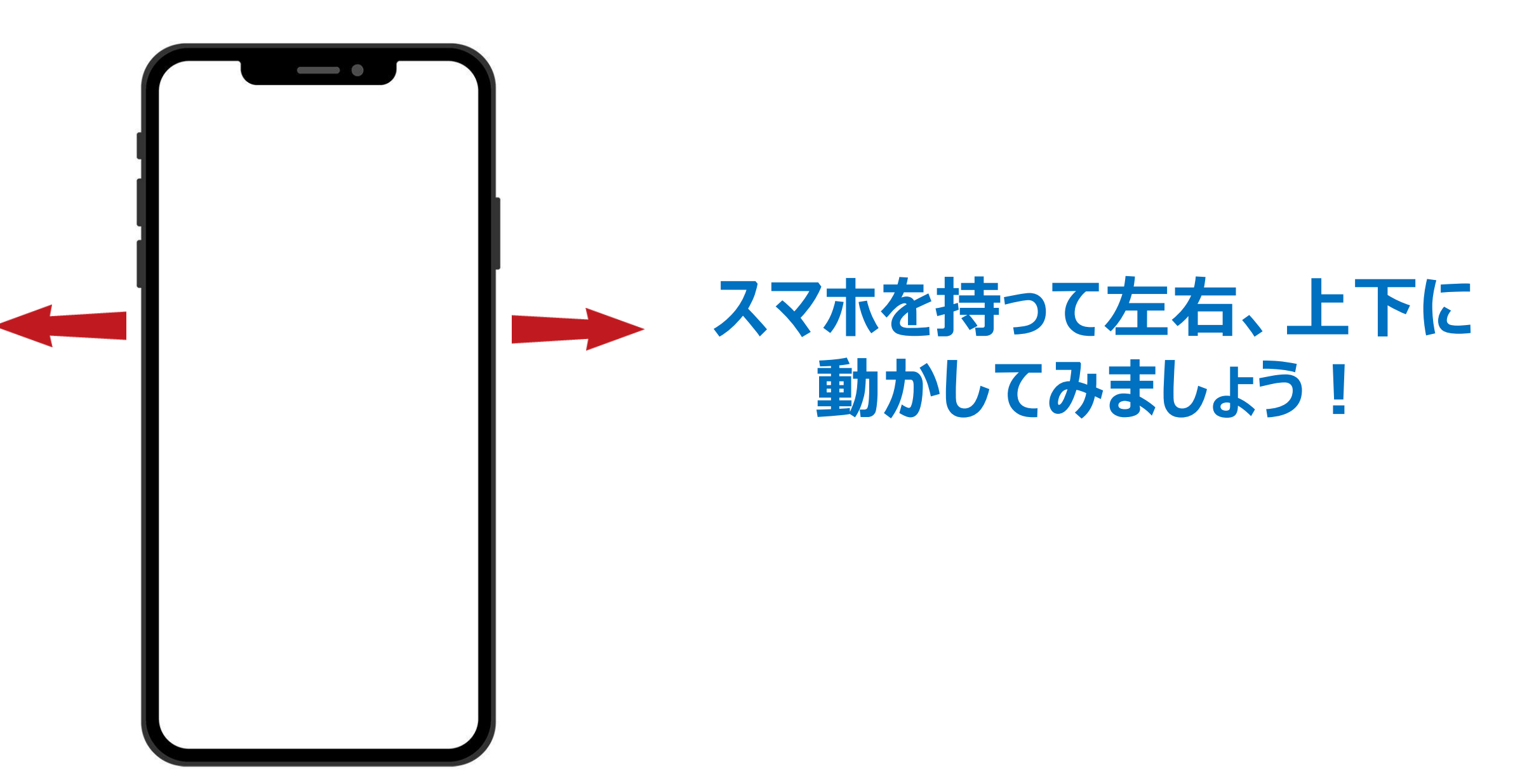

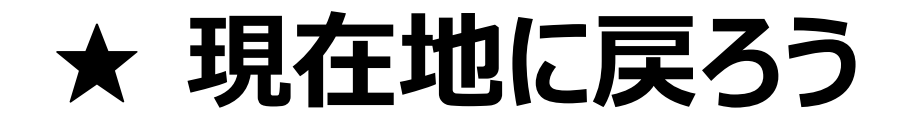

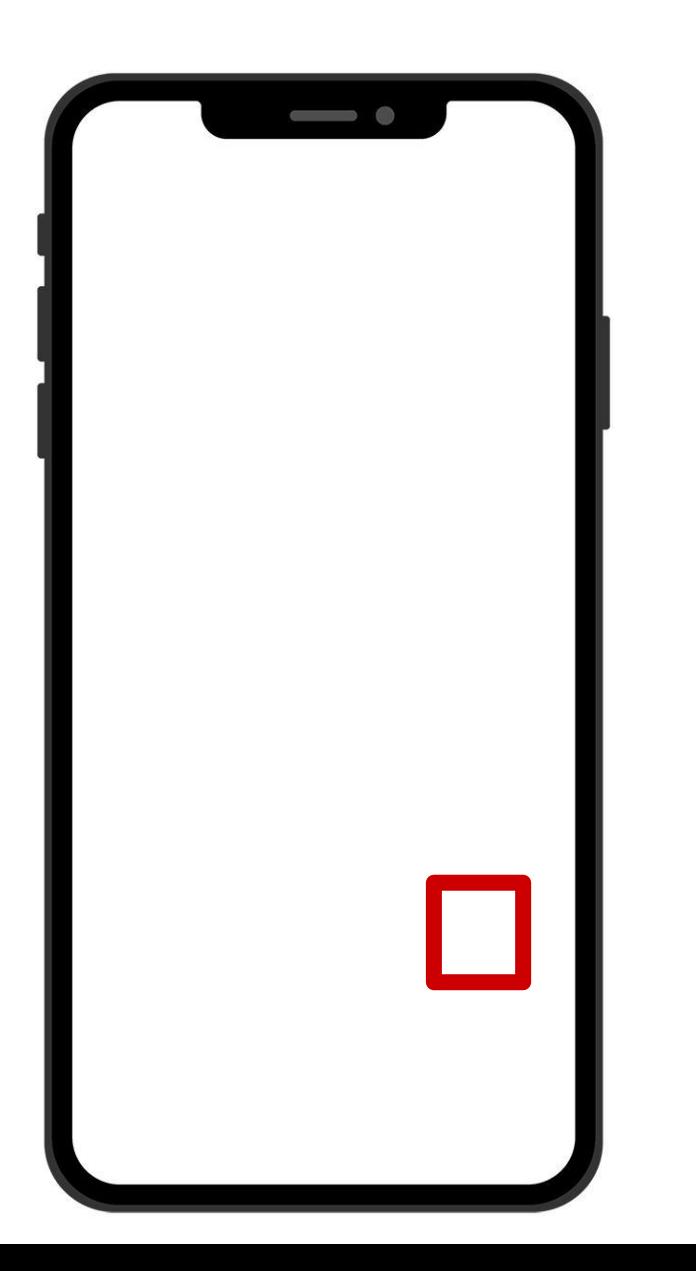

# **右下の矢じりのマークをちょんと 触れましょう**

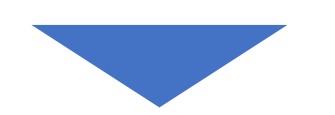

# **現在地に戻ってきました!**

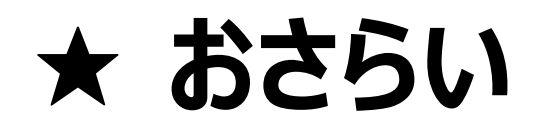

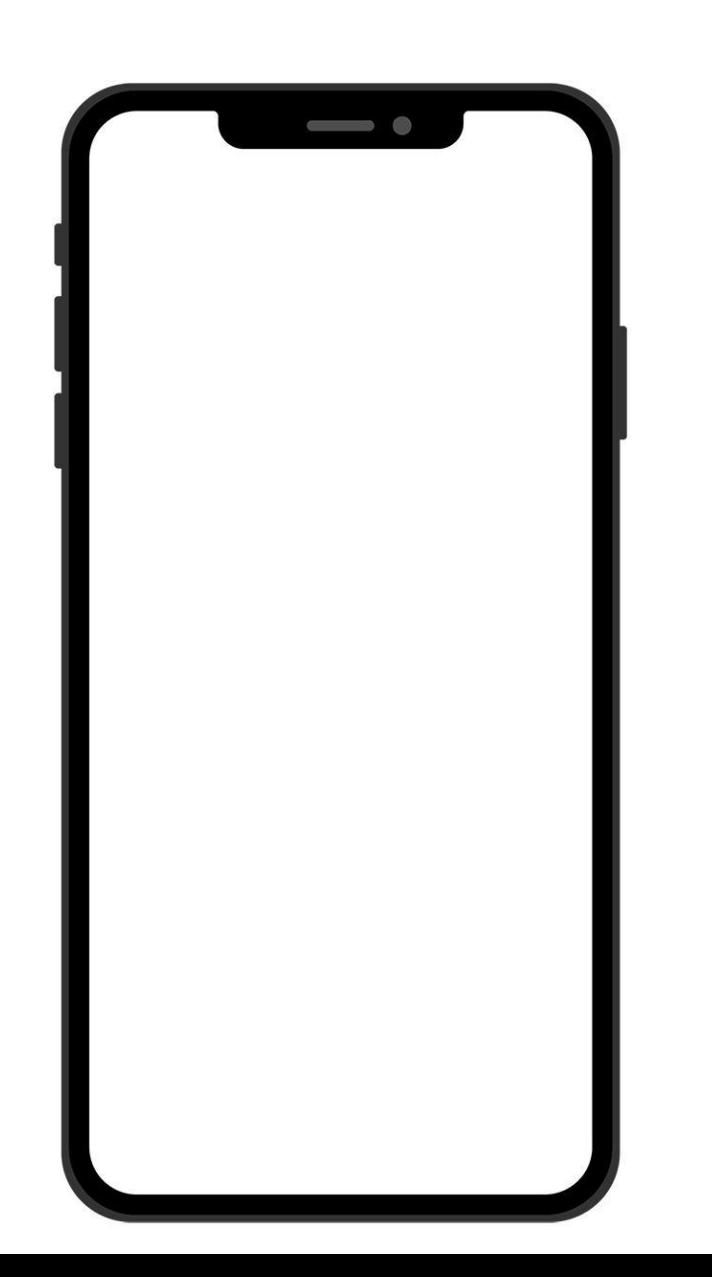

# **四つの指の使い方!**

 **指の腹でチョンと触れる 指の腹で画面をなぞる 画面上で指を広げる 画面上で指を閉じる**

**この指の使い方を覚えれば スマホの操作はばっちり!**

# ★ ホーム画面に戻る (アプリを終了する)

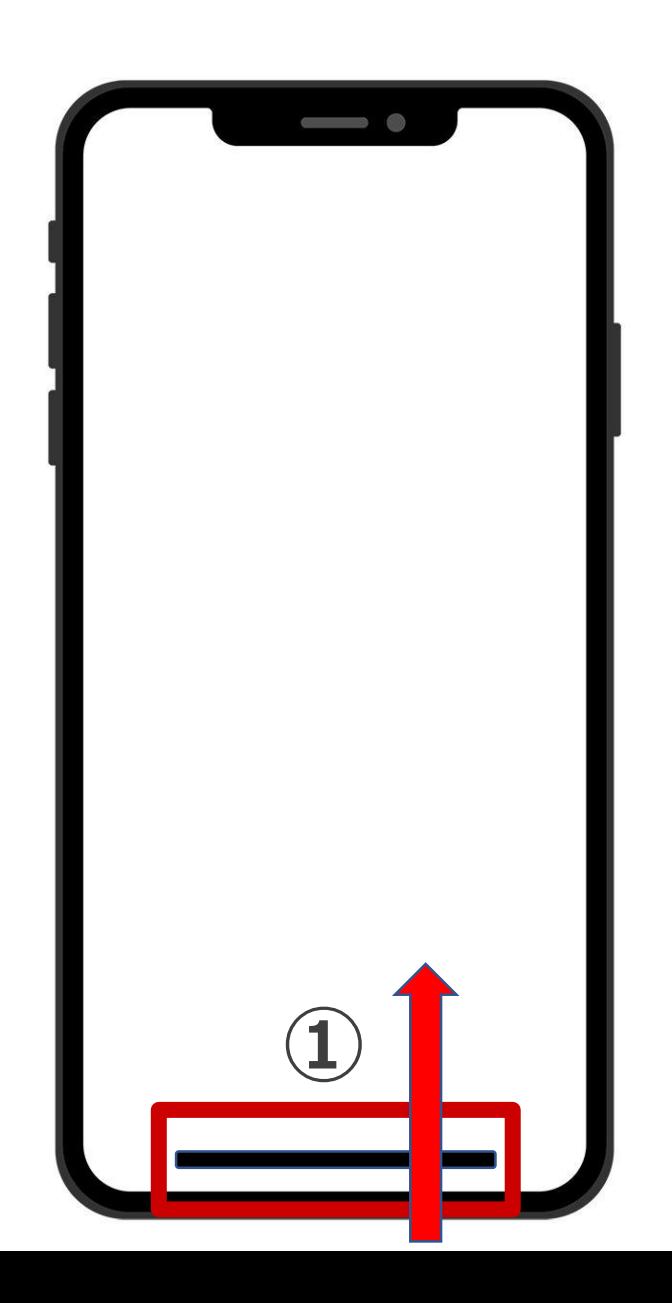

# **①ホームバーを下から上になぞる**

# **4. おすすめアプリご紹介**  $\sim$ 110番アプリ~

# ★110番アプリとは?

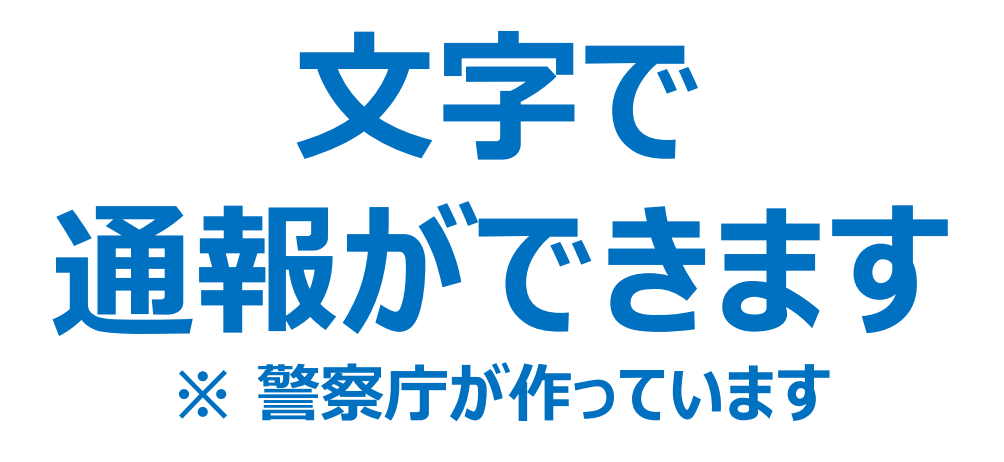

### **例えば、事件・交通事故・ 火災・災害・災難など、 万が一の時にスマホから連絡ができます。**

# **★使い方はかんたん**

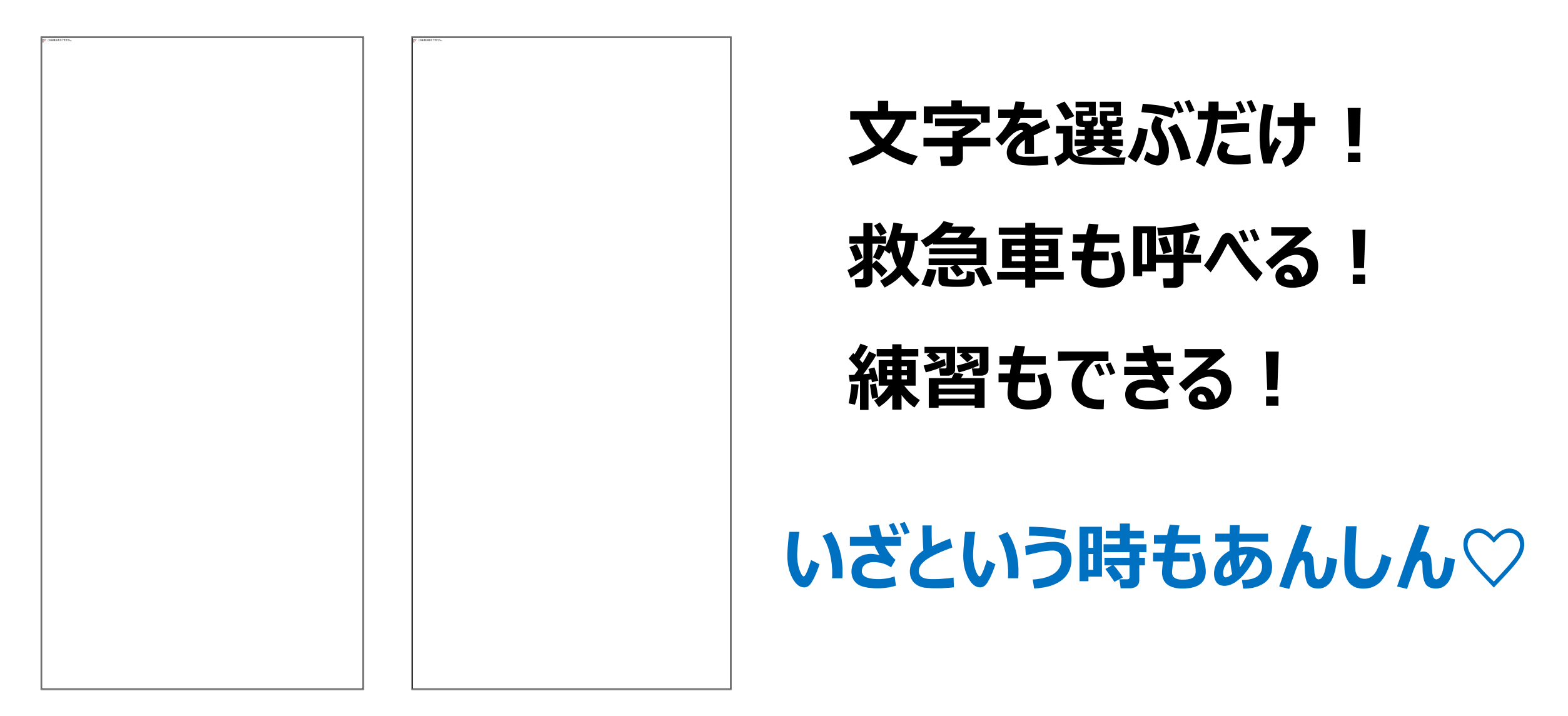

**※ 110番アプリは後から追加して利用できます。 ※ 事前にかんたんな設定が必要です。**

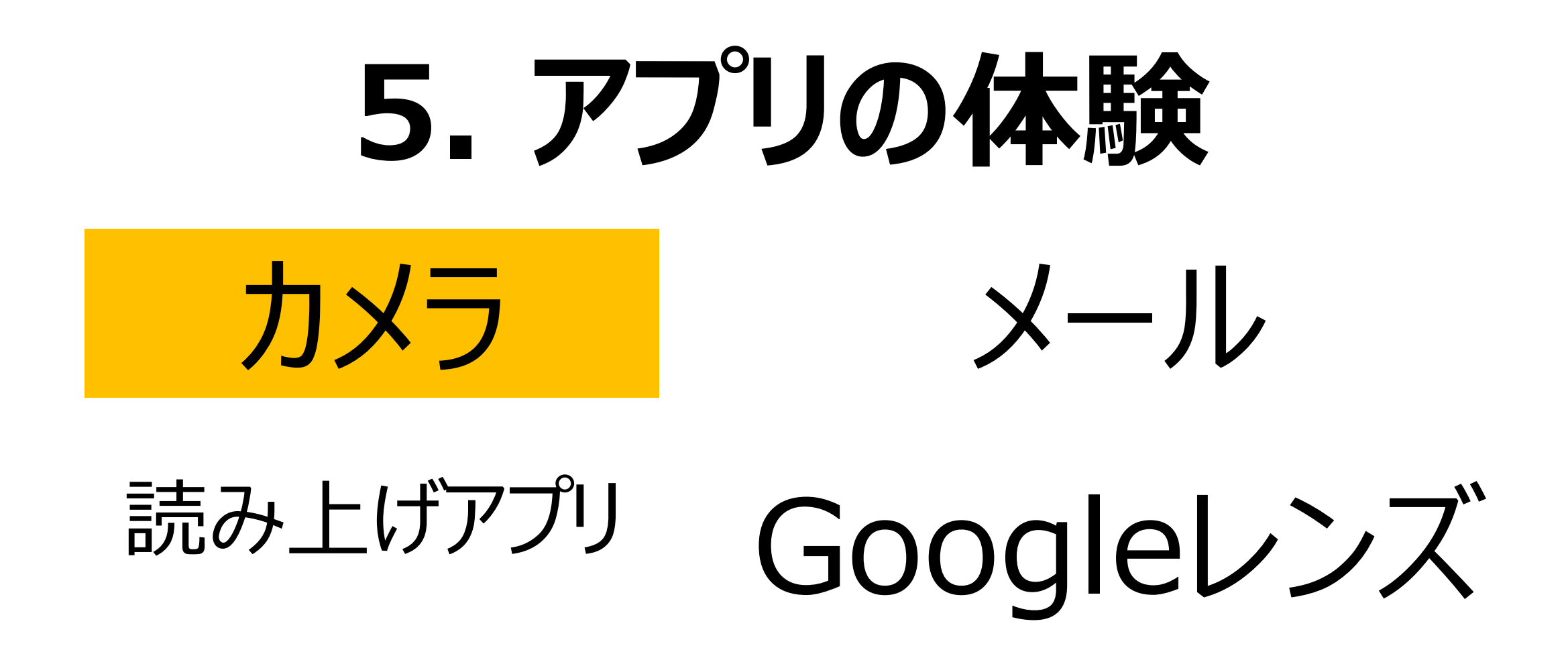

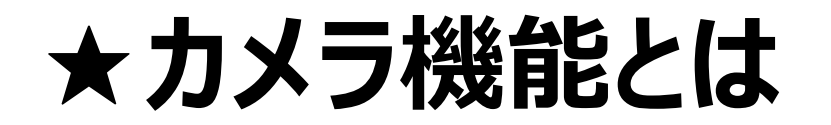

# **非常にきれいな写真がかんたんに撮れます**

# **① 写真を撮る ② ビデオを撮る ③ 撮った写真、ビデオを見てみる**

### **順番に体験していきましょう!**

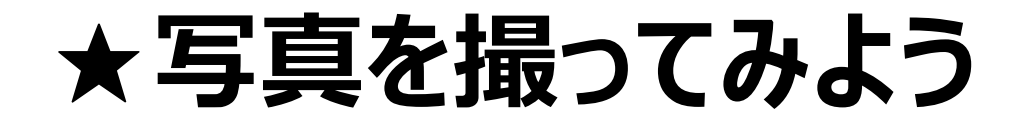

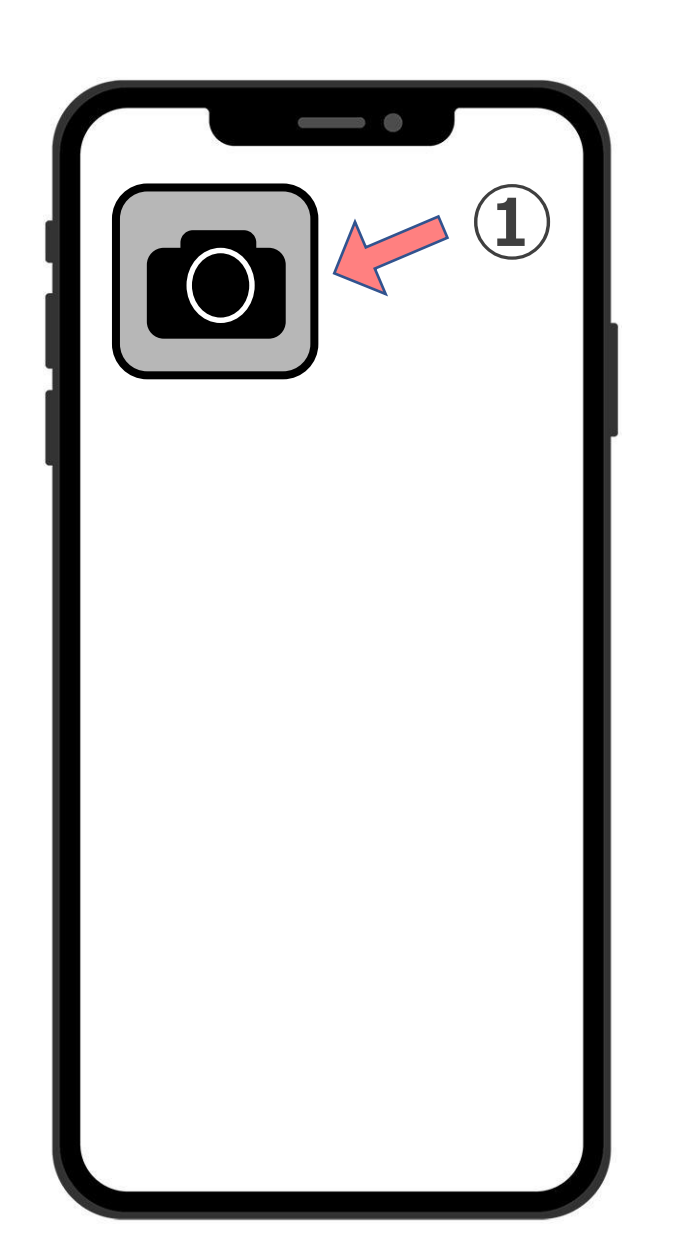

# **①カメラの絵柄を、 ちょんと触れましょう**

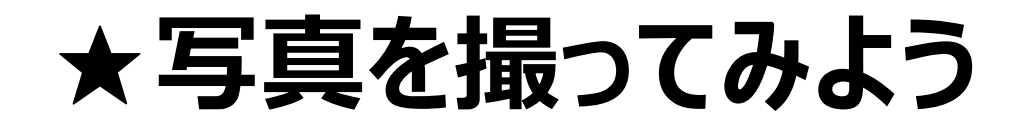

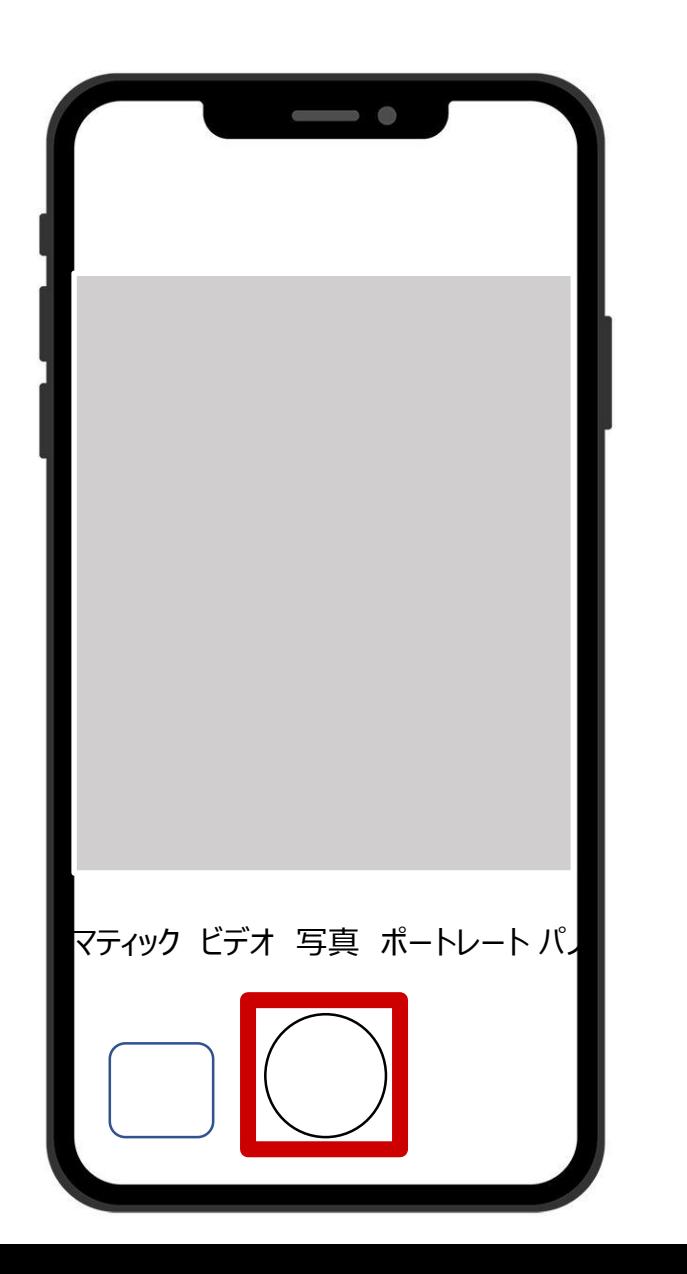

# **② 画面下の白い丸を、 ちょんと触れましょう**

# **写真は自動的に保存されます。 白い丸がシャッターです。 触れると写真が撮れます。**

## **★横長の写真を撮ってみよう**

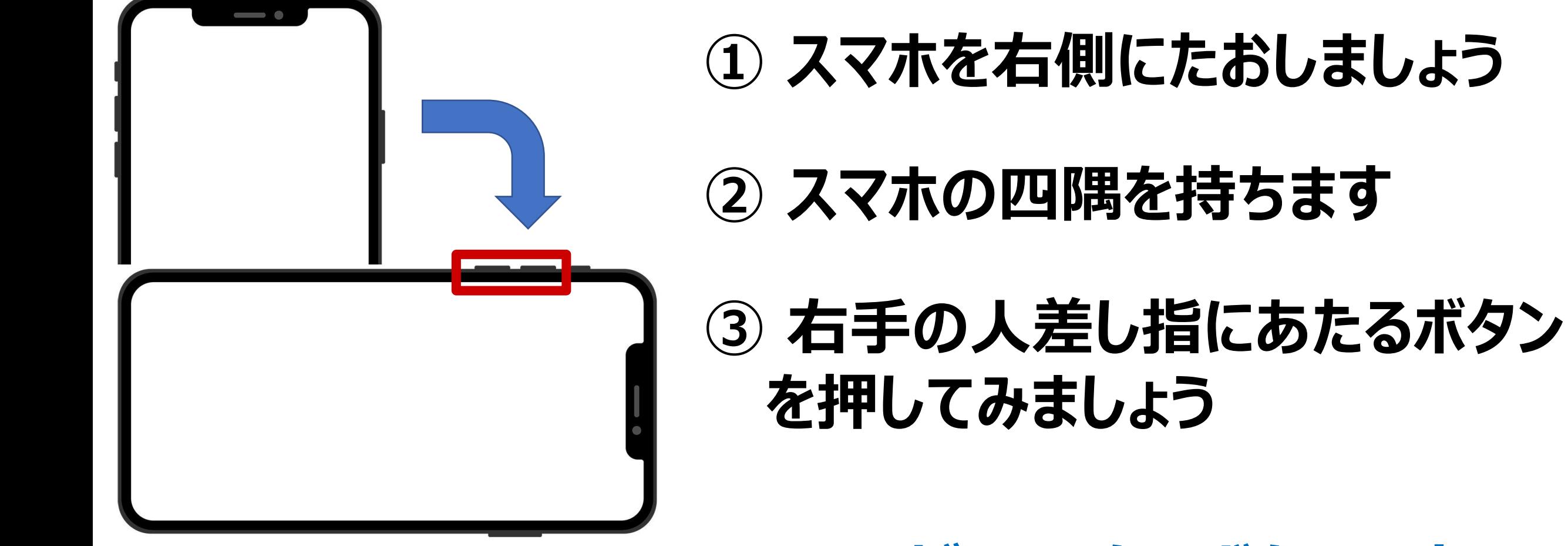

**ここがシャッターボタンです。** 

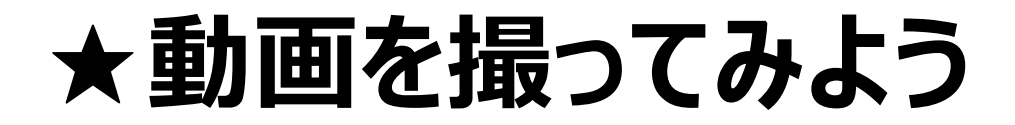

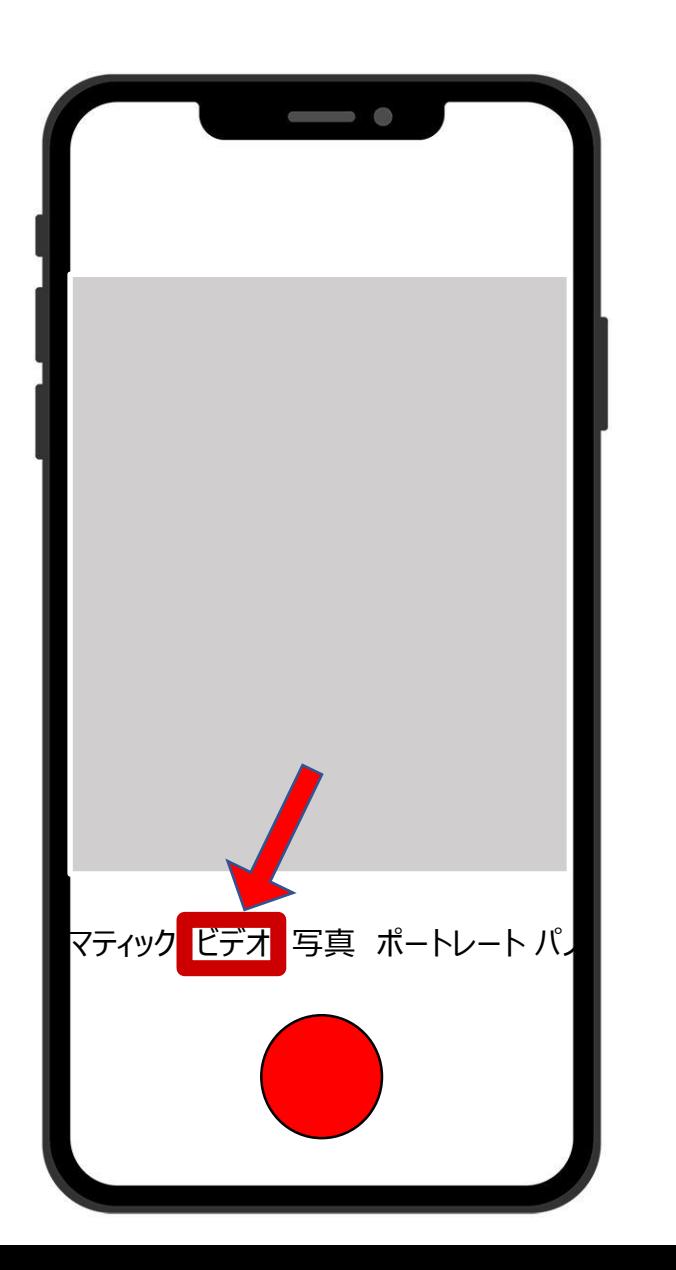

# **ビデオをちょんと触れましょう**

# **赤い丸が撮影ボタンです 一回触れると撮影スタート!**

**再度触れると撮影が終了します**

# **★撮った写真・動画を見てみよう**

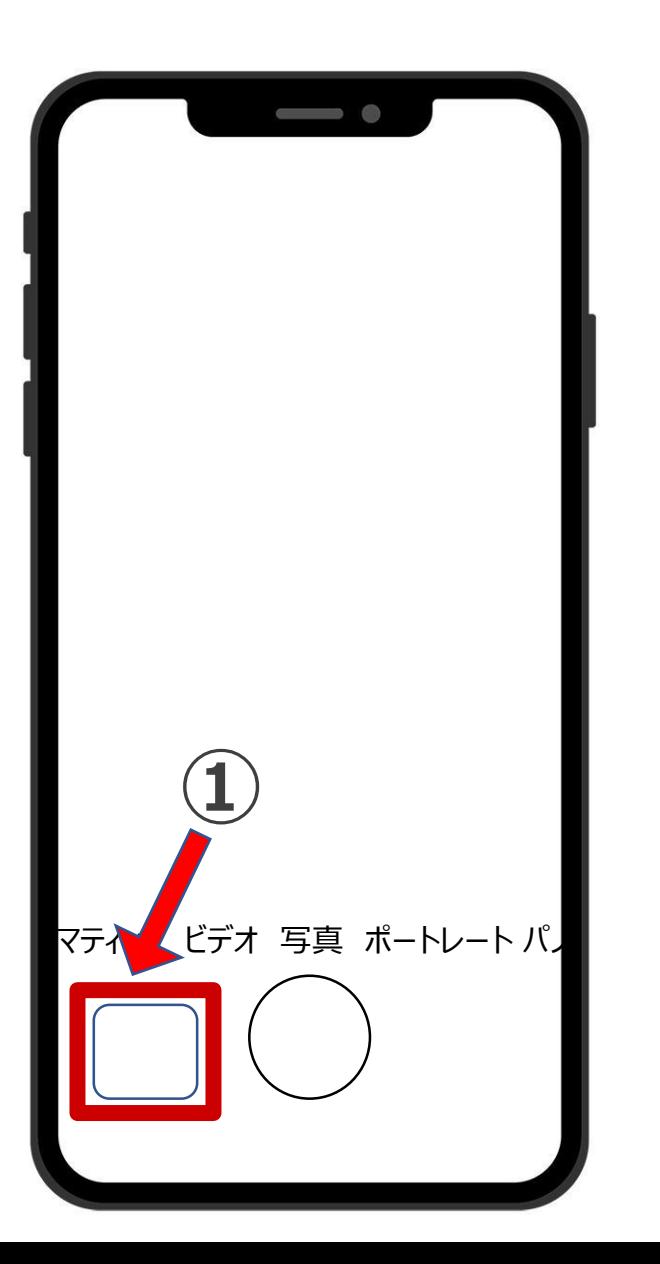

# **① シャッター左側の小窓をちょんと 触れましょう**

# **② 一番最後に撮影した写真が 表示されます**

**③ 画面を左から右へなぞると、 前に撮った写真が表示されます**

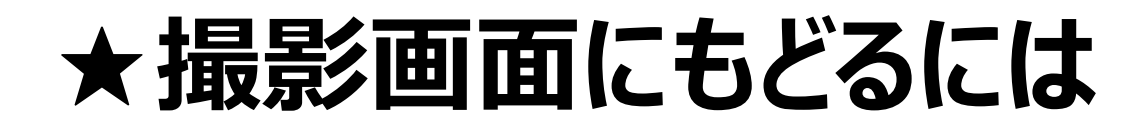

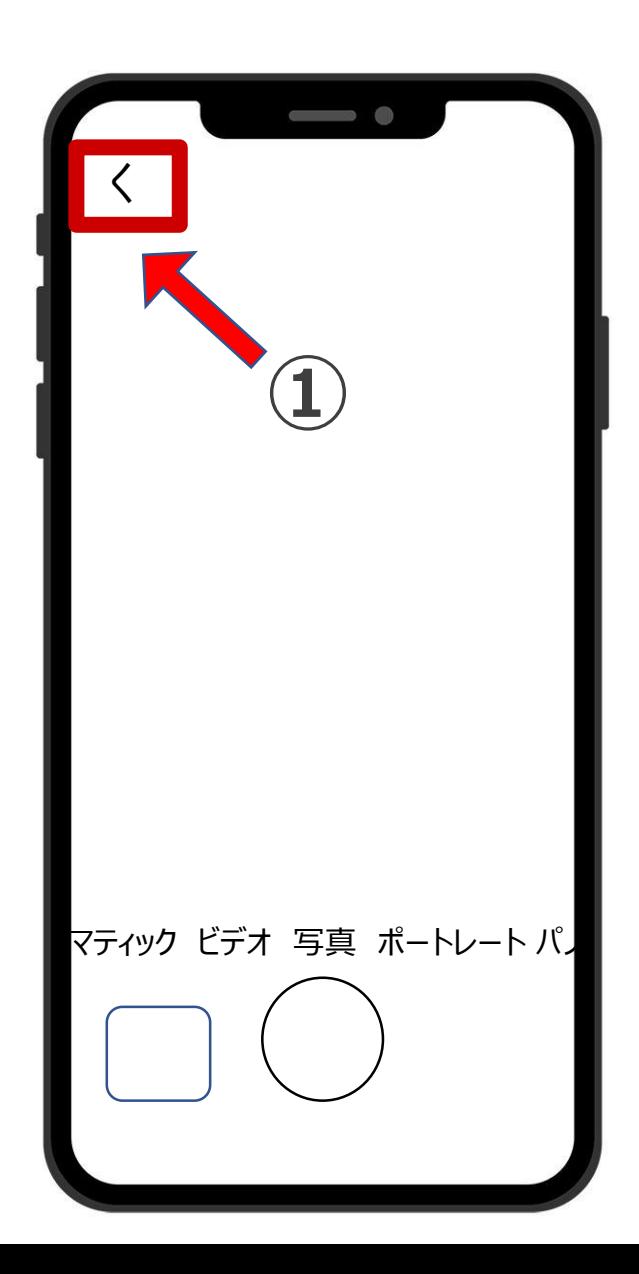

# **①左上に表示されている、 <マークをちょんと触れましょう**

**<マークが表示されない時は、 画面の真ん中あたりをちょんと 触れてみましょう。**

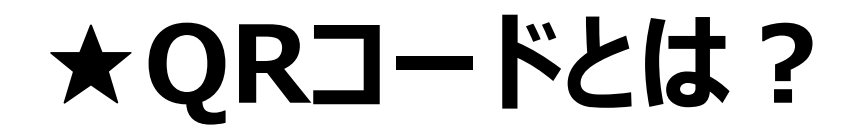

# **バーコードの進化版**

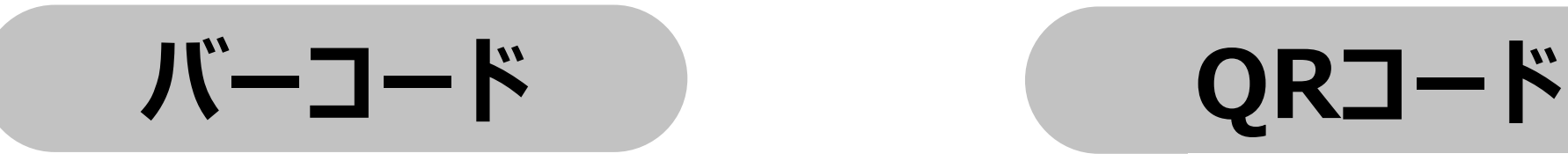

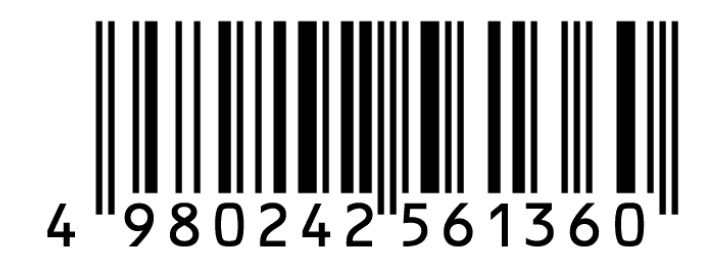

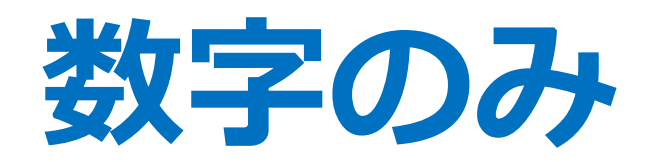

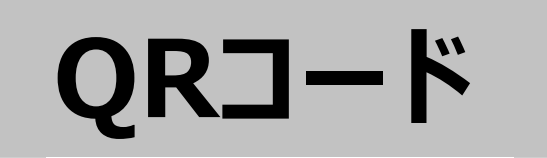

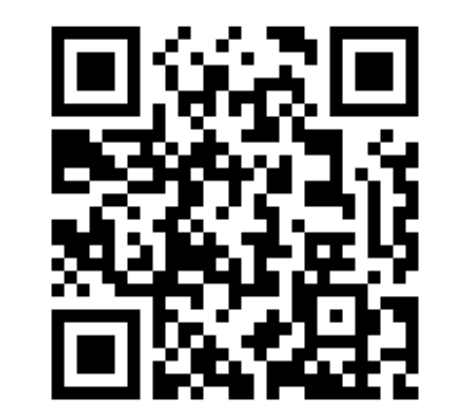

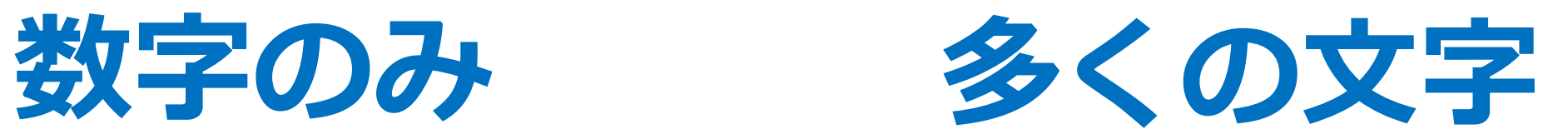

# **八王子市のホームページ ★広報誌にもQRコードがあります**

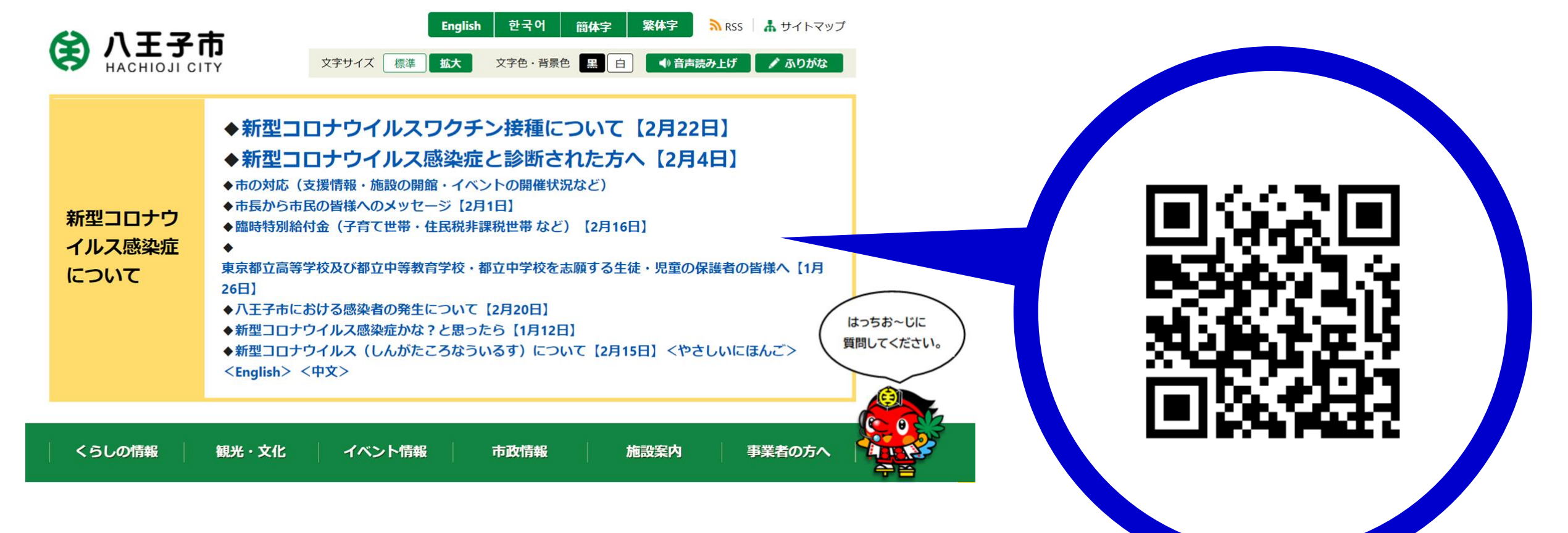

# **★QRコードをよみこんでみよう**

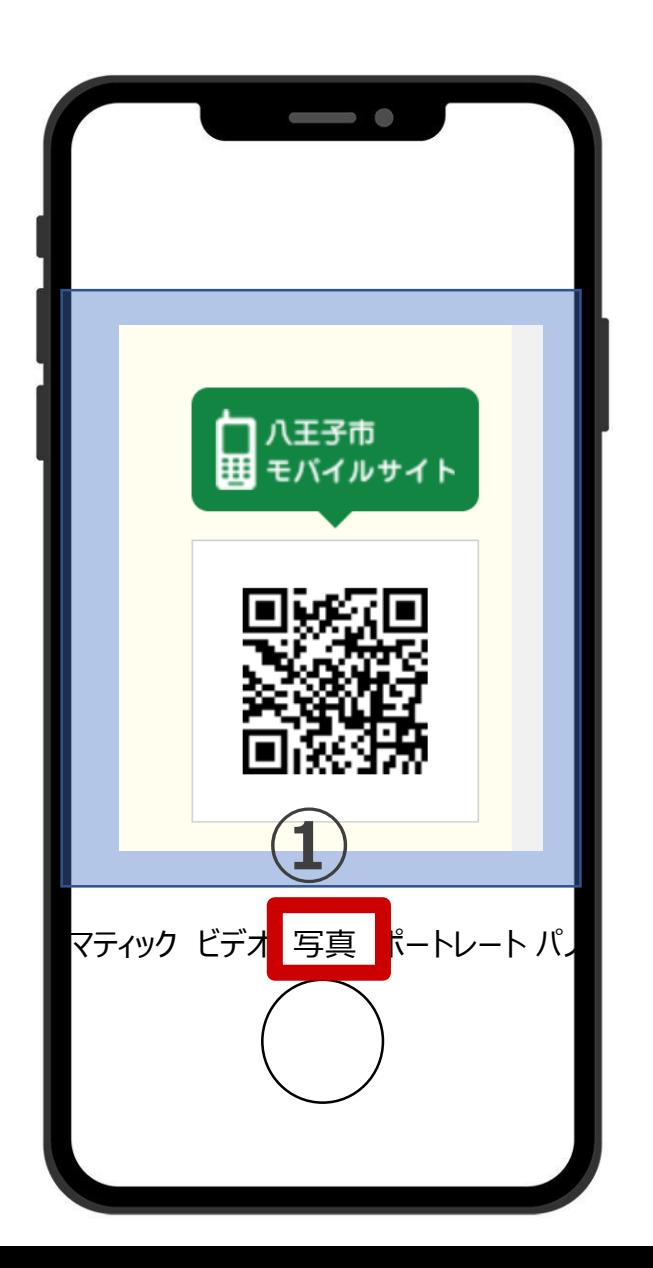

**カメラの機能を使ってQRコード を読み込むことができます。**

# **① 画面にQRコードが映るよう、 スマホを平行にかざします**

シャッターを触れる必要は **ありません。**

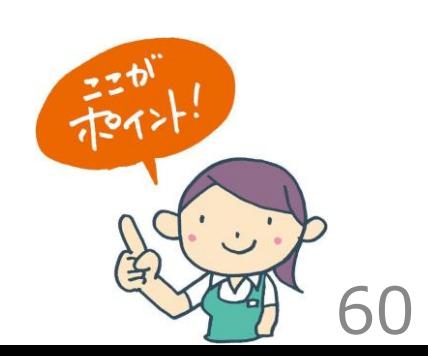

# **★QRコードをよみこんでみよう**

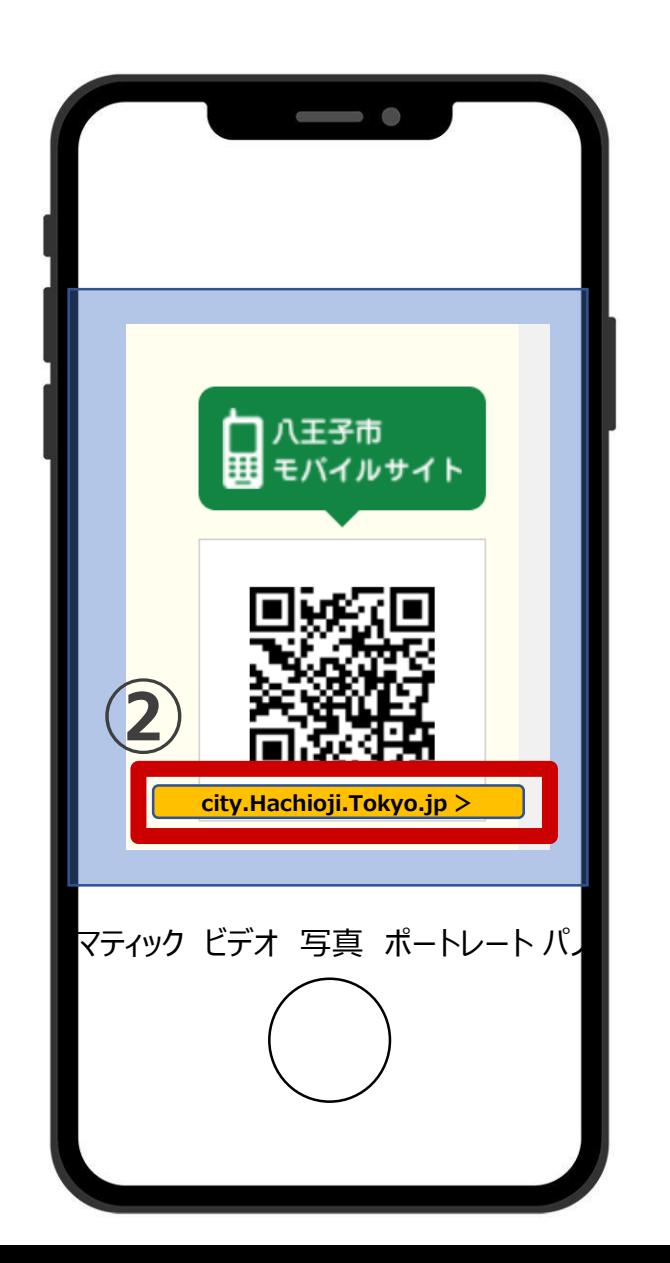

# **②黄色背景の文字列をちょんと 触れましょう**

# **八王子市のホームページが 見られます。**

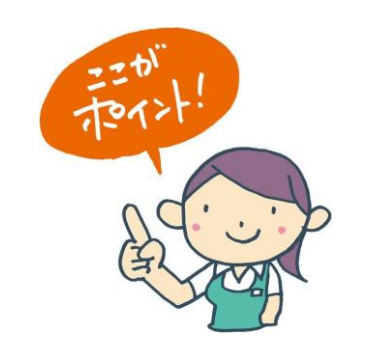

61

# **★ホーム画面に戻る(アプリを終了する)**

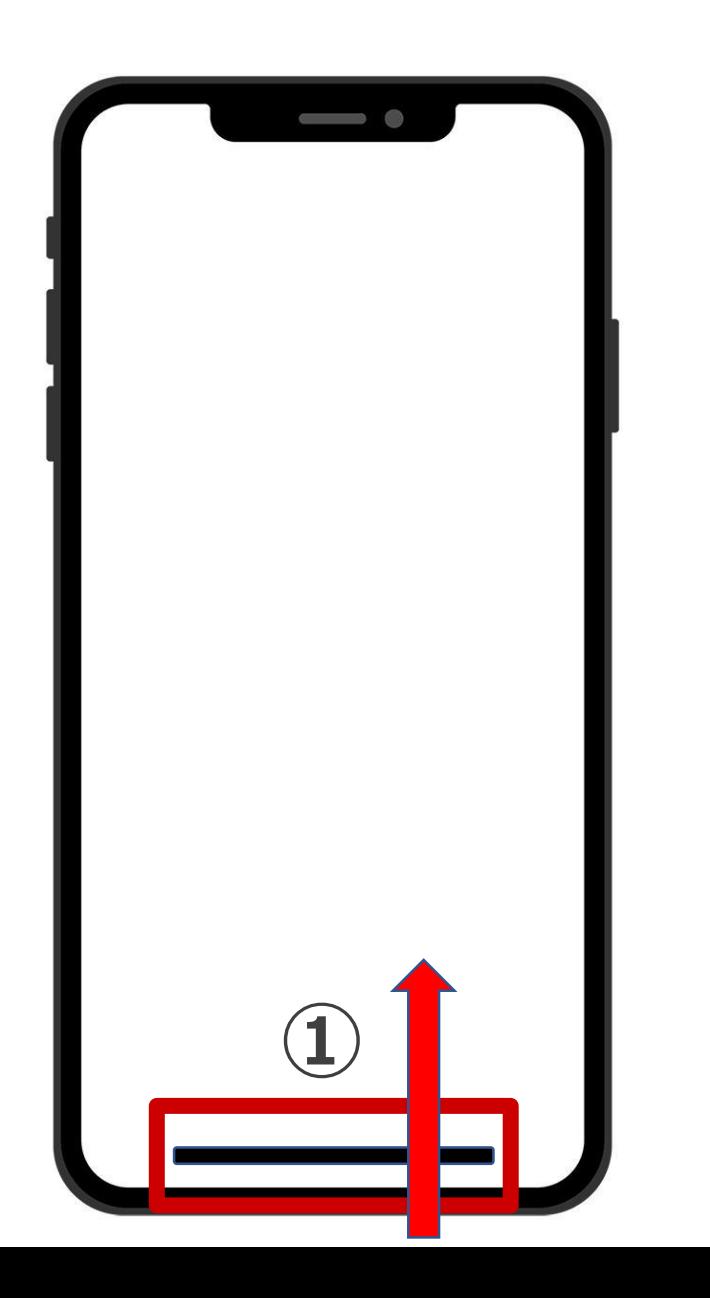

# **① ホームバーを下から上に なぞりましょう**

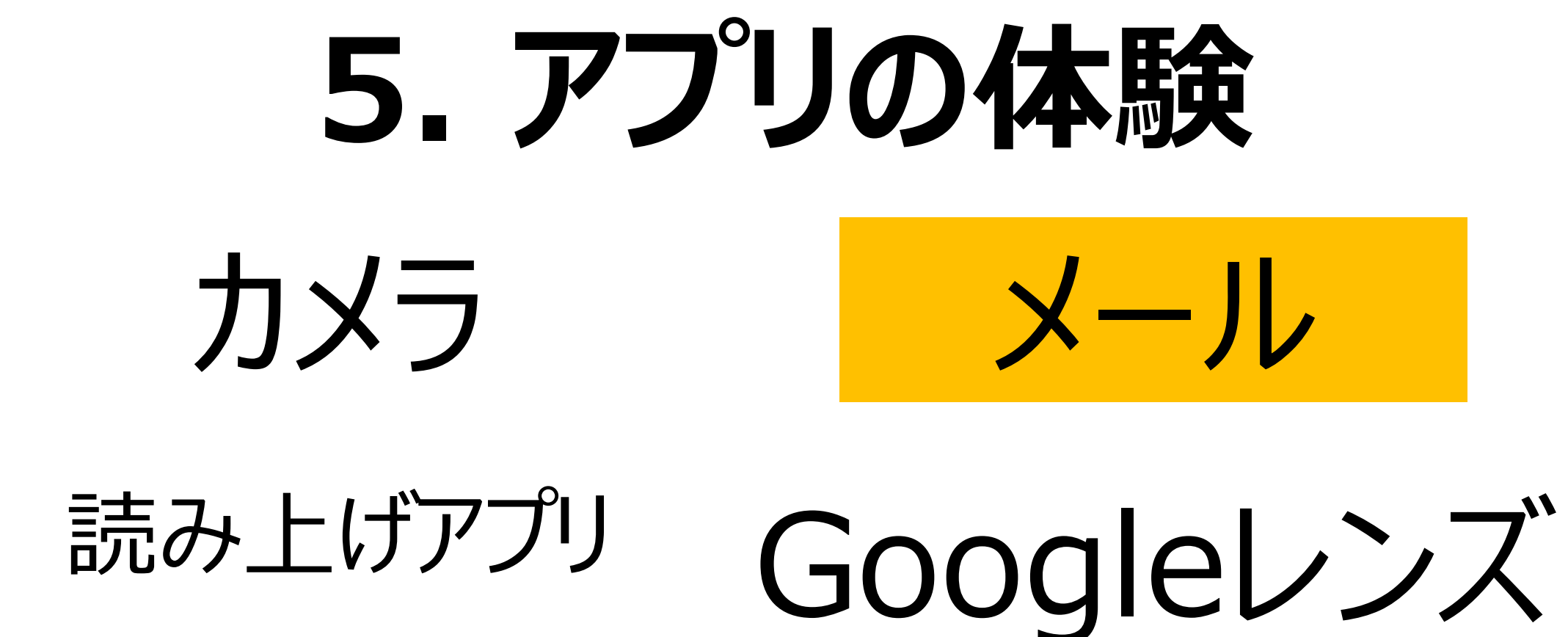

**★【参考】メールの種類について**

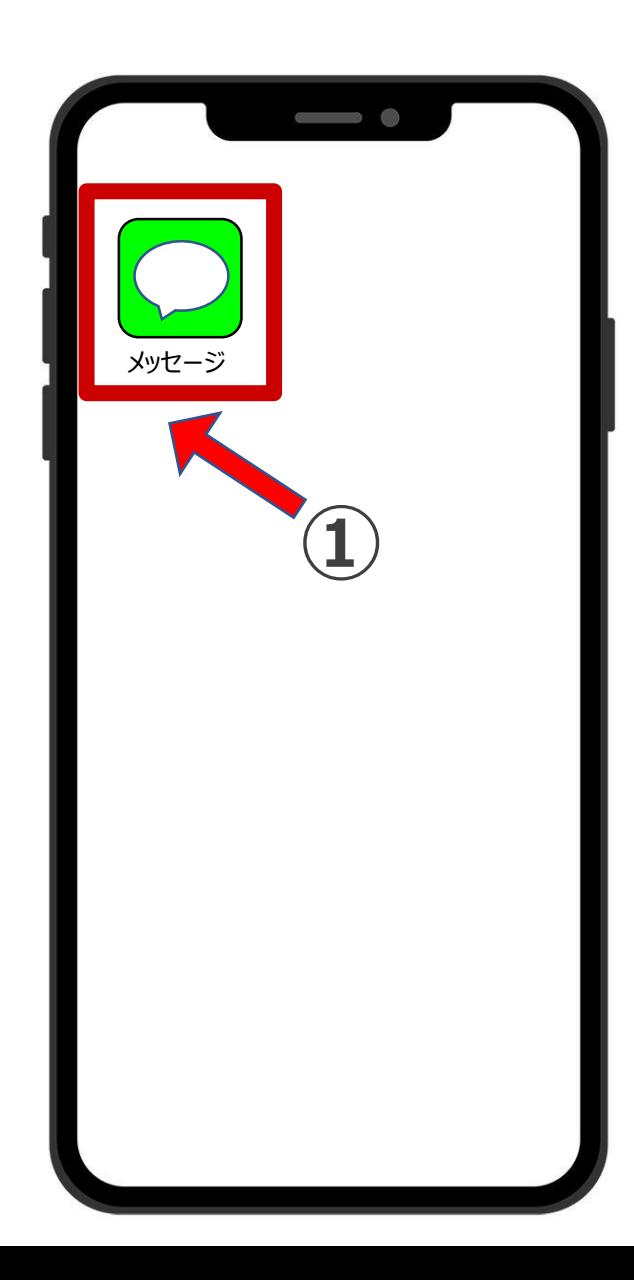

**携帯メール**

**★SMS⇒電話番号 ★MMS⇒x@softbank.ne.jp ★iMessage⇒Apple ID**

**①メッセージアプリを利用します。**

**★【参考】メールの種類について**

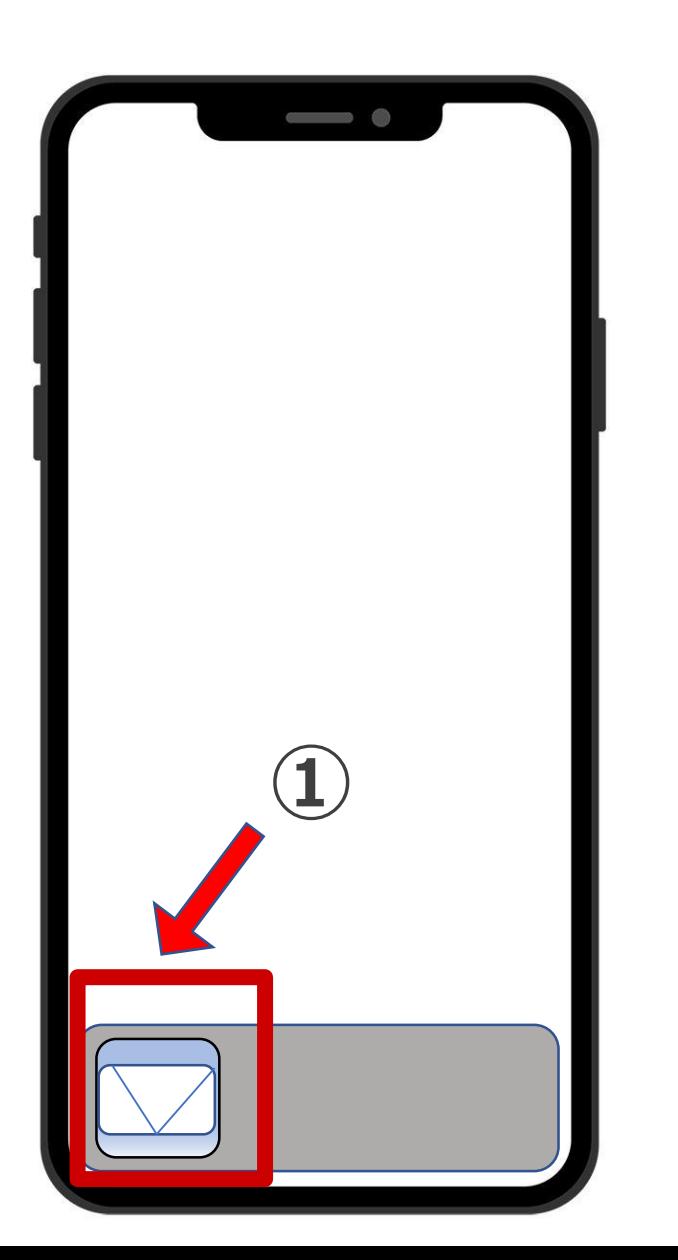

**Eメール**

**★メールアドレス** 〇〇〇@i.softbank.jp 〇〇〇@gmail.com 〇〇〇@yahoo.co.jp など

**①メールアプリを利用します。**

# **★メールを送る手順は3つだけ**

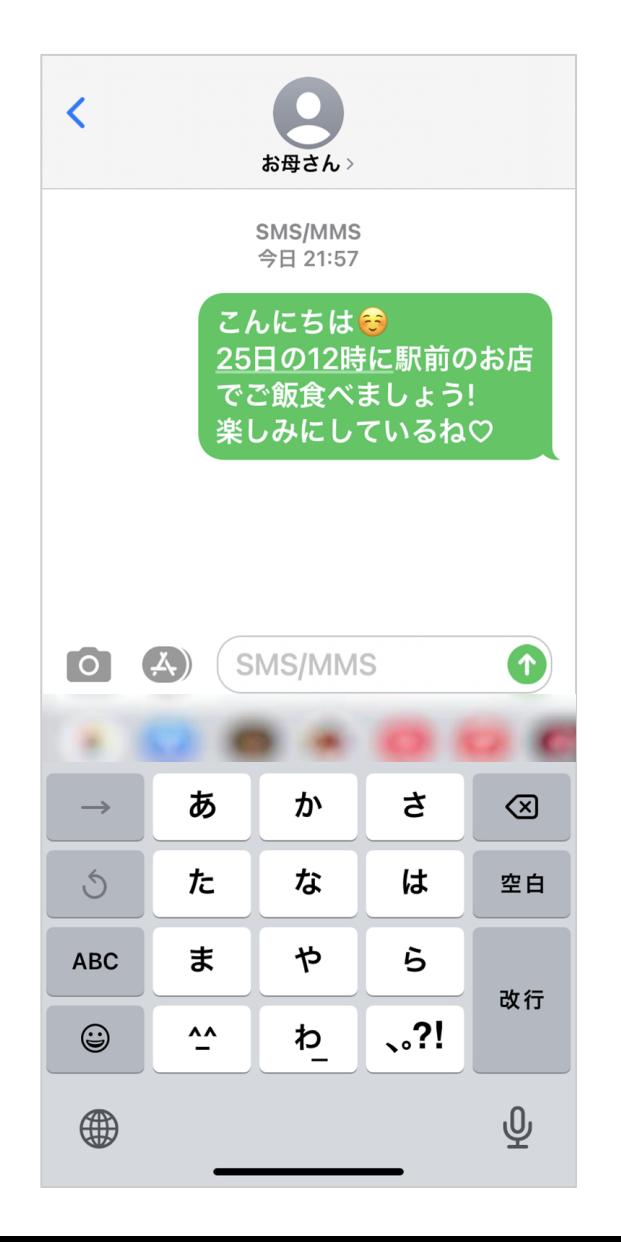

**宛先を選ぶ**

**本文を入力する**

**送信する**

# **では、ひとつずつ操作してみましょう。**

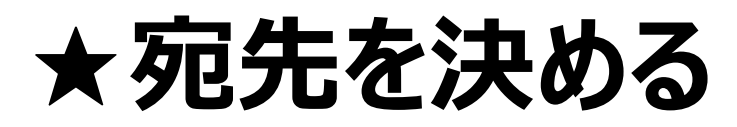

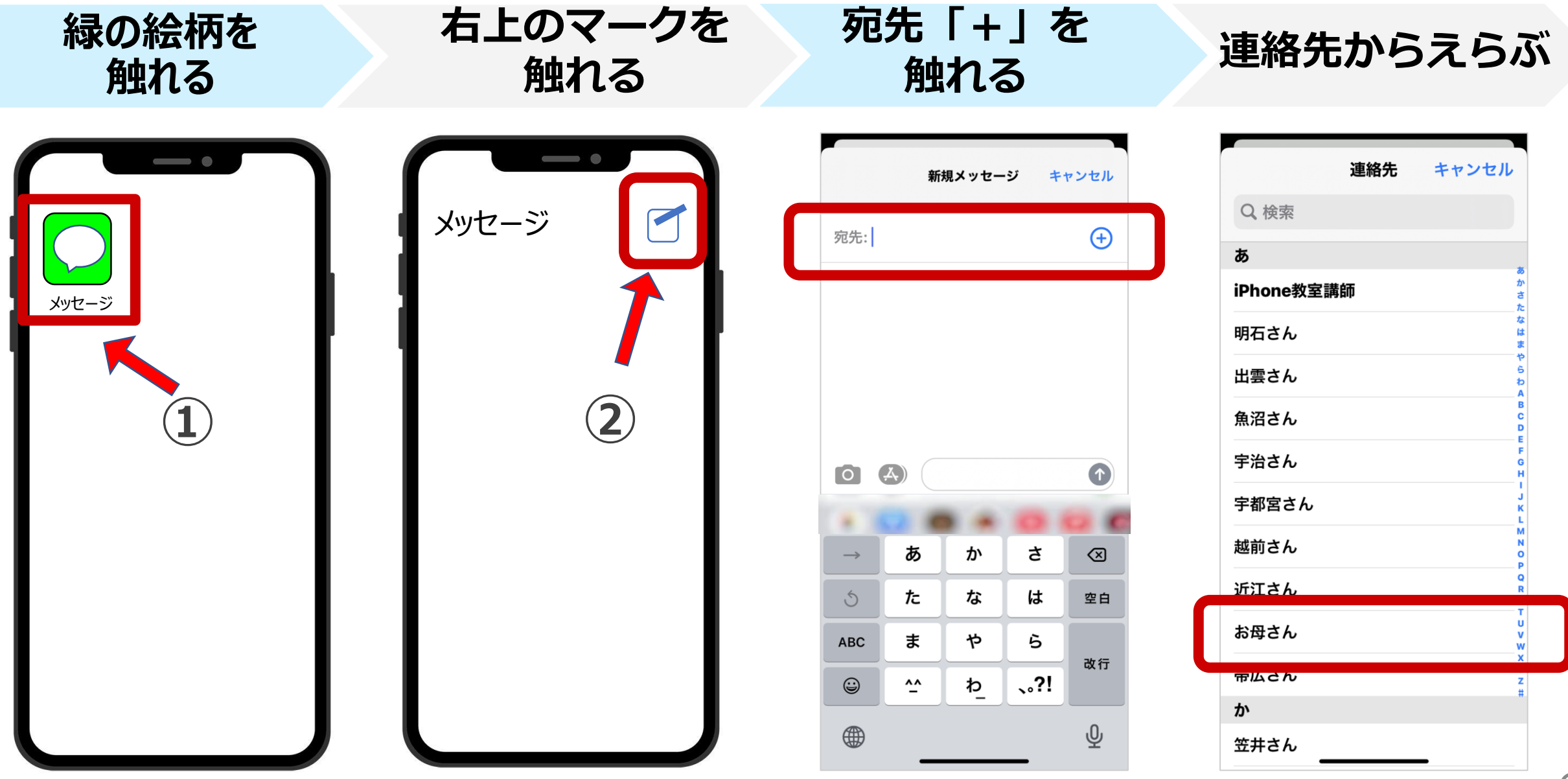

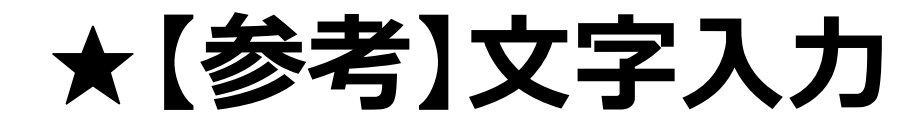

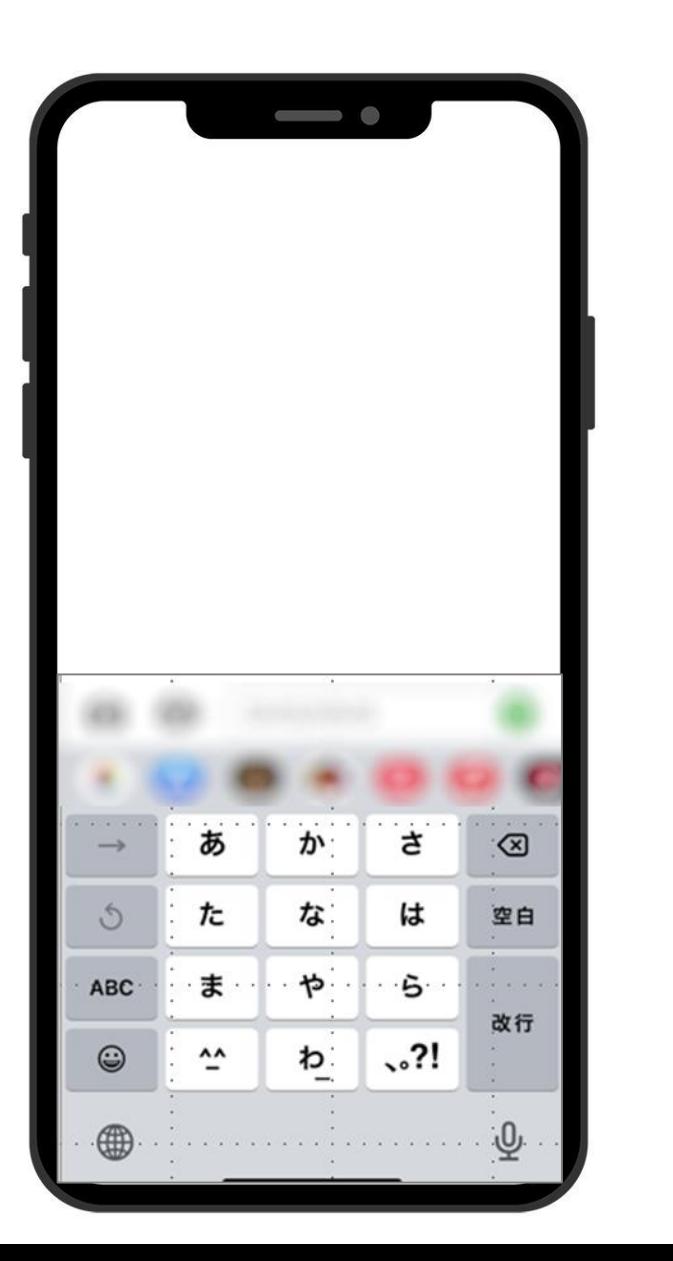

# **方法は2つあります。**

# **① ケータイ入力**

**② フリック入力**

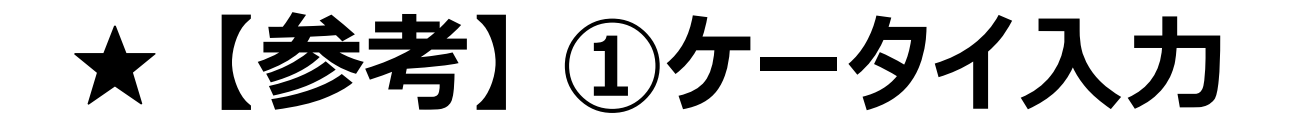

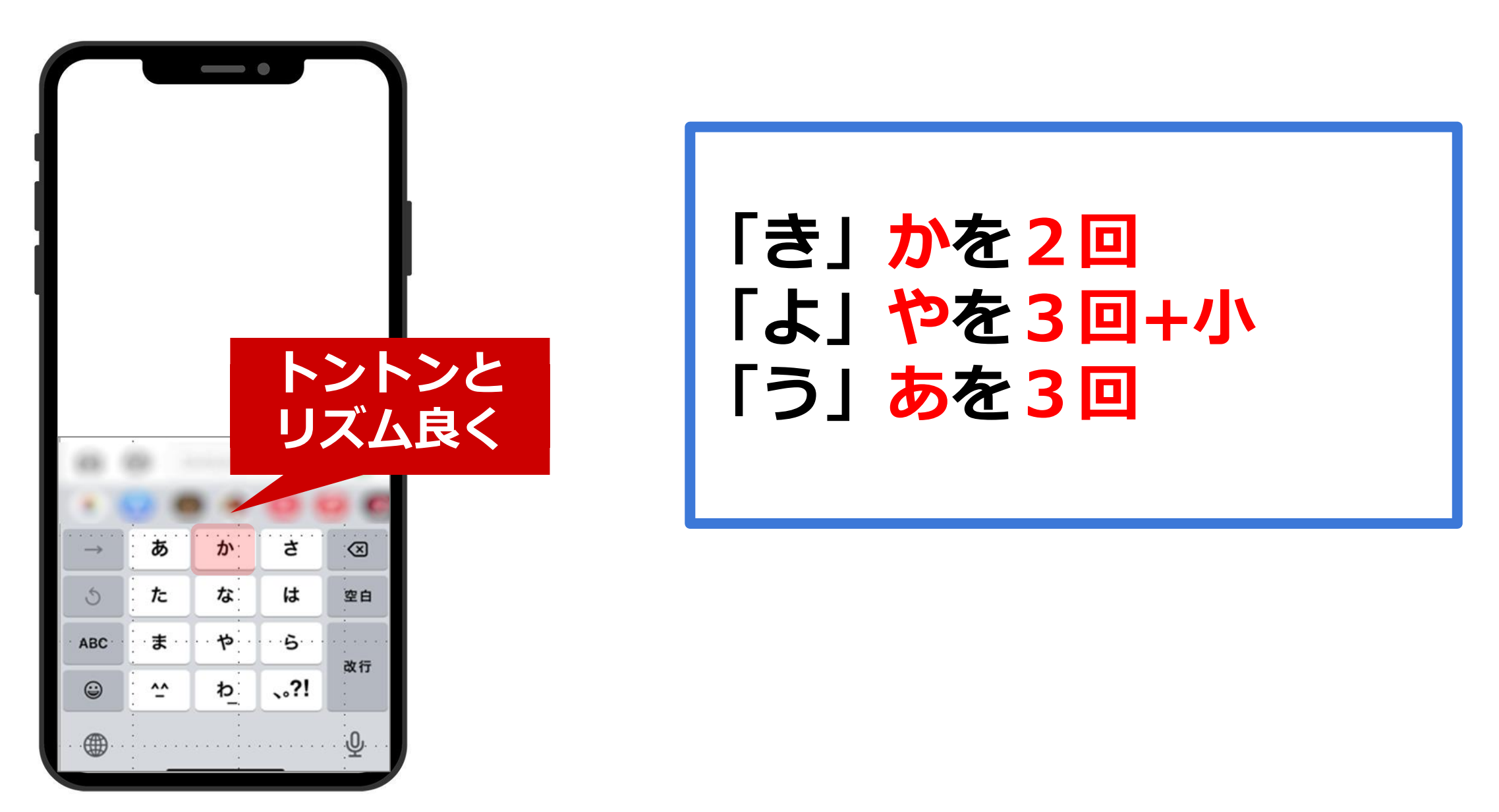

**★ 【参考】 ②フリック入力**

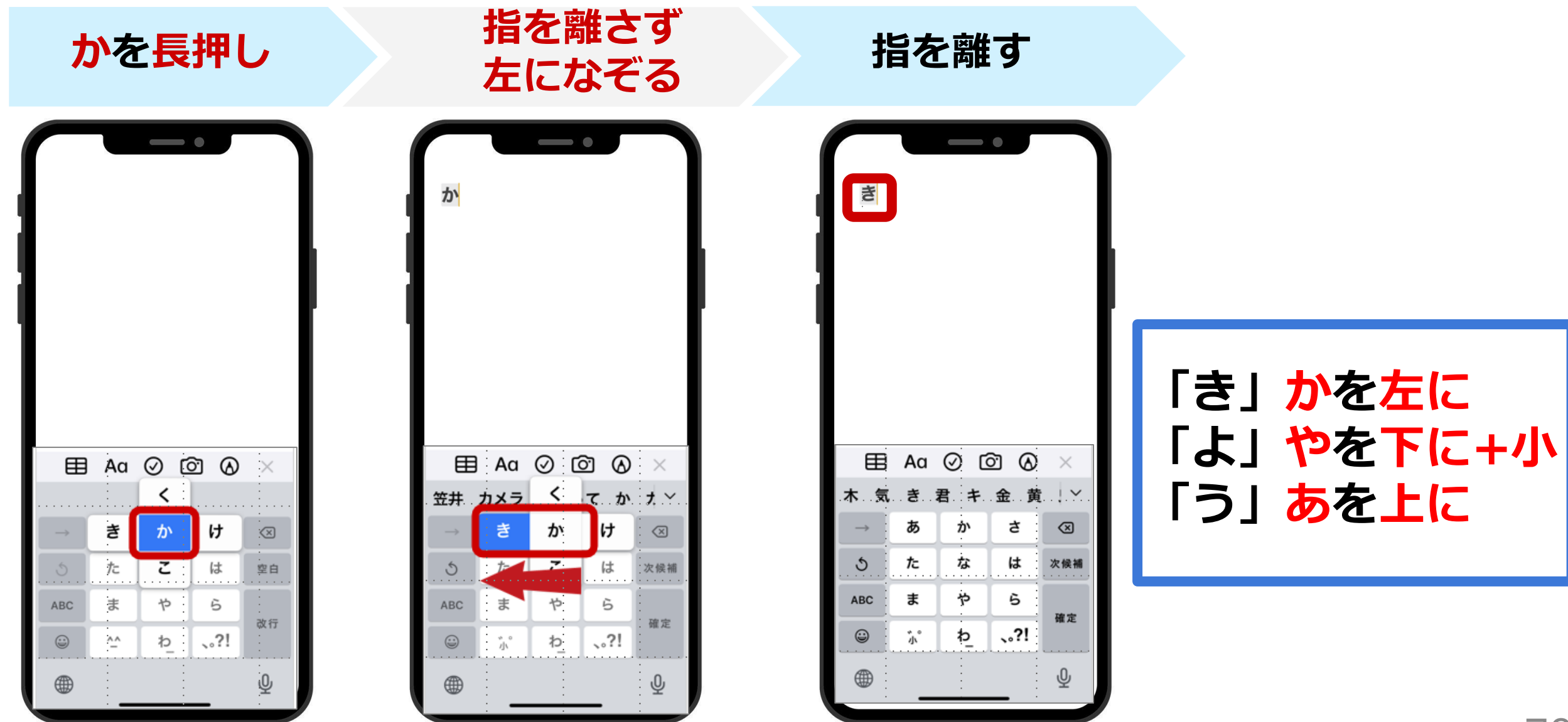

**★ 本文を入力~送信**

#### **本文を入力する 「↑」触れる 送信完了 「SMS/MMS」を 触れる**

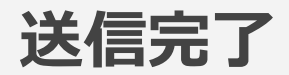

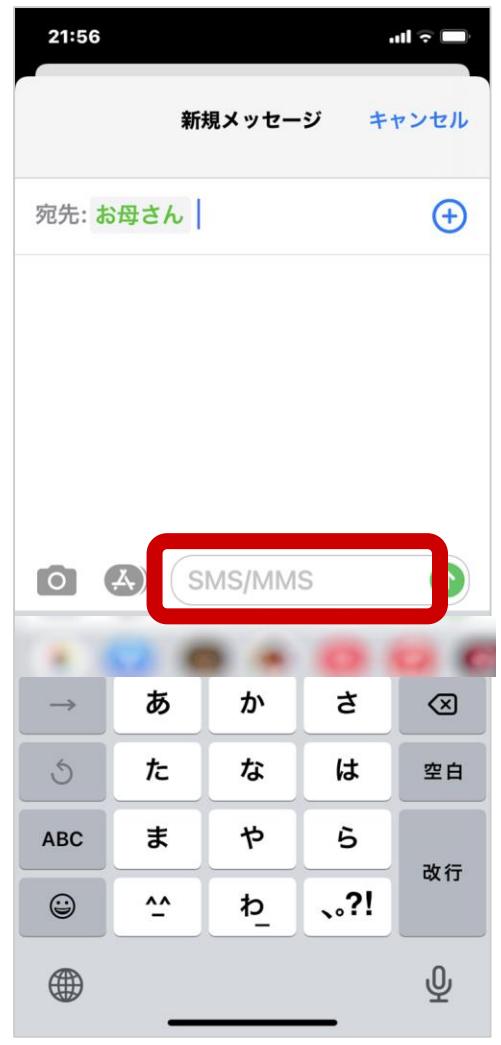

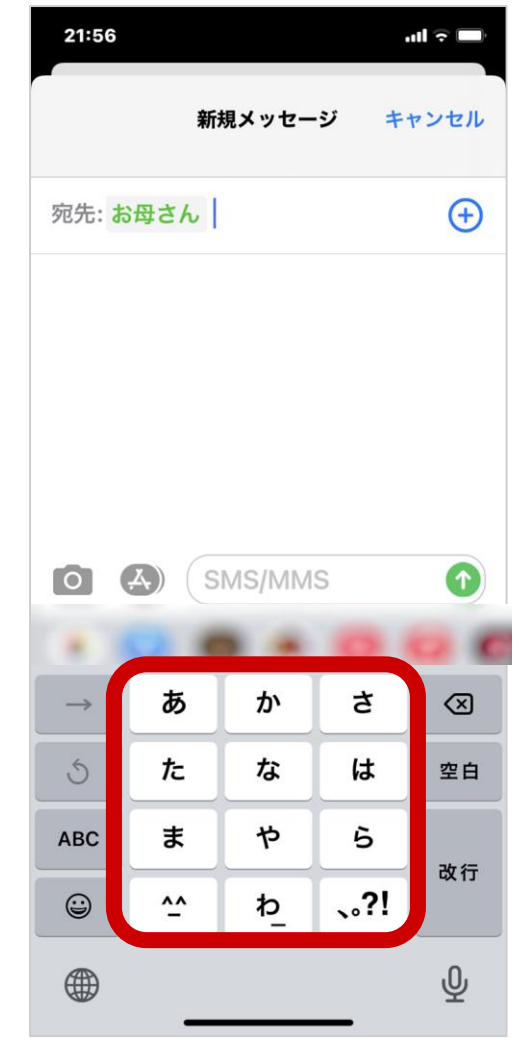

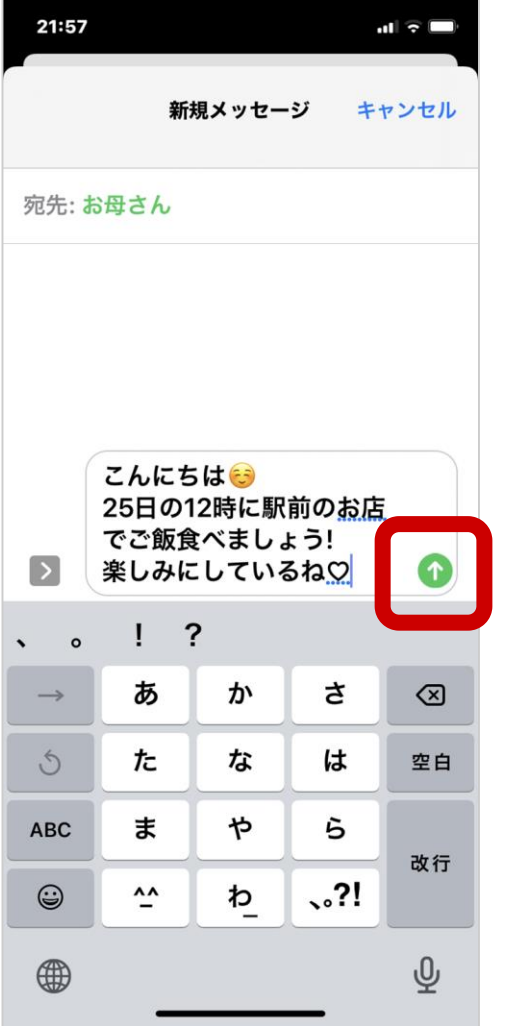

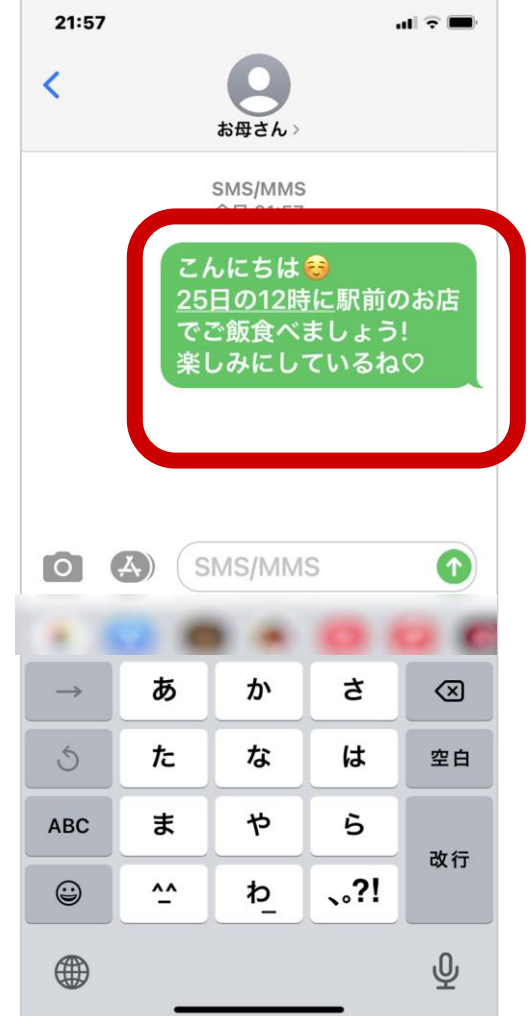

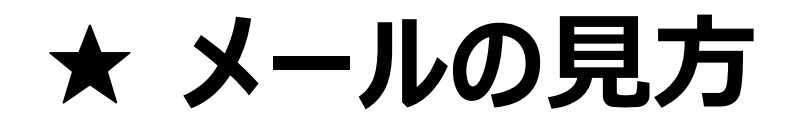

#### **宛先別ボックス触れる おもの 送受信履歴**

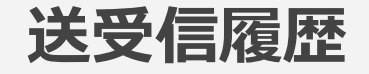

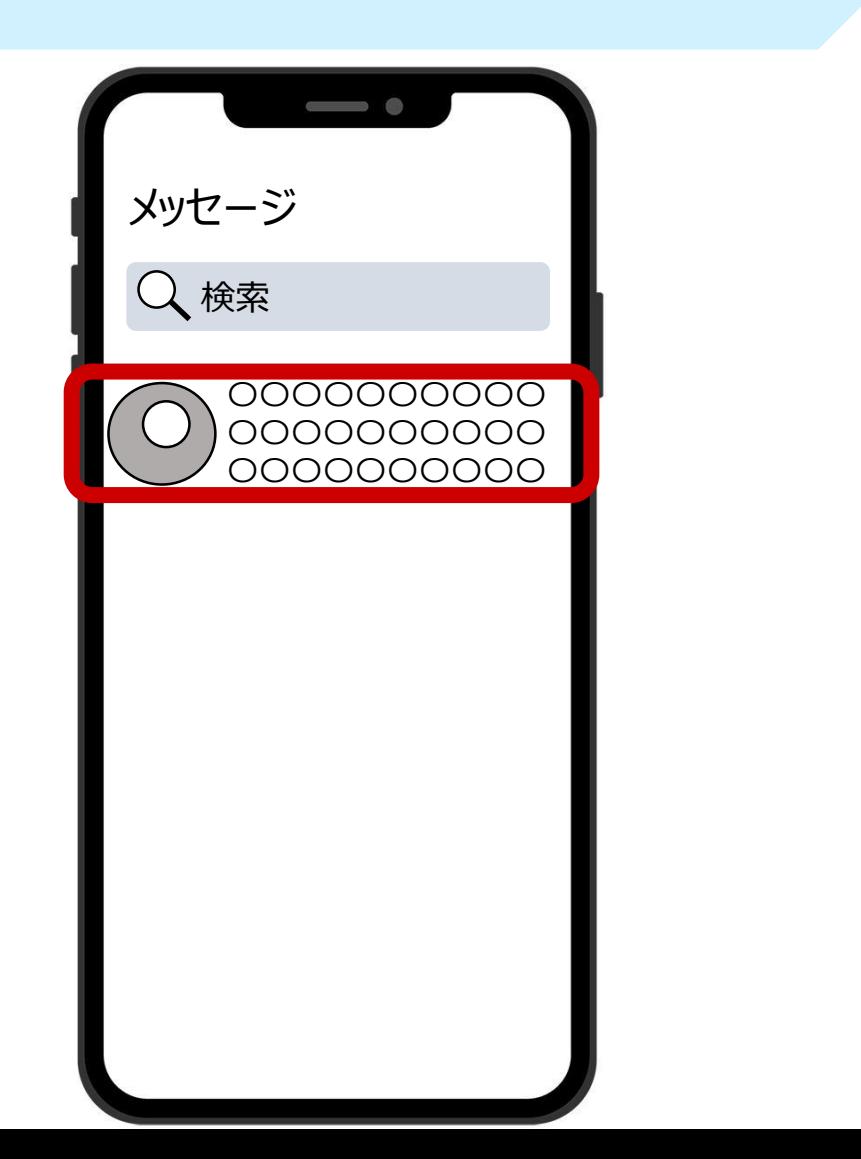

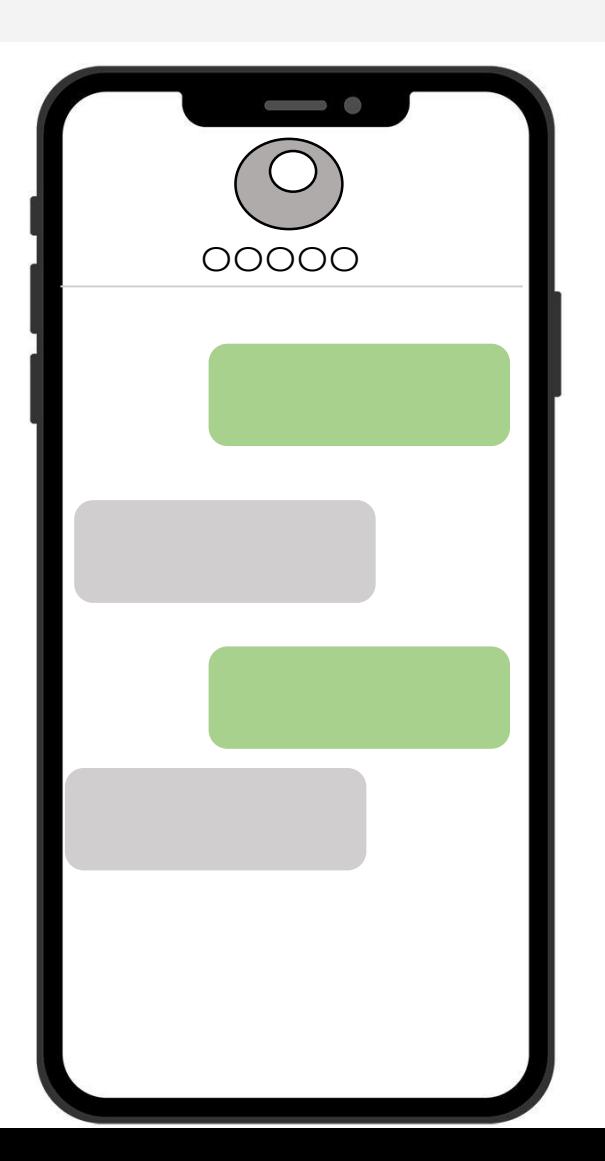
#### **★ホーム画面に戻る(アプリを終了する)**

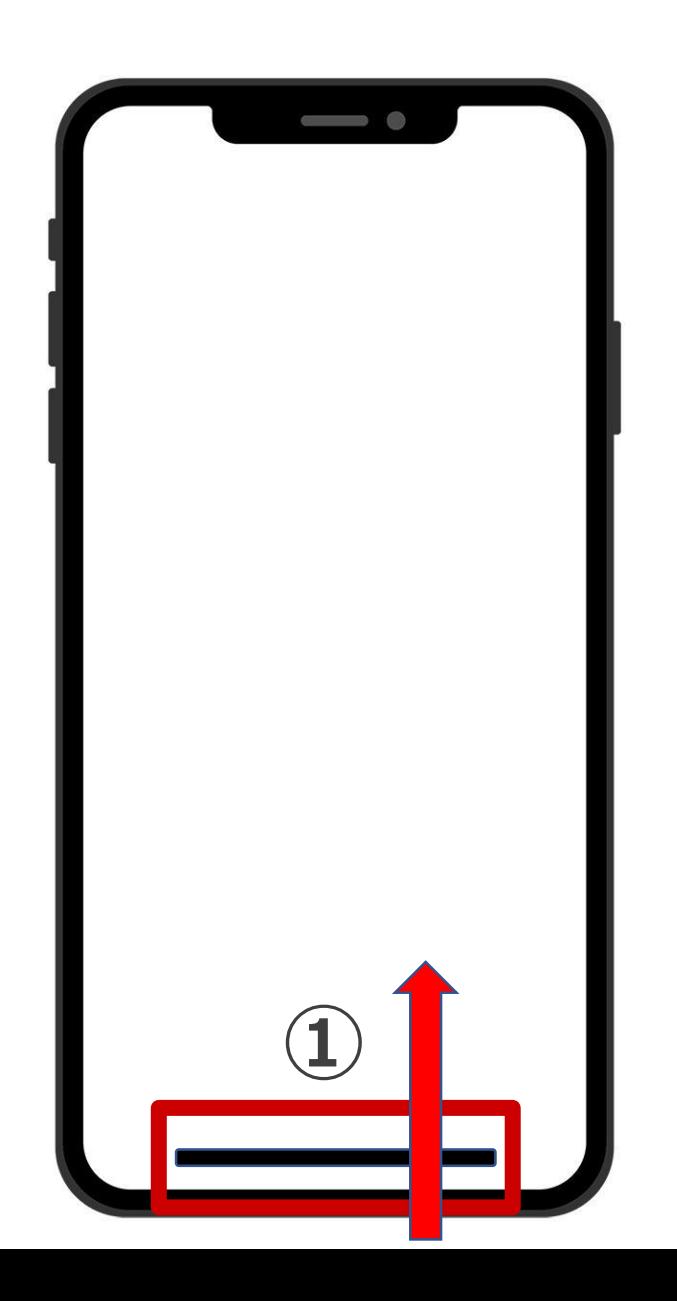

# **ホームバーを下から上になぞる**

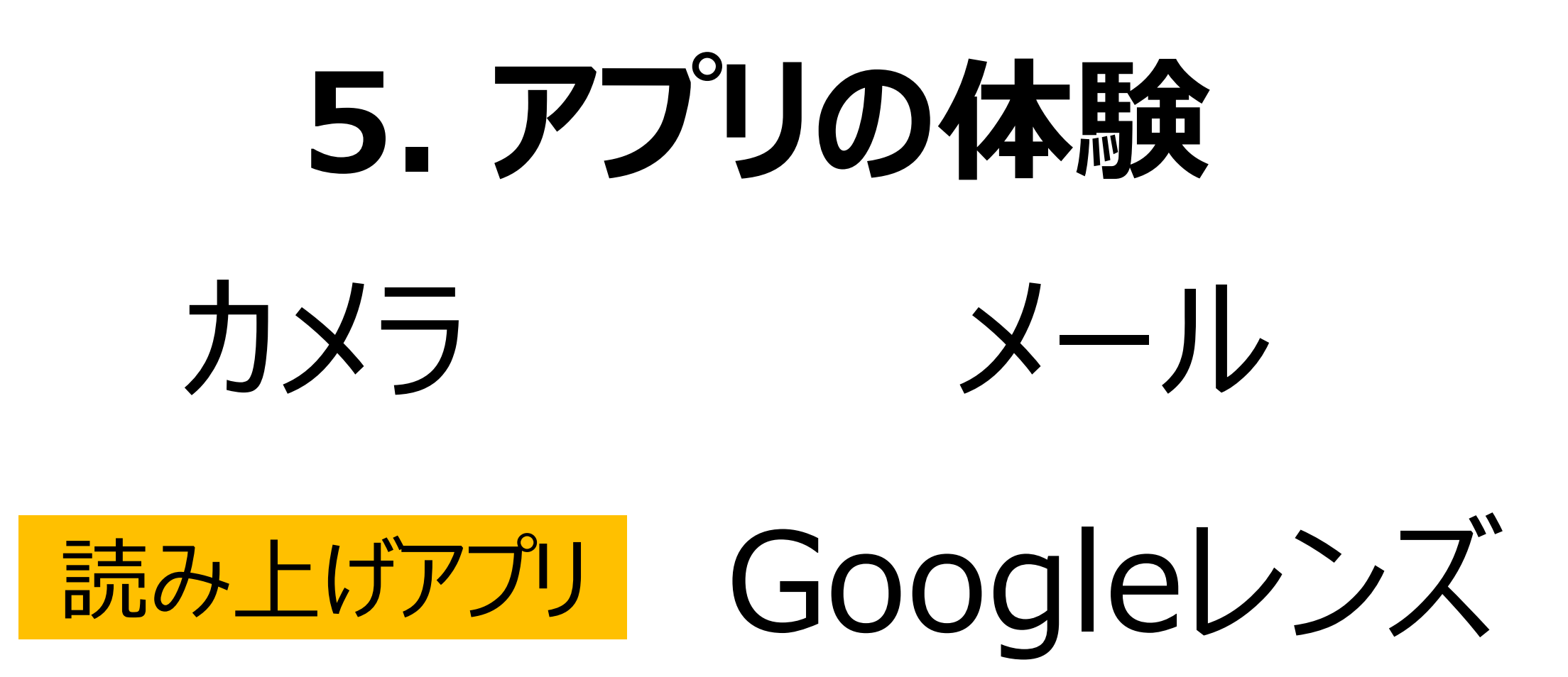

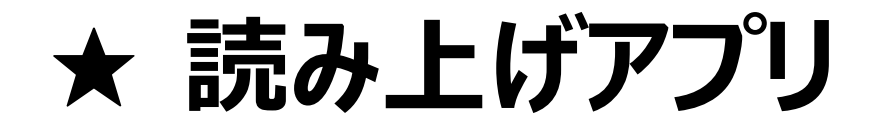

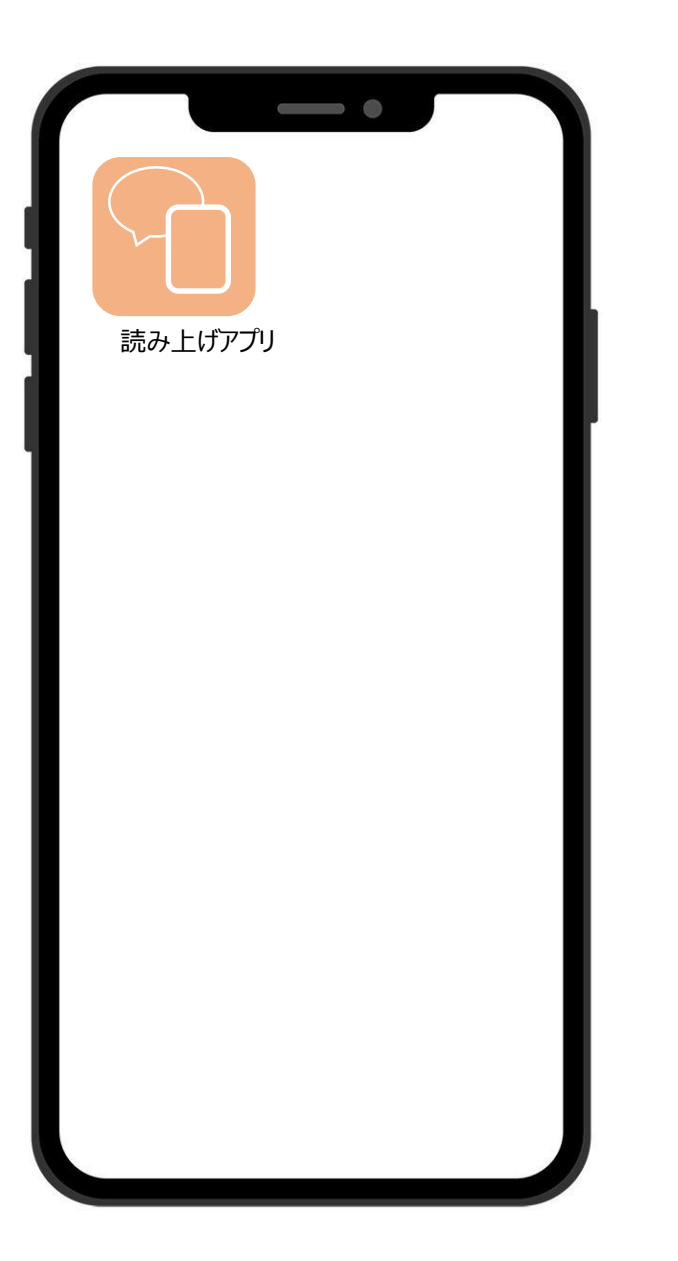

## **目の前の方とコミュニケーションを とる時に便利です。**

**① 文字を読みあげてくれる! ② 定型文も利用できてかんたん! ③ 絵や地図で伝えられる!**

**では、**読み上げアプリ**の絵柄を ちょんと触れましょう。**

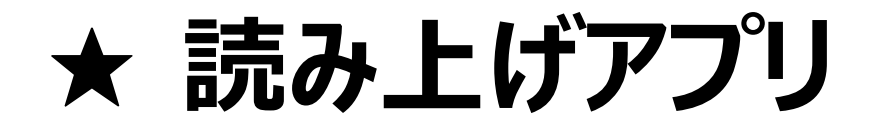

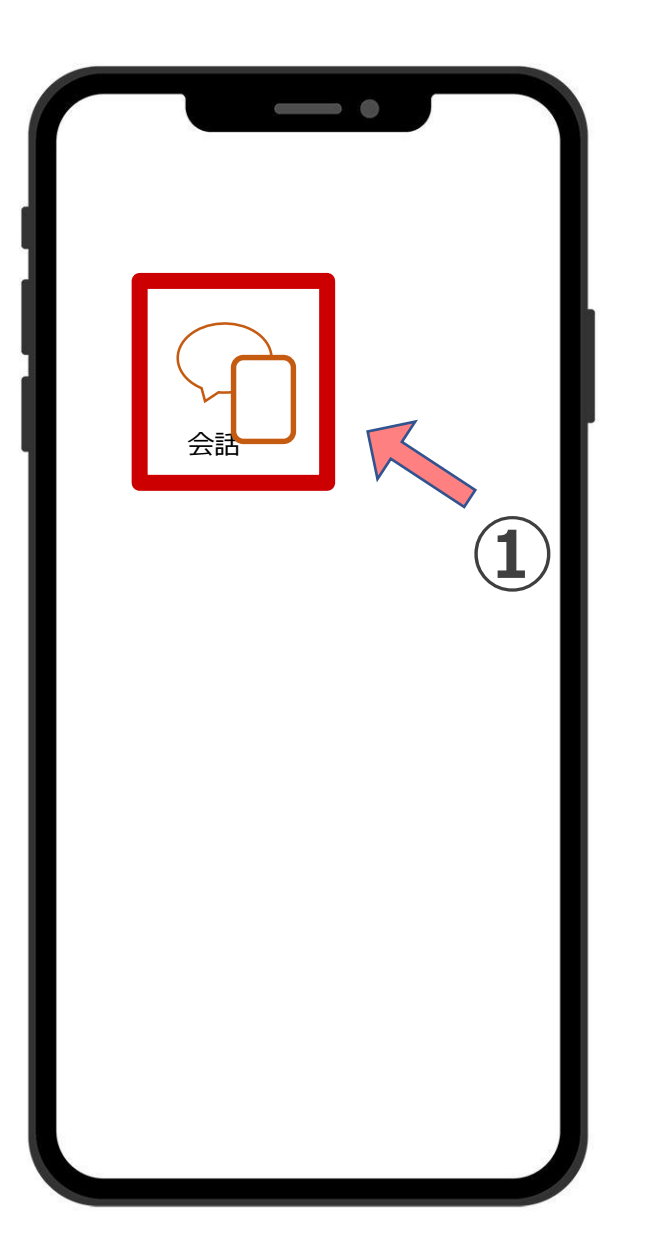

#### **① 会話をちょんと触れましょう**

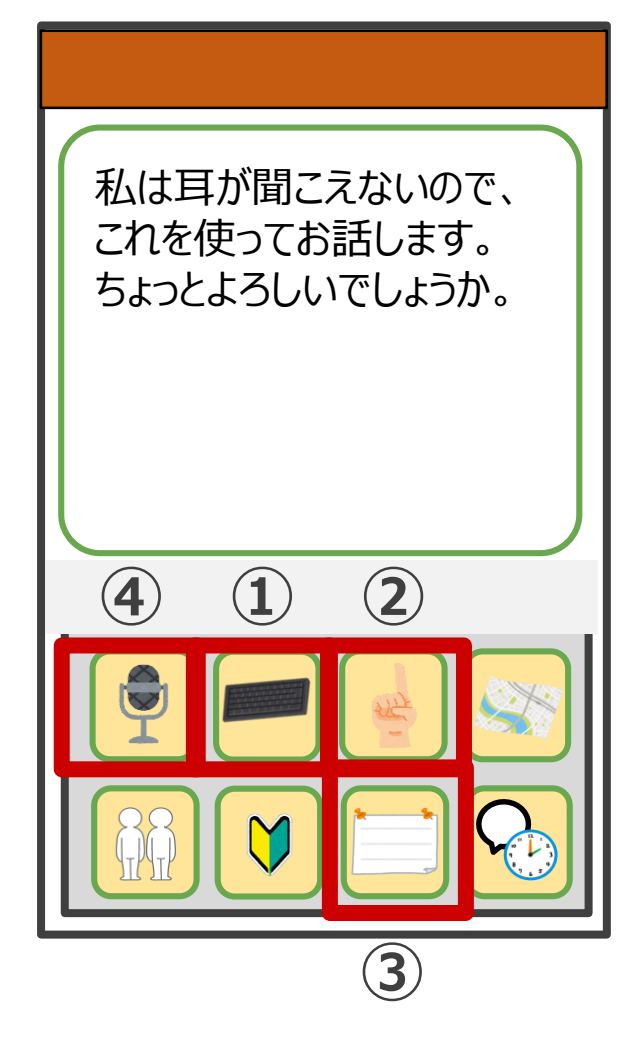

# **①~④の機能を使って、 実際に会話をしてみましょう。**

**① 文字で答える ② 絵・字をかく ③ 定型文を選ぶ ④ 相手の声を文字に変換**

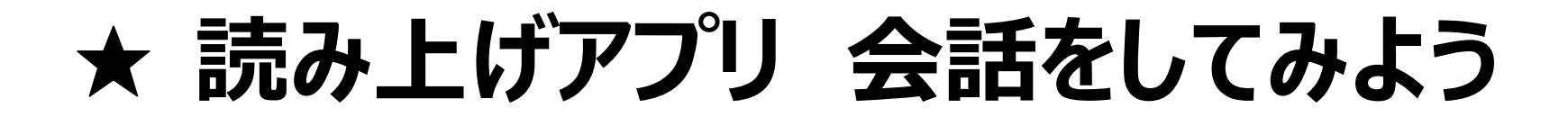

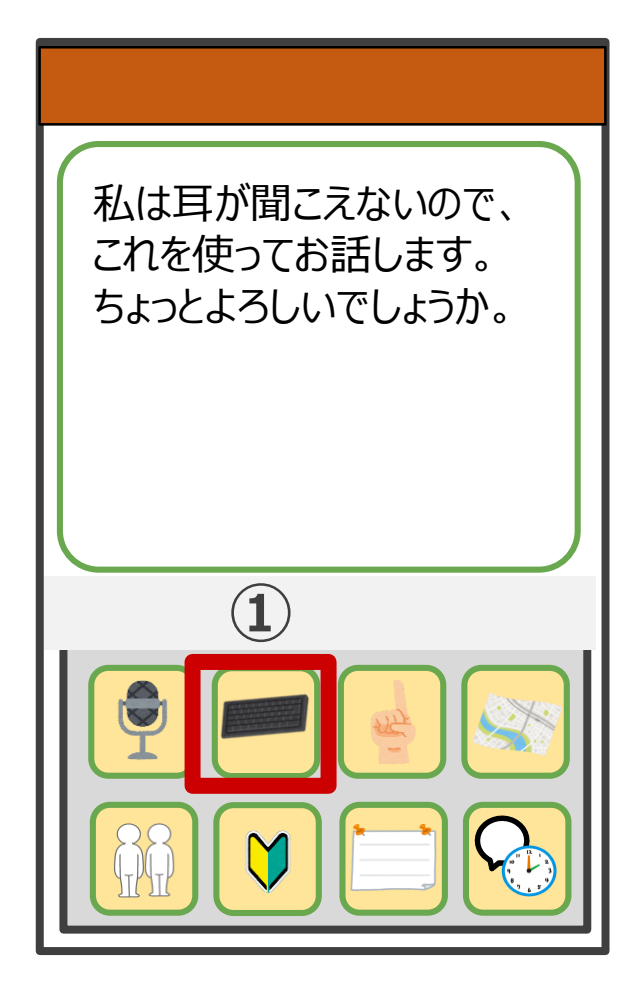

# **文章を入力して、相手に音声で 伝えることができます。**

#### **① 文字で答えるをちょんと触れましょう**

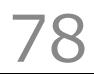

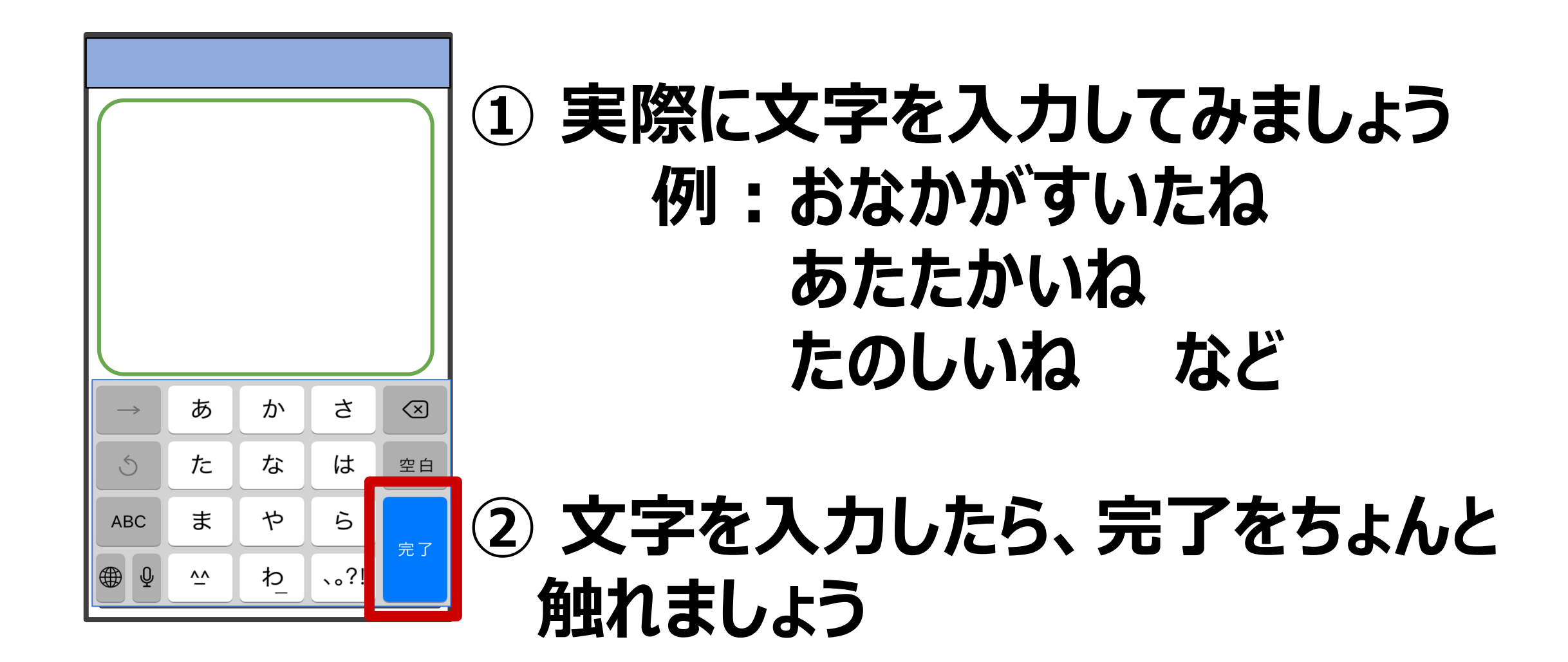

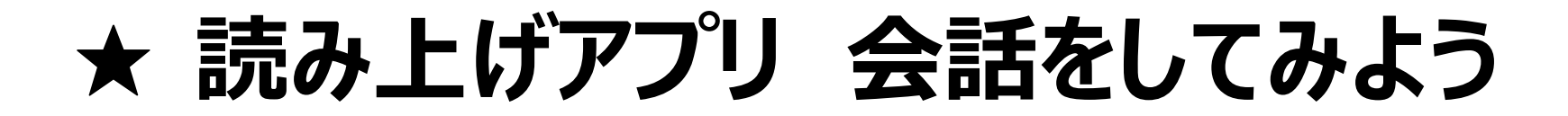

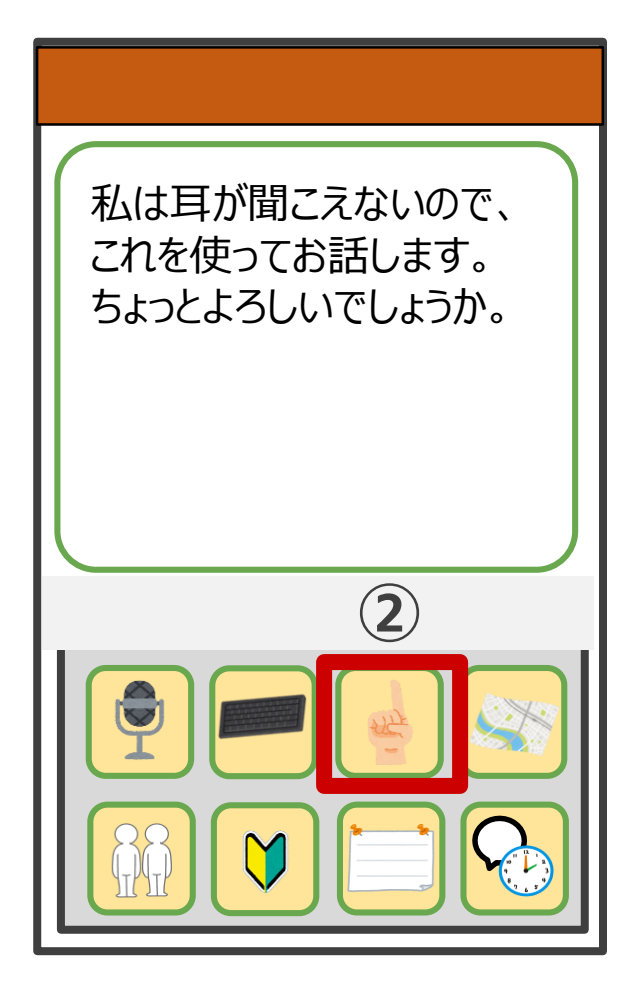

# **絵や文字を書いて、 相手に伝えることができます。**

#### **② 絵・字をかくをちょんと触れましょう**

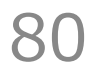

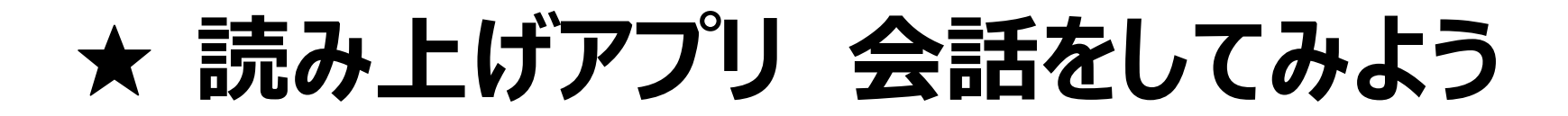

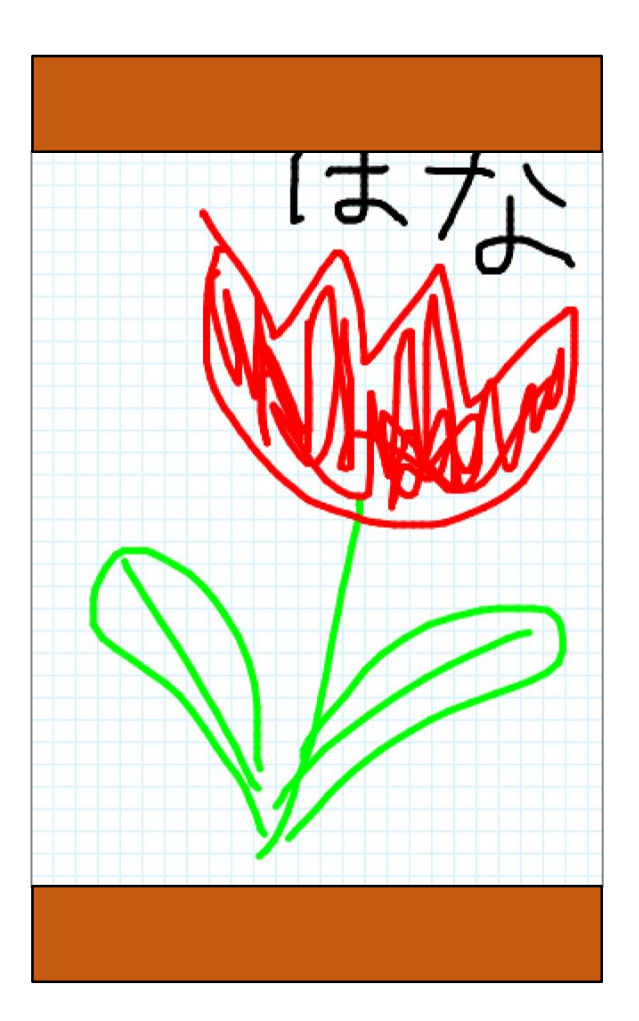

# **指で、文字や絵をかいてみましょう。**

## **写真を貼り付けたり、 ペンの色を変えることもできます。**

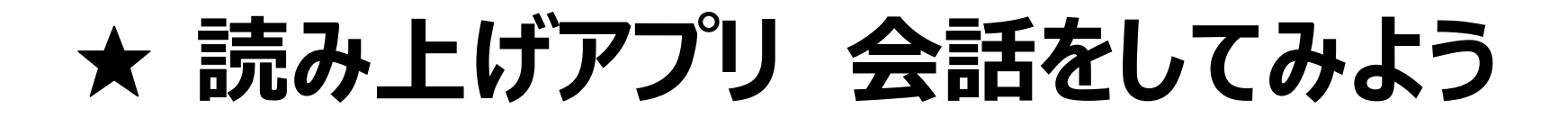

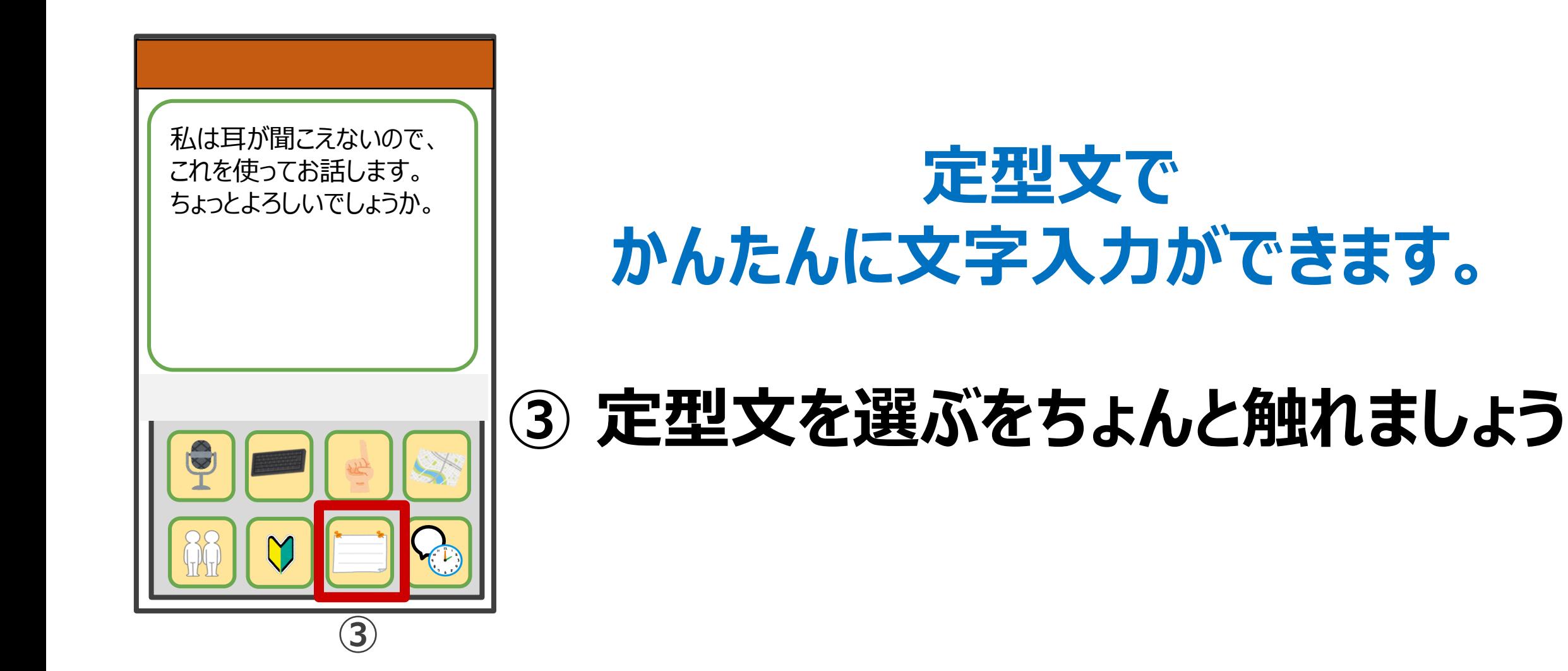

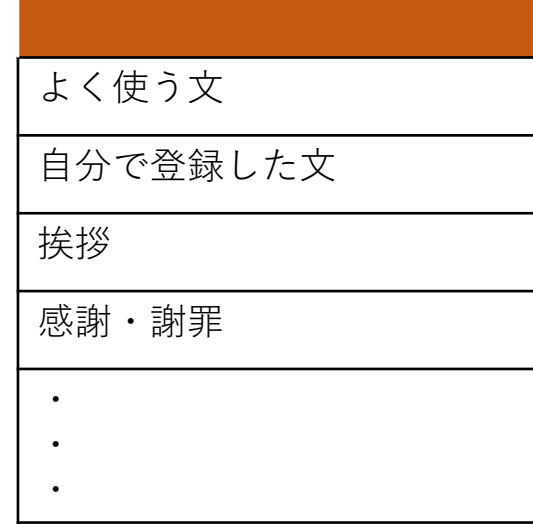

**いろいろな定型文を使って 会話をすることが出来ます。**

## **スマホの操作が苦手な方にも あんしんな機能です。**

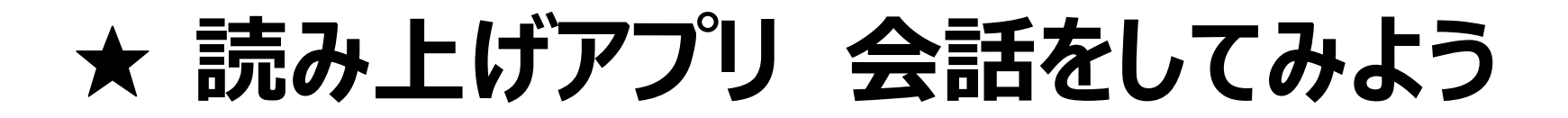

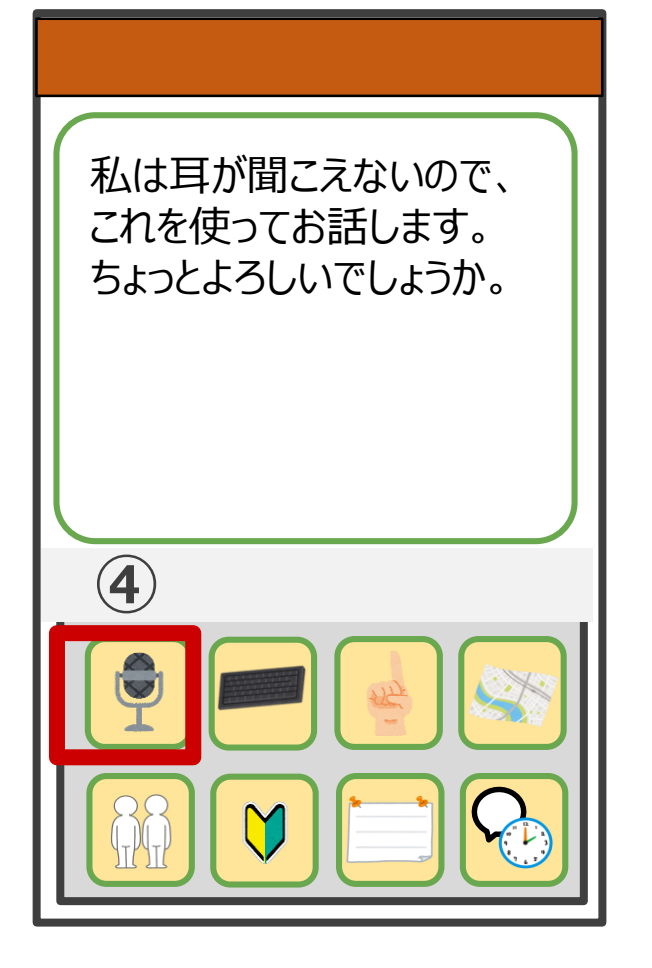

## **相手に返事をしてもらうこともできます。**

# **④ 音声で答えるをちょんと触れましょう**

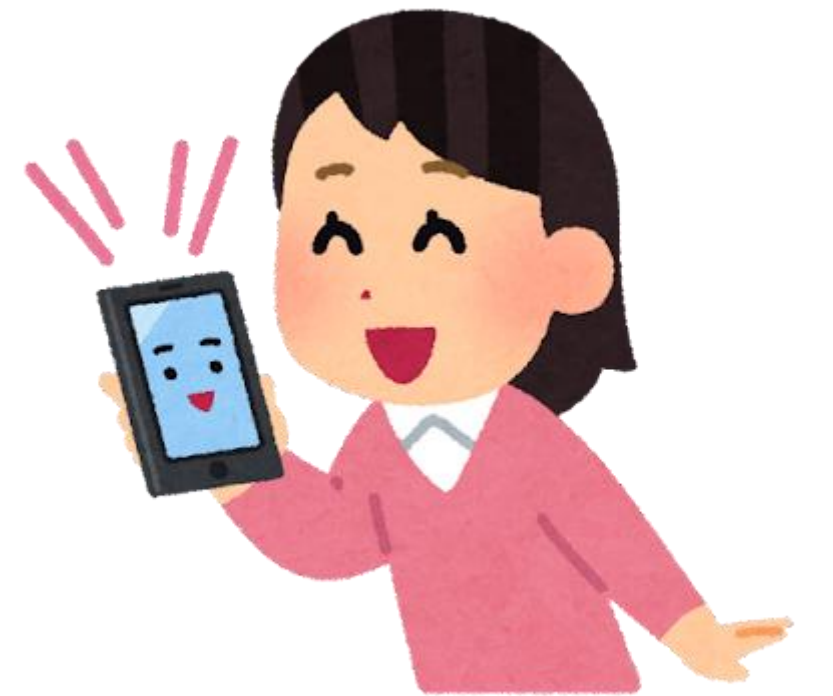

## **相手が喋った声が、 文字に変換されます。**

#### **どなたとも気軽に会話をする感覚で コミュニケーションがとれます!**

#### **★ホーム画面に戻る(アプリを終了する)**

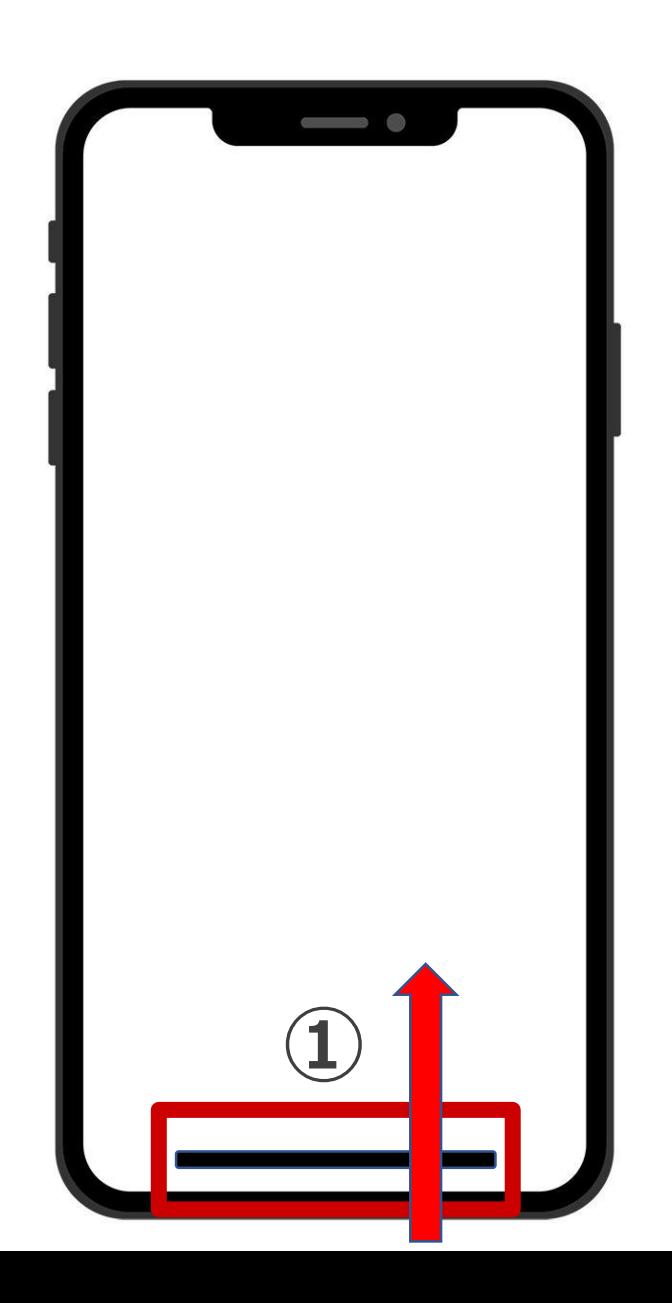

## **①ホームバーを下から上になぞる**

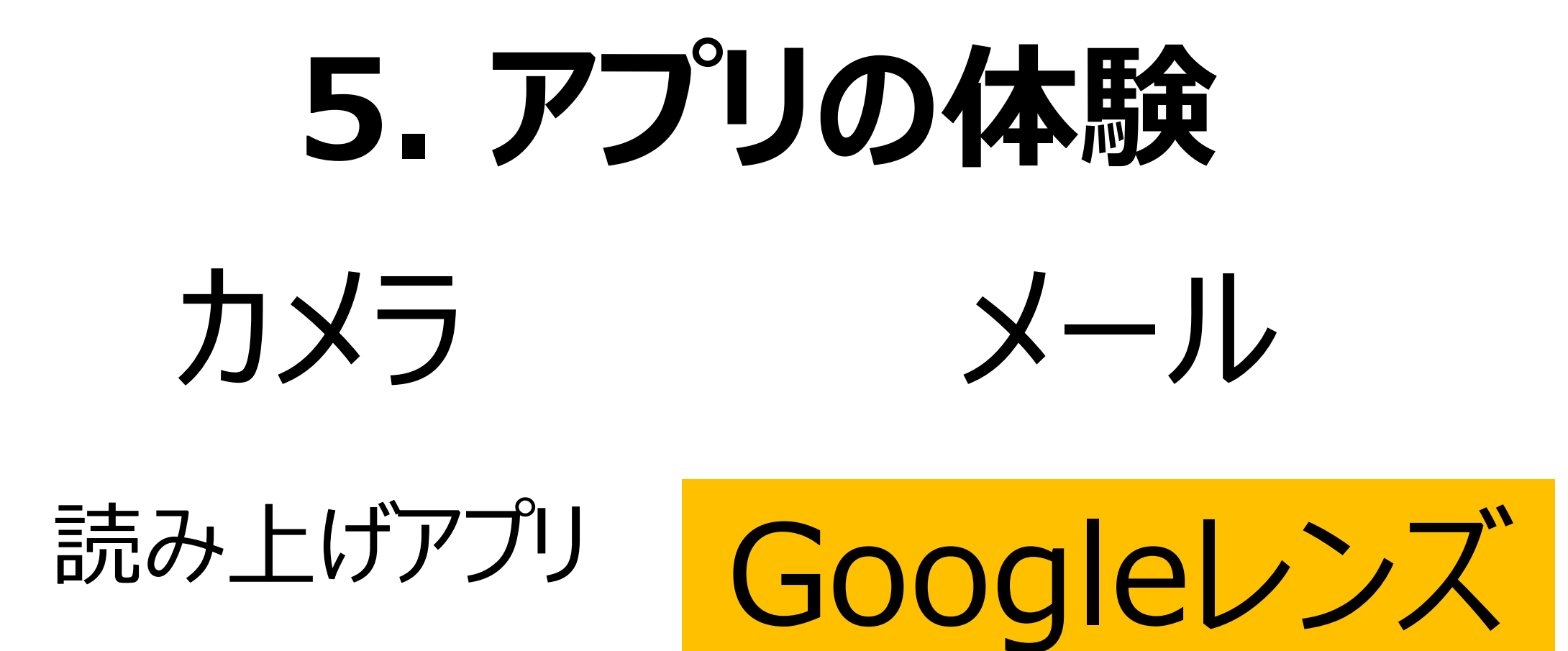

## **★ Googleレンズ**

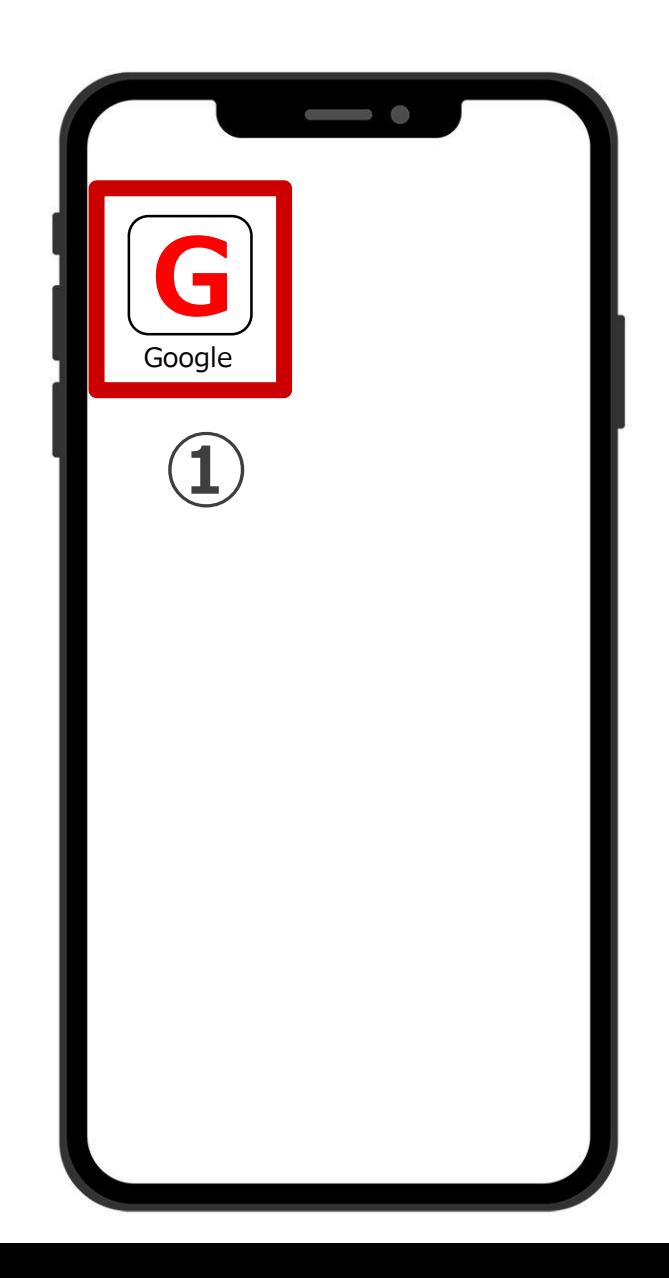

## **目の前にあるものが何か?を 調べることができます。**

#### **例:これは何のお花?お魚の種類は?など**

# **① Googleアプリをちょんと 触れましょう。**

## **★ Googleレンズ**

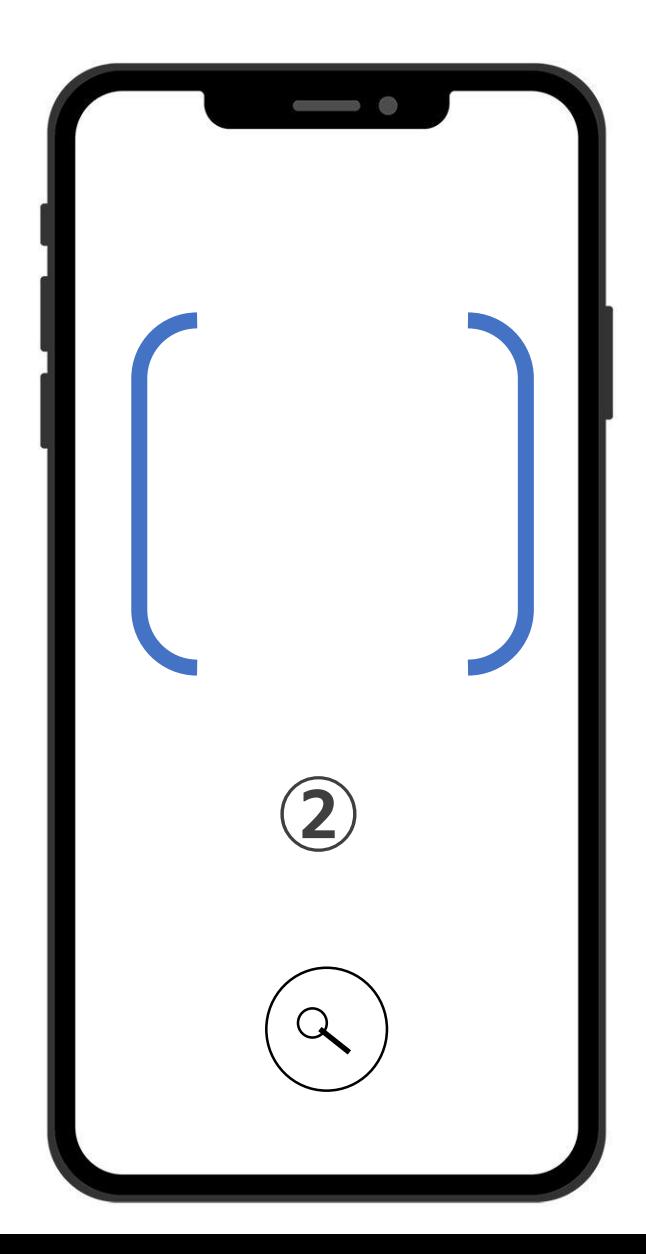

# **② 調べたいものにスマホをかざしま しょう**

# **③ 画面下の虫メガネをちょんと触 れると、詳細が出てきます**

## 花、昆虫、動物、建物 いろんなものを調べる事が出来ます。

## ★ ホーム画面に戻る (アプリを終了する)

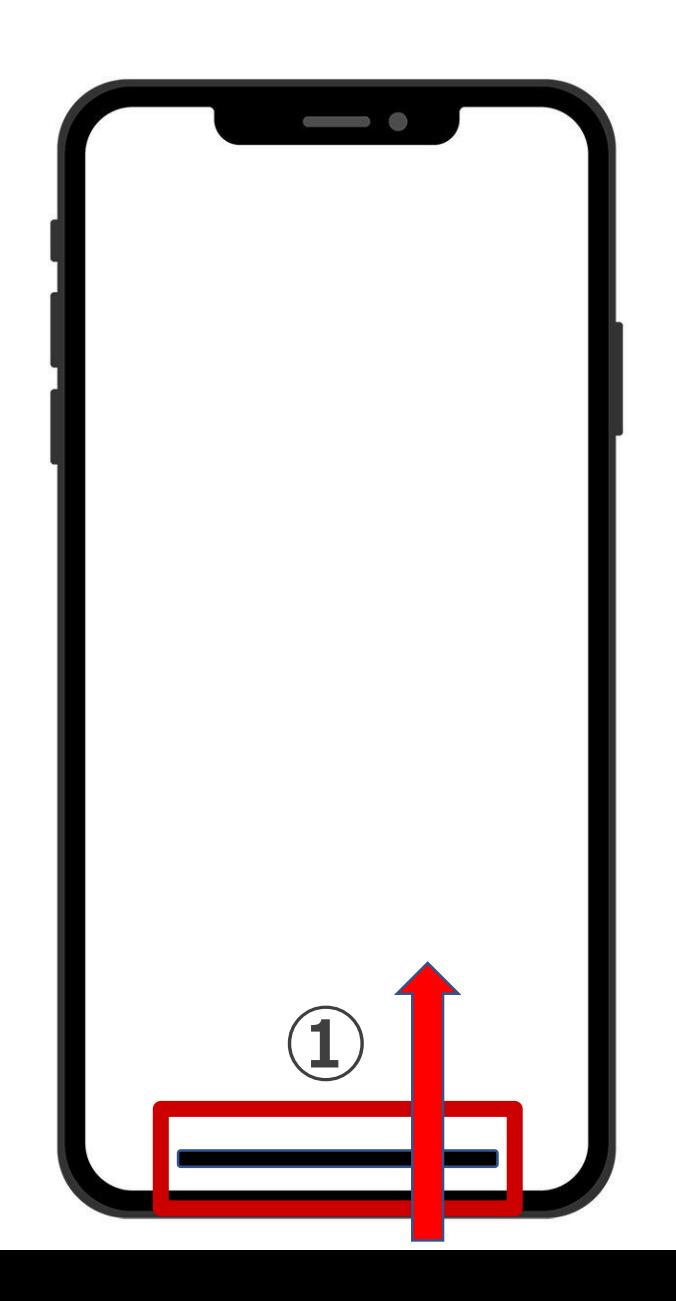

## **①ホームバーを下から上になぞる**

#### **掲載の商標及び内容について**

\*このテキストは、2022年3月に作成したものです。

\*このテキストでは、iPhone11を使用しています。

\*機種やバージョンによって操作方法が異なる場合があります。

\*Google Pixel 3、Google Pixel 3 XL、Google Pixel 3a、Google Pixel 3a XL、Google Pixel 4、Google Pixel 4 XL、Google、 G ロゴ、 Android、Google Play(旧 Android マーケット)、Gmail、YouTube、Google マップ、Google 検索、Google 音声検索、Google カレ ンダー、Google ドキュメント、Google ウォレット、Google Pay、Google Home、Google ドキュメント、Google Chrome、 Google フォト、Google Keep、Google ファミリーリンク、Google ドライブ、Google ニュース、Google Duo、Google アシスタント、Google One、Google レンズ、Android Auto、Pixel Stand、YouTube Music、YouTube Music Premium、Google Play Music、Google 翻訳 Google Play ムービー & TV とそれぞれのロゴは、Google LLC の商標または登録商標です。©︎ 2020 Google LLC All Rights reserved. \*QRコード/QR Codeは株式会社デンソーウェーブの登録商標です。

\*その他、本テキストに記載されている会社名、商品・サービス名は、一般に各社の商標または登録商標です。